# **OPEN R LINK**

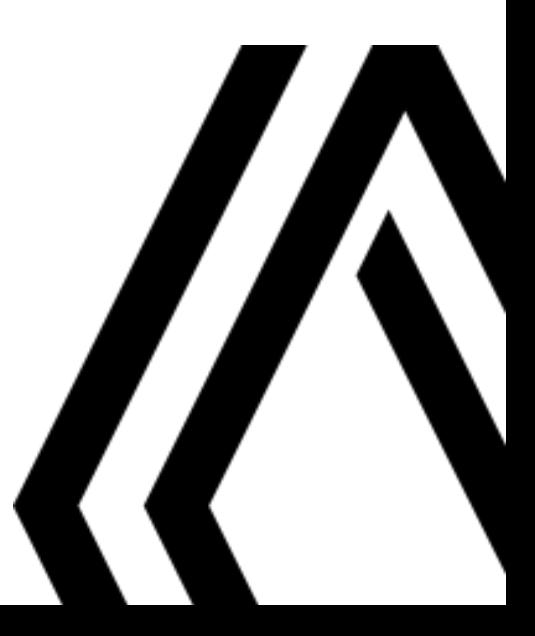

# Précautions d'utilisation

Il est impératif de suivre les précautions ci-dessous lors de l'utilisation du système pour des raisons de sécurité ou de risques de dommages matériels. Respectez obligatoirement les lois en vigueur du pays dans lequel vous vous trouvez.

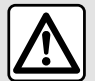

#### **Précautions concernant la manipulation du système**

- Manipulez les commandes et consultez les informations à l'écran lorsque les conditions de circulation vous le permettent.
- Réglez le volume sonore à un niveau modéré permettant d'entendre les bruits environnants.

## **Précautions concernant la navigation**

– L'utilisation du système de navigation ne remplace en aucun cas la responsabilité ni la vigilance du conducteur lors de la conduite du véhicule.

– Selon la zone géographique, la carte peut manquer d'informations sur les nouveautés du parcours. Soyez vigilant. Dans tous les cas, le code de la route et les panneaux de signalisation routière sont toujours prioritaires sur les indications du système de navigation.

## **Précautions matérielles**

– Ne procédez à aucun démontage ni à aucune modification du système afin d'éviter tout risque d'endommagement matériel ou d'incendie.

- En cas de dysfonctionnement et pour toute opération de démontage, veuillez contacter un représentant du constructeur.
- N'insérez pas de corps étrangers ni d'appareil endommagé ou de périphérique de stockage externe pollué (clé USB , carte SD ...) dans le lecteur.
- Utilisez un périphérique de stockage externe (clé USB , prise Jack ...) adapté à votre système.
- Nettoyez toujours votre écran avec un chiffon microfibre.
- L'emploi de produits à base d'alcool et/ou l'aspersion directe d'un liquide est à proscrire.

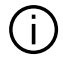

L'acceptation préalable des Conditions Générales de Vente est obligatoire avant l'utilisation du système.

La description des modèles déclinés dans cette notice, a été établie à partir des caractéristiques connues à la date de conception de ce document. Selon la marque et le modèle de votre téléphone, certaines fonctions peuvent être partiellement ou totalement incompatibles avec le système multimédia de votre véhicule.

Pour plus d'informations, consultez un Représentant de la marque.

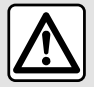

#### **Protection de vos données personnelles**

Les données issues de votre véhicule sont traitées par le constructeur, par Google® , par les distributeurs agréés et les autres entités du groupe du constructeur. Les coordonnées du constructeur sont disponibles sur son site internet et sur la dernière page de la notice d'utilisation.

Vos données personnelles sont traitées pour les finalités suivantes :

- vous faire bénéficier des services et des applications embarquées de votre véhicule ;
- permettre le fonctionnement et la maintenance de votre véhicule ;
- améliorer l'expérience conducteur et développer les produits et services du groupe du constructeur ;
- faire respecter les obligations légales du groupe du constructeur.

Conformément à la réglementation qui vous est applicable, notamment si vous êtes situé(e) en Europe, vous pouvez demander à :

- obtenir et vérifier les données que le constructeur détient sur vous ;
- rectifier les informations inexactes ;
- effacer les données vous concernant ;
- emporter une copie de vos données pour les réutiliser ailleurs ;
- vous opposer à tout moment à l'utilisation de vos données ;
- geler l'utilisation de vos données.

Depuis l'écran multimédia de votre véhicule, vous pouvez :

- refuser de donner votre consentement sur le partage de vos données personnelles (y compris la localisation) ;
- retirer votre consentement à tout moment.

En cas de suspension du partage de données personnelles, certaines fonctionnalités dans le véhicule et/ou services fournis par le constructeur seront arrêtés car ils nécessitent votre consentement.

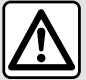

#### **Protection de vos données personnelles**

Indépendamment de votre choix concernant la suspension du partage, les données d'utilisation du véhicule seront transmises au constructeur et ses partenaires/filiales concernés pour les finalités suivantes :

– permettre le fonctionnement et la maintenance de votre véhicule ;

– améliorer le cycle de vie de votre véhicule.

L'utilisation de ces données n'a pas pour finalité un démarchage commercial mais l'amélioration en continu des véhicules du constructeur et la prévention des problèmes pouvant gêner leur fonctionnement au quotidien.

Pour plus d'informations, la politique de protection des données est disponible sur le site du constructeur, dont vous trouverez les coordonnées sur la notice d'utilisation.

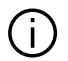

**La notice regroupe l'ensemble des fonctions existantes pour les modèles décrits. Leur présence dépend du modèle de l'équipement, des options choisies et du pays de commercialisation. De même, des fonctionnalités devant apparaître en cours d'année peuvent être décrites dans ce document. Les écrans présents sur la notice sont non-contractuels.**

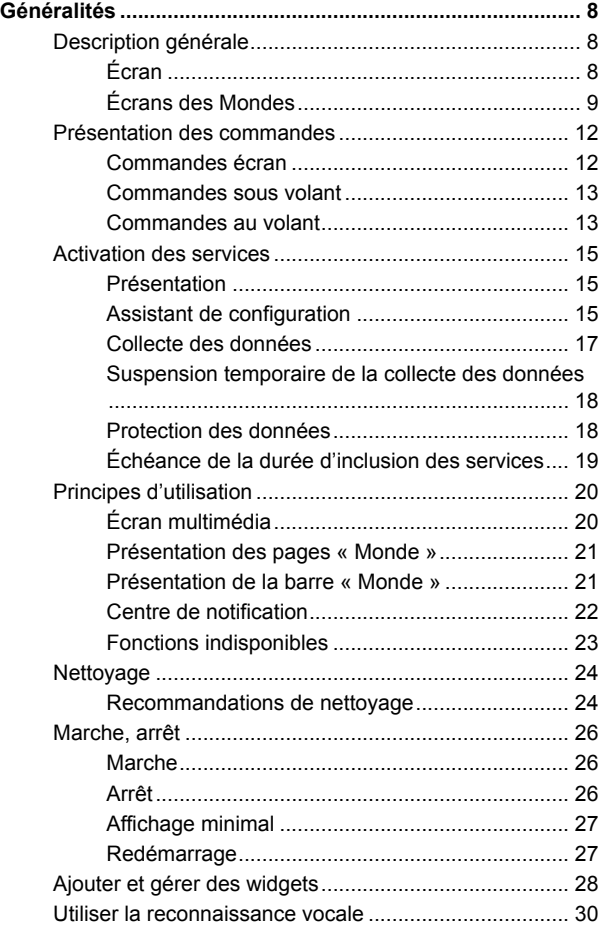

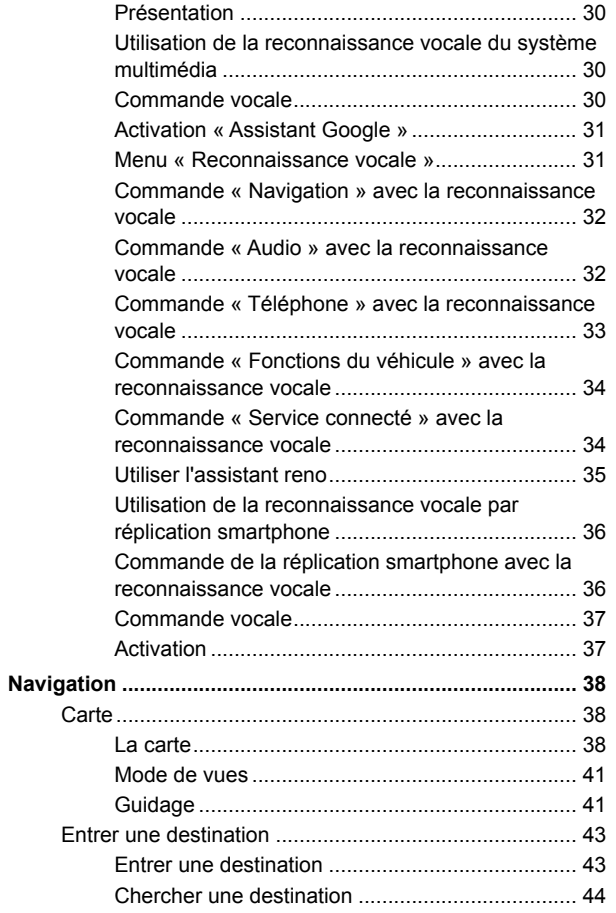

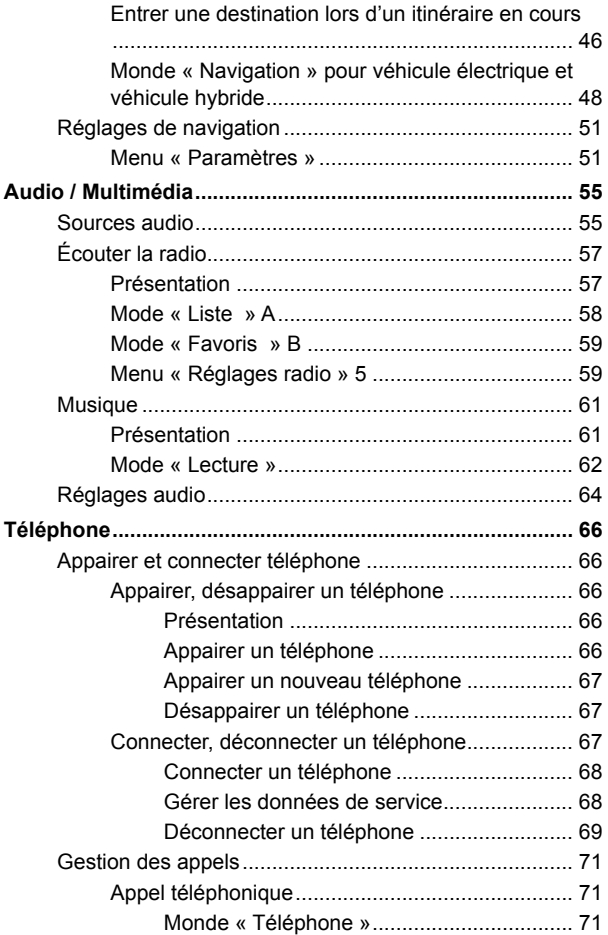

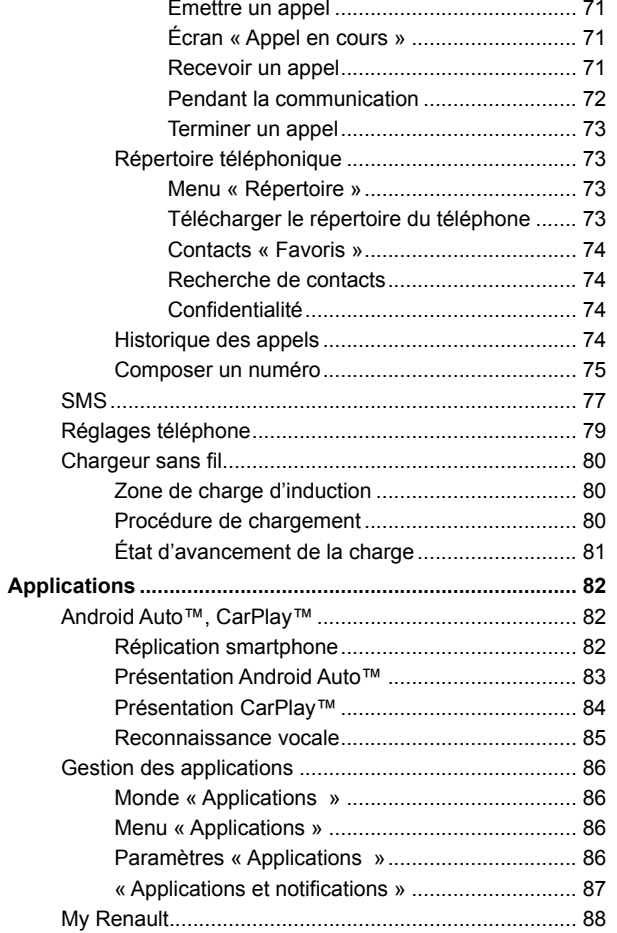

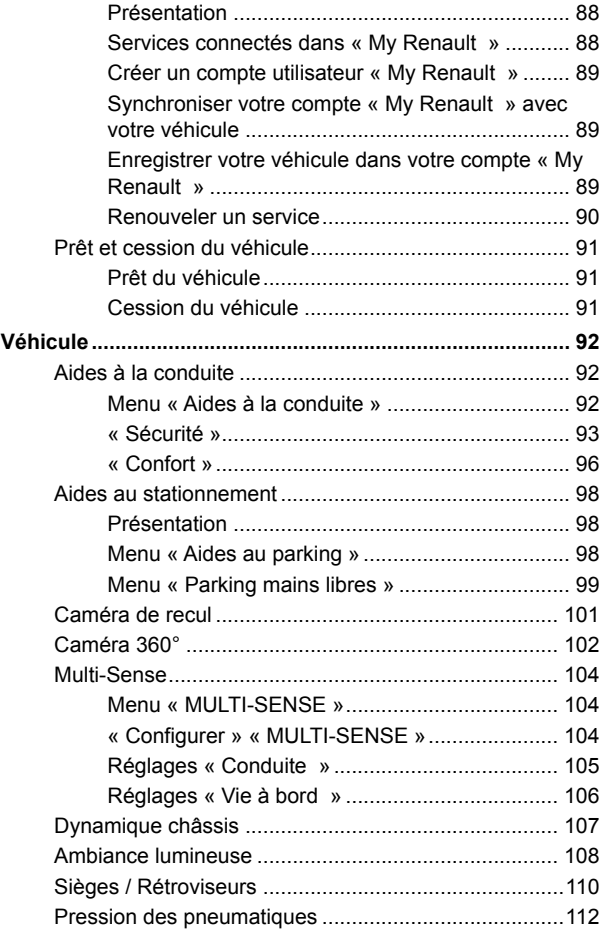

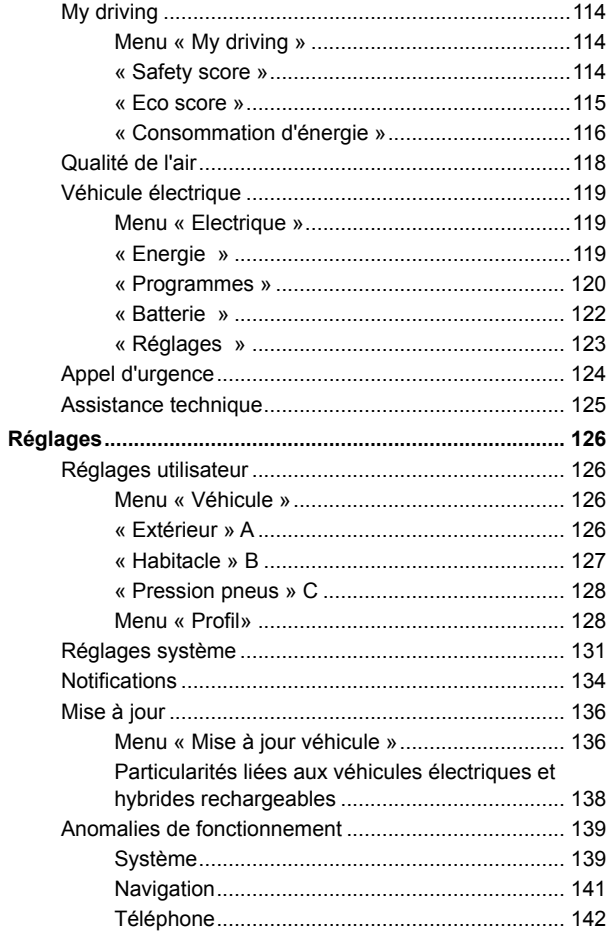

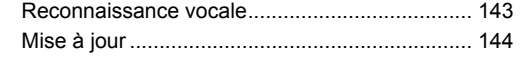

# DESCRIPTION GÉNÉRALE

# <span id="page-9-0"></span>Écran

Pour plus d'informations  $\blacksquare$ sur le confort thermique, reportez-vous à la notice d'utilisation de votre véhicule.

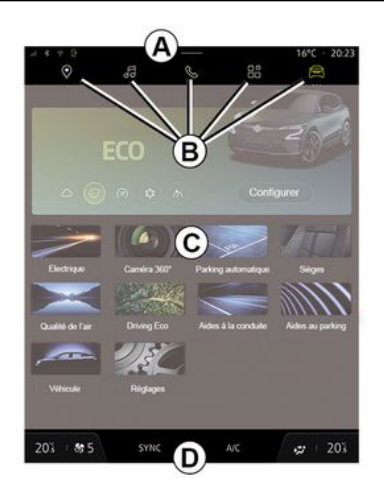

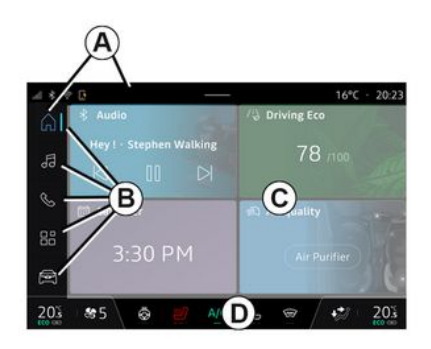

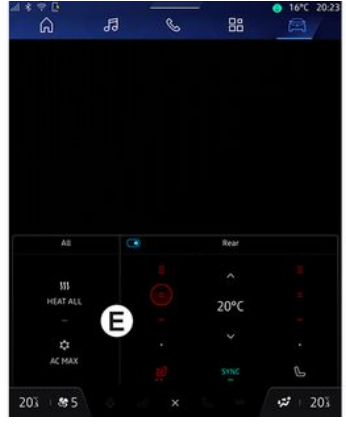

- **A.** Barre d'accès et d'état.
- **B.** Accès aux différents Mondes.

**C.** Zone d'affichage du Monde sélectionné.

**D.** Barre de confort thermique.

**E.** Réglages confort thermique (suivant équipement).

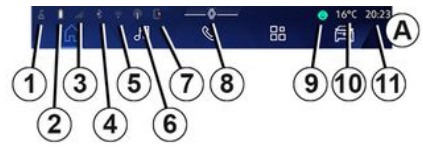

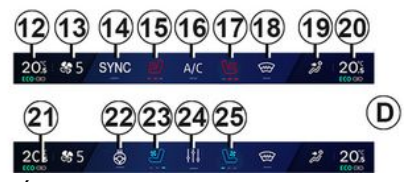

**1.** État de connectivité et de partage des données.

**2.** Niveau de la batterie téléphone.

**3.** État de réception téléphone.

**4.** Bluetooth® du système multimédia activé.

**5.** État du WIFI du système multimédia.

**6.** Point d'accès activé.

**7.** État du chargeur sans fil.

**8.** Accès au centre de notification.

**9.** État et commande du micro.

**10.** Température extérieure.

**11.** Heure.

**12.** Indicateur température chauffage conducteur.

**13.** Indicateur vitesse de ventilation.

**14.** Commande de synchronisation SYNC.

**15.** Commande siège chauffant conducteur.

**16.** Commande d'air conditionné.

**17.** Commande siège chauffant passager.

**18.** Commande pare-brise chauffant.

**19.** Indicateur répartition de l'air dans l'habitacle.

**19.** Indicateur répartition de l'air dans l'habitacle.

**20.** Indicateur température chauffage passager.

21. Indicateur « Synchronisation » SYNC activée.

**22.** Commande volant chauffant.

**23.** Commande siège ventilé conducteur.

**24.** Accès réglages confort thermique **E**.

**25.** Commande siège ventilé passager.

# <span id="page-10-0"></span>Écrans des Mondes

Votre système comporte plusieurs Mondes **B** :

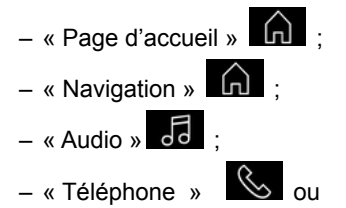

- 
- « Réplication smartphone »

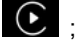

 $-$  « Applications »  $\mathbb{H}$  :

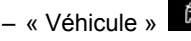

**Nota :** certains Mondes sont disponibles suivant équipement.

Vous pouvez accéder à tout moment aux différents Mondes, depuis la barre des Mondes **B** , visible et accessible en permanence sur l'écran actif.

# Monde « Page d'accueil »

(suivant équipement)

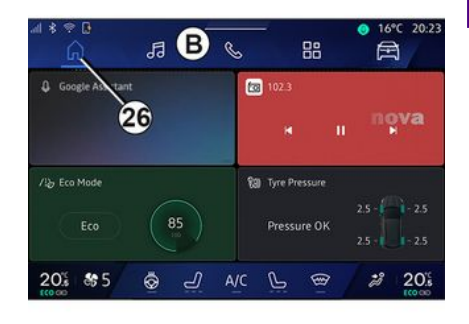

Le Monde « Page d'accueil »  $\blacksquare$ 

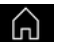

accessible depuis le bouton **26** , permet d'afficher quatre widgets personnalisables lorsque le système multimédia n'est pas équipé de navigation.

## Monde « Navigation »

(suivant équipement)

1

# DESCRIPTION GÉNÉRALE

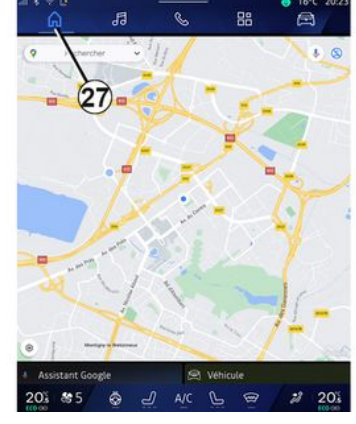

Le Monde « Navigation »  $\Box$ 

accessible depuis le bouton **27** , permet d'accéder à la navigation. Il est possible d'afficher deux widgets personnalisables.

## Monde « Audio »

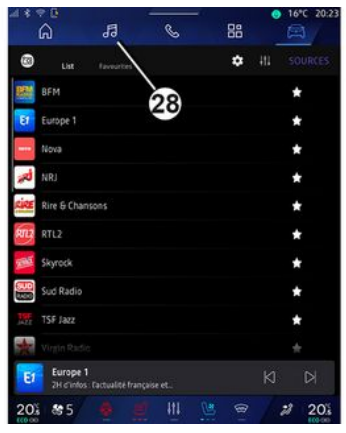

Le Monde « Audio » **Journal** accessible

depuis le bouton **28** , permet d'accéder à la radio et à la musique.

## Monde « Téléphone »

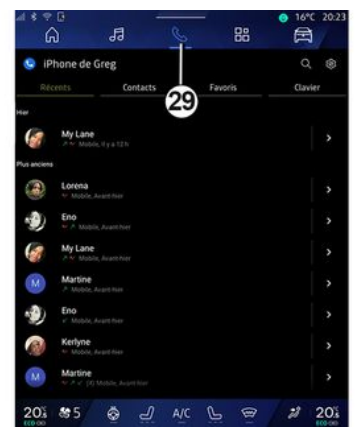

Le Monde « Téléphone » accessible depuis le bouton **29** , permet d'accéder aux appels, répertoire et autres fonctions du téléphone connecté au système multimédia.

**Nota :** l'icône du Monde « Téléphone »

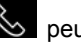

peut changer lors d'une

réplication smartphone en cours

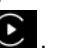

# DESCRIPTION GÉNÉRALE

## Monde « Applications »

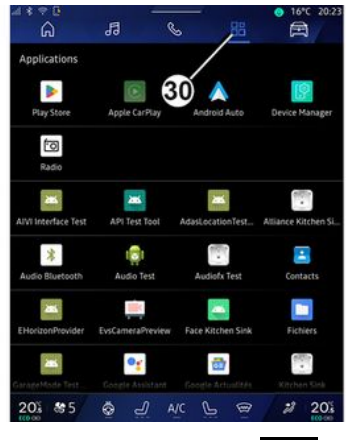

Le Monde « Applications » accessible depuis le bouton **30** , permet d'accéder aux applications issues du système multimédia et celles disponibles sur « Play Store™ » (suivant équipement).

## Monde « Véhicule »

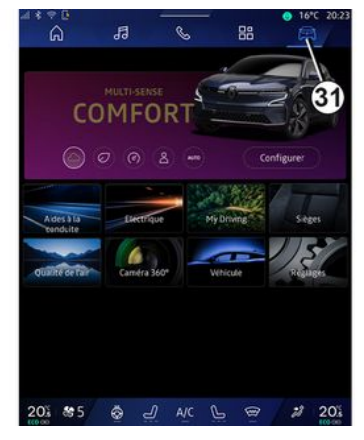

Le Monde « Véhicule » , accessible depuis le bouton **31** , permet d'accéder à la gestion de certains équipements du véhicule, tels que le MULTI-SENSE, les aides à la conduite, la caméra 360°, le My driving... et de régler différents paramètres du système multimédia, tels que l'affichage, la langue...

#### **Nota :**

– selon le niveau d'équipement, seules les fonctionnalités disponibles apparaissent et peuvent être sélectionnées sur l'écran d'accueil ; – les différents modes sont également accessibles par appuis successifs

depuis la commande « MULTI-SENSE » de votre véhicule. Pour plus d'informations, reportez-vous à la notice d'utilisation de votre véhicule.

#### Centre de notification

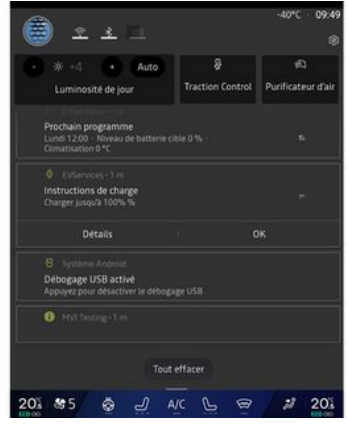

Le centre de notification **8** , permet d'accéder à tout moment aux notifications, au « Profil » et à certaines fonctions.

# PRÉSENTATION DES COMMANDES

# <span id="page-13-0"></span>Commandes écran

1

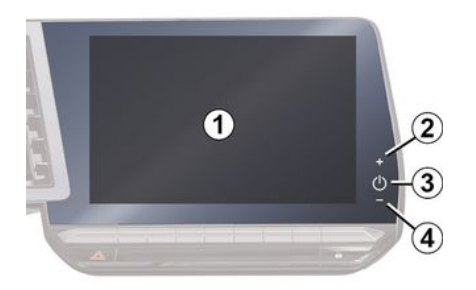

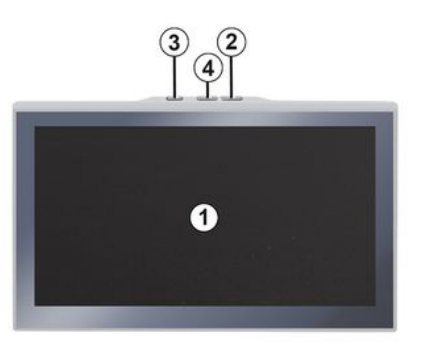

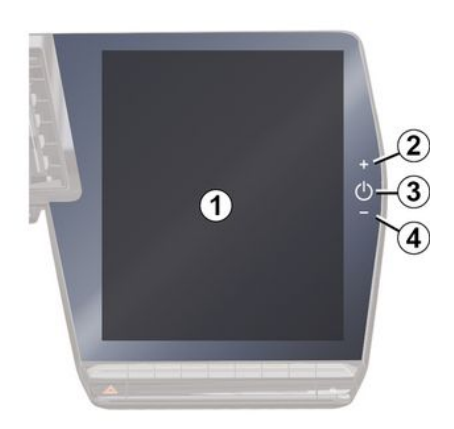

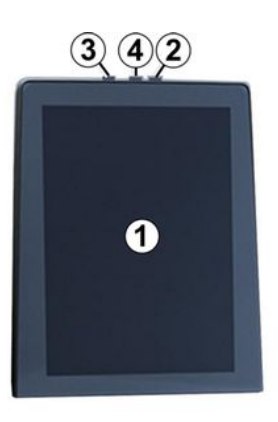

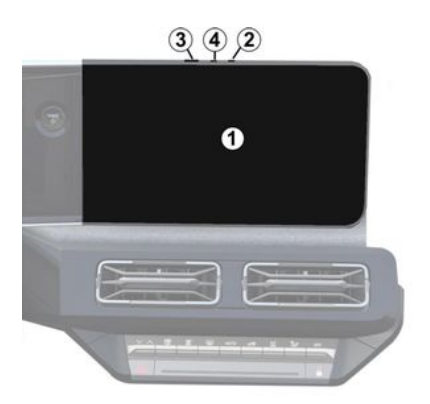

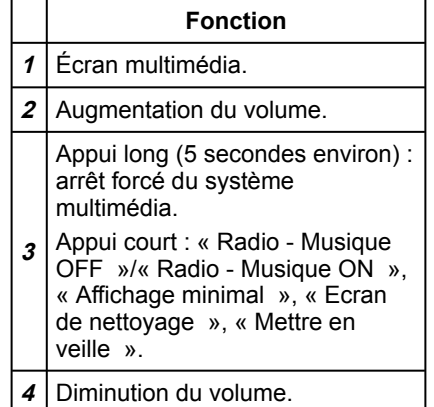

# PRÉSENTATION DES COMMANDES

# <span id="page-14-0"></span>Commandes sous volant

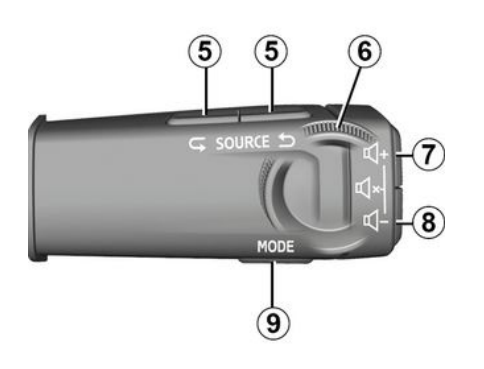

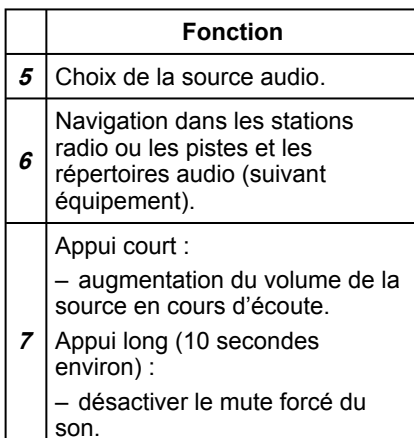

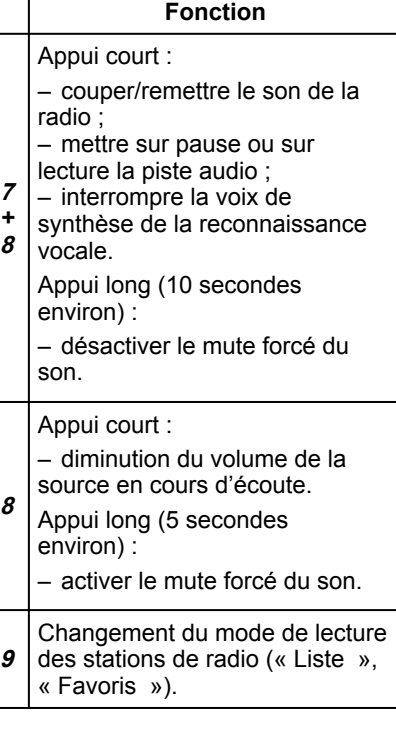

## <span id="page-14-1"></span>Commandes au volant

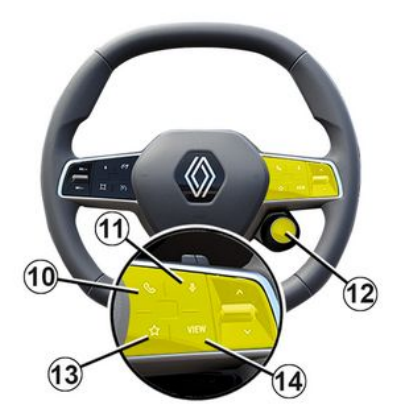

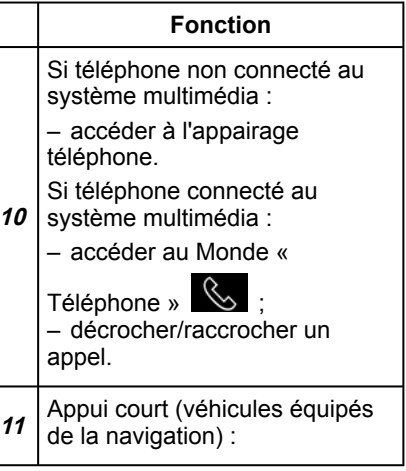

# PRÉSENTATION DES COMMANDES

1

#### **Fonction** – activer/désactiver la reconnaissance vocale « Assistant Google » de votre système multimédia. Appui long : – activer/désactiver la reconnaissance vocale de votre téléphone (disponible uniquement lorsque votre téléphone est connecté au système multimédia via la réplication téléphone). Appui court : – choix du mode MULTI-SENSE .

Appui long :

**12** – accéder à la configuration du mode MULTI-SENSE en cours. Pour plus d'informations, reportez-vous au chapitre « MULTI-SENSE ».

Appui court :

- utiliser la fonction « Favoris ».
- **13** Appui long :
	- accéder à la configuration du choix de la fonction « Favoris ».

#### **Fonction**

Pour plus d'informations, reportez-vous au chapitre « Réglages utilisateur ».

14 Choix du mode d'affichage navigation au tableau de bord.

## <span id="page-16-0"></span>Présentation

Pour que les services connectés de votre véhicule fonctionnent (ex. : info Trafic en temps réel, recherche de POI en ligne, contrôle du véhicule à distance par le smartphone…), il est nécessaire de les activer.

L'activation des services donne également accès aux fonctionnalités de mise à jour automatique du système. Reportez-vous au chapitre « Mise à jour ».

Après l'activation des services, leur utilisation est gratuite pour une durée déterminée, à partir de la livraison de votre véhicule.

Le système multimédia vous propose de configurer votre profil en quelques étapes.

#### **Nota :**

– l'assistant de configuration est proposé à chaque création de profil ;

– l'assistant de configuration peut être effectué uniquement lorsque le véhicule est à l'arrêt.

## <span id="page-16-1"></span>Assistant de configuration

Le constructeur prend toutes les précautions nécessaires pour assurer un niveau de sécurité adapté aux risques en tenant compte des règles de l'art en vigueur.

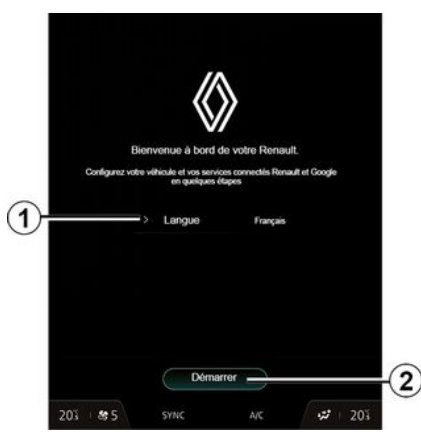

Sélectionnez la langue que vous souhaitez utiliser parmi la liste disponible en **1** , puis validez en appuyant sur **2** .

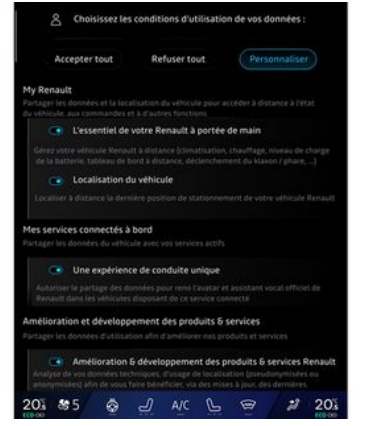

Le système multimédia vous informe et vous assure un contrôle sur vos données personnelles.

Pour plus d'informations sur les differents choix de partage des données, appuyez sur l'icone

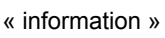

Après avoir pris connaissance des informations fournies, confirmez votre choix en appuyant sur « Confirmer » pour continuer.

Choisissez ensuite les conditions d'utilisation de vos données personnelles parmi les choix suivants :

– Accepter tout, autorise le partage de vos données personnelles et permet

l'accès à l'ensemble des services connectés disponibles ;

– Refuser tout, refuse le partage de vos données personnelles et ne permet pas l'accès ou le fonctionnement des services connectés (à l'exception des fonctions réglementaires liées à la sécurité de l'appel d'urgence automatique en cas d'accident) ;

– Personnaliser, permet la personnalisation des conditions d'utilisation de vos données personnelles en activant/désactivant certaines fonctionnalités liées aux données suivantes :

– « My Renault » ;

– « Mes services connectés à bord » ;

– « Amélioration et développement des produits & services » ;

– ...

Le système multimédia utilise des logiciels et services Google® qui échangent des données avec votre système multimédia. Vous êtes informé des conditions légales des services Google® .

Vous pouvez autoriser ou refuser :

– l'utilisation de votre position par les applications ;

– l'envoi des données utilisation/ diagnostic.

#### **Nota :**

– si vous refusez que les applications utilisent la position de votre véhicule, vous n'aurez pas accès à la navigation Google Maps™ ;

– pour plus d'informations sur les autorisations et la confidentialité des applications, reportez-vous au chapitre « Gestion des applications » et

« Réglages système ».

## Reconnaissance faciale

(suivant équipement)

Le système multimédia vous propose d'enregistrer votre visage afin de l'associer à votre « Profil » à l'aide de la caméra de reconnaissance faciale. L'enregistrement de votre empreinte faciale vous permet d'être reconnu par le système multimédia lorsque vous êtes à la place conducteur de votre véhicule et vous propose d'utiliser directement votre « Profil ».

Suivez les instructions affichées sur l'écran du système multimédia.

Pour plus d'informations, reportezvous à la notice véhicule.

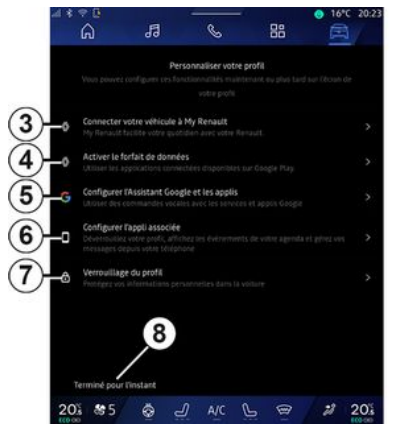

Vous pouvez personnaliser votre profil en configurant les fonctionnalités suivantes :

- « Compte My Renault » **3** ;
- « Activer le forfait de données » **4** ;
- configurer « Assistant Google » et les applications **5** ;
- configurer l'appli associée **6** ;
- verrouillage du profil **7** .

**Nota :** vous pouvez suspendre la configuration en appuyant sur **8** , puis la reprendre plus tard depuis le centre de notification ou de votre profil. Pour plus d'informations sur la configuration du profil, reportez-vous au chapitre « Réglages utilisateur ».

## « Compte My Renault » **3**

Le système multimédia vous propose de vous connecter à votre compte « My Renault » pour vous permettre de gérer certaines fonctions de votre véhicule et accéder à ces informations via votre smartphone.

Pour plus d'informations sur « My Renault », reportez-vous au chapitre « My Renault ».

## « Activer le forfait de données » **4**

Pour utiliser les applications connectées disponibles sur « Play Store™ », vous devez vous identifier auprès du fournisseur de données.

Vous pouvez le faire :

– depuis votre compte « My Renault » après vous être connecté à votre compte « My Renault » dans votre véhicule ;

ou

– via le lien du fournisseur d'accès internet disponible dans le document remis par le Représentant de la marque (après l'achat du véhicule).

#### Configurer « Assistant Google » et les applications 5

Le système multimédia vous propose différentes façons de vous connecter à votre compte Google® :

– avec vos identifiants de compte Google® (e-mail ou numéro téléphone, puis mot de passe) ;

– suivant téléphone, via un QR Code à scanner sur l'écran du système multimédia.

Suivez les instructions affichées sur l'écran du système multimédia.

## Configurer l'appli associée **6**

Le système multimédia vous propose d'associer votre smartphone avec votre profil via « My Companion ».

Suivez les instructions affichées sur l'écran du système multimédia.

Pour plus d'informations, reportezvous au chapitre « Réglages utilisateur ».

## Verrouillage du profil **7**

Afin de protéger vos données personnelles et de préserver votre vie privée, il est fortement recommandé de protéger vos données personnelles. Pour cela, le système multimédia vous propose de verrouiller l'accès à votre profil parmi les méthodes suivantes :

- « Modèle » ;
- « Code PIN » ;
- « Mot de passe » ;

– « Ne pas utiliser de verrouillage du profil ».

Suivez les instructions affichées sur l'écran du système multimédia afin de terminer la configuration.

Pour préserver votre vie  $\left( \left\| \right\| \right)$ privée, notamment la confidentialité et l'intégrité de vos données personnelles, il est fortement recommandé de verrouiller votre profil.

## <span id="page-18-0"></span>Collecte des données

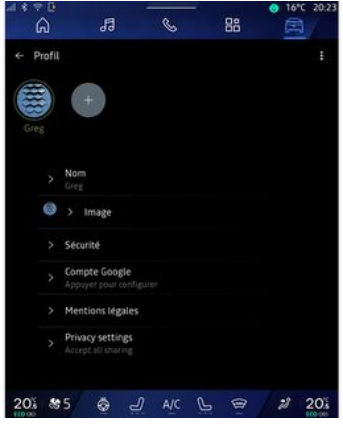

Une fois votre demande d'activation des services validée, lors du démarrage du système multimédia, il vous sera toujours possible d'activer/

désactiver la collecte des données ou de modifier le niveau de partage des données. Pour choisir les conditions d'utilisation de vos données personnelles, ouvrir le centre de notification, sélectionnez votre « Profil », puis « Paramètres de confidentialité ».

Choisissez ensuite parmi les niveaux de partage des données suivants :

– « Accepter tout », vous autorisez le partage de vos données ;

– « Refuser tout », vous refusez le partage de vos données ;

– « Personnaliser », vous autorisez le partage des données que vous avez sélectionné parmi la liste proposée.

**Nota :** Si vous ne souhaitez pas partager vos données, les services nécessitant votre consentement ne pourront plus fonctionner, à l'exception des fonctions/services réglementaires liées à la sécurité de l'appel d'urgence automatique en cas d'accident.

## <span id="page-19-0"></span>Suspension temporaire de la collecte des données

La collecte des données véhicule peut être suspendue temporairement.

Pour cela à tout moment, vous pouvez suspendre ou modifier le niveau de collecte des données depuis votre « Profil » disponible dans le centre de

notification, puis appuyez sur « Partager seulement les données ». Vous pouvez suspendre toutes la collecte des données en sélectionnant « Refuser tout », ou suspendre certaines collectes de données en sélectionnant « Personnaliser », puis choisissez celles que vous voulez suspendre.

Si vous refusez le partage, les services nécessitant votre consentement ne pourront plus fonctionner, à l'exception des services réglementaires liées à la sécurité de l'appel d'urgence automatique en cas d'accident.

Le constructeur prend toutes les précautions nécessaires pour s'assurer que vos données personnelles sont traitées en toute sécurité.

## <span id="page-19-1"></span>Protection des données

Les données issues de votre véhicule sont traitées par le Représentant de la marque et peuvent être transmises à nos filiales, les membres de notre réseau de distribution ainsi que nos partenaires en fonction des finalités poursuivies. Les données peuvent également être collectées par des

tiers, tels que Google®, dans ce cas, leurs règles de protection des données personnelles s'appliquent par les distributeurs agréés et les autres entités du groupe du Représentant de la marque. Les coordonnées du Représentant de la marque sont disponibles sur son site internet et sur la dernière page de la notice d'utilisation.

Vos données personnelles sont traitées pour les finalités suivantes :

– vous permettre le contrôle du véhicule à distance, la mise à jour automatique du véhicule ou encore la fourniture de services de divertissement dans le véhicule ;

– permettre la maintenance du véhicule ;

– vous faire bénéficier de services d'aide à la conduite ou à la navigation ;

– améliorer l'expérience de conduite, fournir des modalités variées de mobilité, développer des produits et services ;

– répondre aux obligations légales ou réglementaires qui nous incombent.

Conformément à la réglementation applicable en matière de protection des données personnelles, vous pouvez demander à :

– obtenir et vérifier les données que le constructeur détient sur vous ;

– rectifier les informations inexactes ;

– effacer les données vous concernant ;

– emporter une copie de vos données pour les réutiliser ailleurs ;

– vous opposer à tout moment à l'utilisation de vos données ;

– geler l'utilisation de vos données.

Depuis l'écran multimédia de votre véhicule, vous pouvez :

– refuser de donner votre consentement sur le partage de vos données personnelles (y compris la localisation) ;

– retirer votre consentement à tout moment.

En cas de suspension du partage de données personnelles, certaines fonctionnalités dans le véhicule et/ou services fournis par le constructeur seront arrêtés car ils nécessitent votre consentement.

Indépendamment de votre choix concernant la suspension du partage, les données d'utilisation du véhicule seront transmises au constructeur et ses partenaires/filiales concernés pour les finalités suivantes :

– permettre le fonctionnement et la maintenance de votre véhicule ;

– améliorer le cycle de vie de votre véhicule.

L'utilisation de ces données n'a pas pour finalité un démarchage

commercial, mais l'amélioration en continu des véhicules du constructeur et la prévention des problèmes pouvant gêner leur fonctionnement au quotidien.

Pour plus d'informations, la politique de protection des données est disponible sur le site internet du constructeur, dont vous trouverez les coordonnées sur la notice d'utilisation.

## <span id="page-20-0"></span>Échéance de la durée d'inclusion des services

Les services sont activés pour une durée limitée. Une fois cette durée écoulée, les services ne fonctionnent plus. Pour remettre les services en fonction, reportez-vous au paragraphe « Services en ligne ».

Le constructeur prend toutes les précautions nécessaires pour assurer un niveau de sécurité adapté aux risques en tenant compte des règles de l'art en vigueur.

# <span id="page-21-0"></span>Écran multimédia

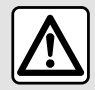

Pour des raisons de sécurité, effectuez ces opérations véhicule à l'arrêt.

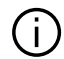

**Certains réglages doivent être effectués moteur démarré pour être enregistrés par le système multimédia.**

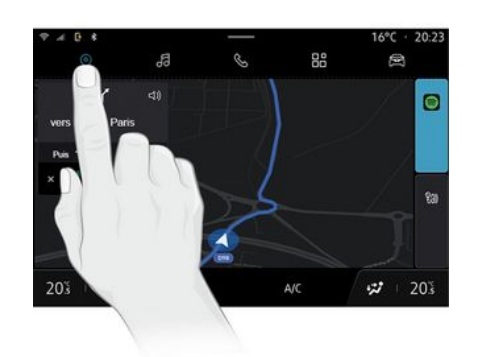

Se déplacer dans un menu

L'écran multimédia permet d'accéder aux fonctionnalités du système. Touchez l'écran multimédia pour ouvrir un des menus.

## Interaction par les gestes

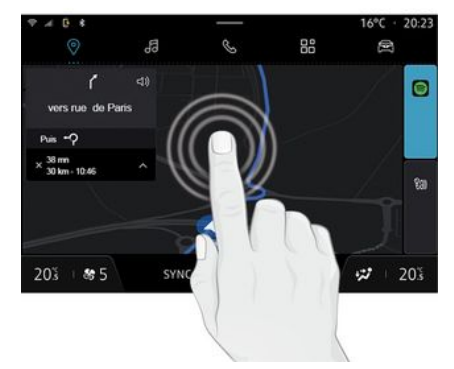

– Appui court : touchez une partie de l'écran avec votre doigt, puis retirez aussitôt votre doigt.

– Appui long : touchez une partie de l'écran pendant au moins une demie seconde.

– Zoom avant/Zoom arrière : rapprochez vos deux doigts ou écartez-les sur l'écran.

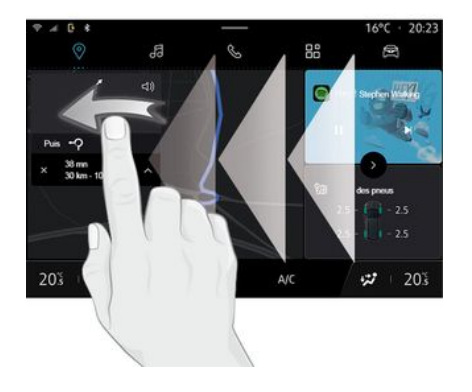

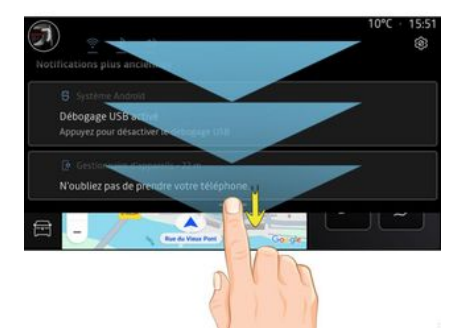

- Balayage rapide « swipe » : faites glisser rapidement votre doigt :

à l'horizontale, de gauche à – droite ou de droite à gauche ;

ou

à la verticale, de bas en haut –ou de haut en bas.

### <span id="page-22-0"></span>Présentation des pages « Monde »

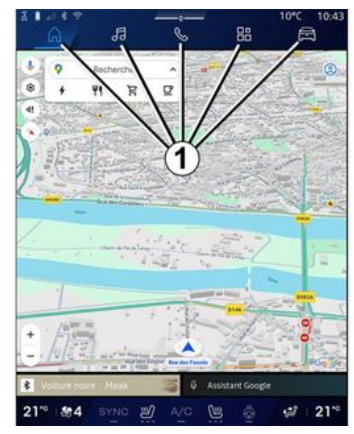

Votre système comporte plusieurs Mondes. Le passage d'un Monde à l'autre s'effectue en appuyant directement sur l'un des boutons Monde **1** .

La « Page d'accueil » ou le Monde « Navigation » comportent des widgets conduisant vers des fonctions telles que la pression des pneus, la radio...

Ces widgets vous permettent d'accéder directement à l'écran principal de la fonction ou dans certains cas, de les contrôler directement via l'un des écrans (changer de station de radio par exemple).

**Nota :** vous pouvez modifier la configuration de la « Page d'accueil » ou de la page « Navigation ». Pour plus d'informations, reportez-vous au chapitre « Ajouter et gérer des widgets ».

## <span id="page-22-1"></span>Présentation de la barre « Monde »

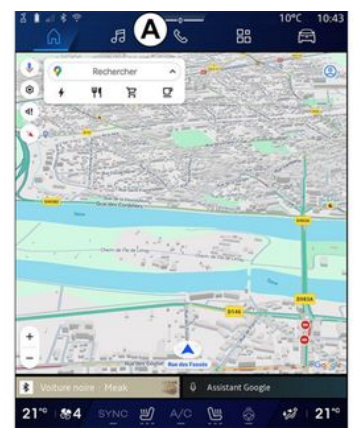

Pour accéder à un Monde, appuyez sur l'un des cinq boutons **1** de la barre Monde **A** .

Le système est composé de cinq Mondes, tous accessibles en permanence sur l'écran d'affichage multimédia :

– « Page d'accueil » (suivant équipement) : permet d'afficher quatre widgets personnalisables ;

– « Navigation » (suivant équipement) : englobe toutes les fonctions de guidage par satellite, les cartes routières et les informations routières ;

– « Audio » : permet d'accéder à la radio et la lecture des fichiers audio ;

– « Téléphone »/« Réplication » :

– permet d'appairer un ou plusieurs téléphones au système, d'accéder aux appels, répertoire et autres fonctions du téléphone connecté au système multimédia ;

– permet d'accéder à la réplication smartphone.

– « Applications » : permet d'accéder aux applications ;

– « Véhicule » : permet la gestion de certains équipements du véhicule, tels que le MULTI-SENSE , les aides à la conduite, la caméra 360°, le My driving et de régler différents paramètres du système multimédia, tels que l'affichage, la langue...

**Nota :** certains « Mondes » sont disponibles suivant équipement.

## <span id="page-23-0"></span>Centre de notification

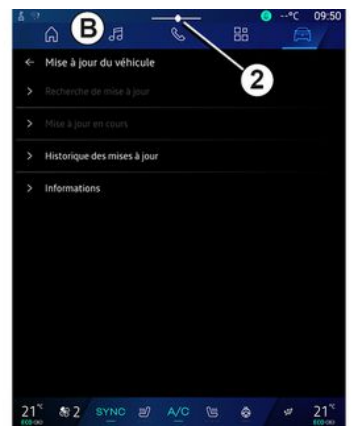

Disponible depuis le bouton **2** , ou par un balayage rapide sur l'écran multimédia depuis la zone **B** vers le centre de l'écran. Le centre de notification permet d'accéder à l'historique des notifications telles que :

- SMS ;
- « Pression des pneus » ;
- mises à jour disponibles ;

– ...

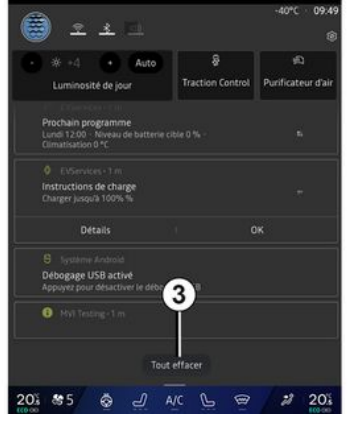

Appuyez sur une notification pour accéder à sa fonction.

Pour effacer une notification, effectuez un balayage rapide « swipe » sur l'écran.

Pour effacer toutes les notifications, appuyez sur le bouton **3** .

Vous pouvez également créer et paramétrer votre profil utilisateur. Pour plus d'informations, reportez-vous au chapitre « Réglages utilisateur ».

Pour plus d'informations sur les notifications, reportez-vous au chapitre « Notifications ».

1

## <span id="page-24-0"></span>Fonctions indisponibles

En roulage, des fonctions telles que l'accès au tutoriel et certains réglages peuvent être indisponibles conformément à la réglementation routière de plusieurs pays.

Pour accéder à nouveau aux fonctions indisponibles, arrêtez votre véhicule.

**Nota :** certains pays exigent que le frein de parking soit actionné pour accéder de nouveau aux applications. Pour plus d'informations, consultez un Représentant de la marque.

# **NETTOYAGE**

## <span id="page-25-0"></span>Recommandations de nettoyage

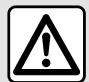

Ne pas verser ou pulvériser le produit de nettoyage sur l'écran.

N'utiliser ni agent de nettoyage chimique, ni produit ménager. L'appareil ne doit pas entrer en contact avec des fluides quelconques et ne doit pas non plus être exposé à l'humidité. Le cas échéant, les surfaces ou les composants électriques pourraient être attaqués ou détériorés.

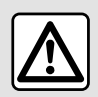

L'emploi de produits à base d'alcool et/ou l'aspersion directe d'un liquide est à proscrire.

**Appliquez uniquement un chiffon microfibre sec propre, non pelucheux et doux** pour le nettoyage de l'écran tactile afin de ne pas endommager les traitements antireflet.

Évitez d'exercer une pression trop forte sur l'écran multimédia et n'employez pas de moyens de nettoyage qui risqueraient de rayer l'écran (ex. : brosse, chiffon rugueux...).

## Mode « Ecran de nettoyage »

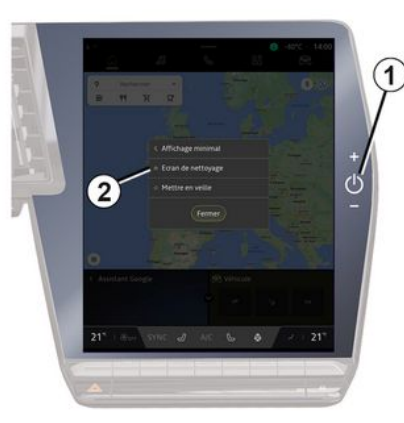

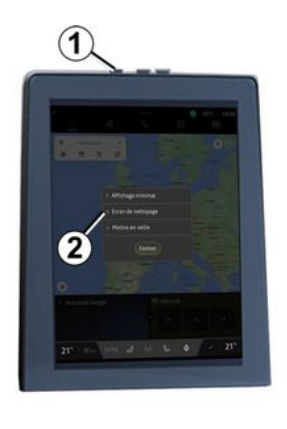

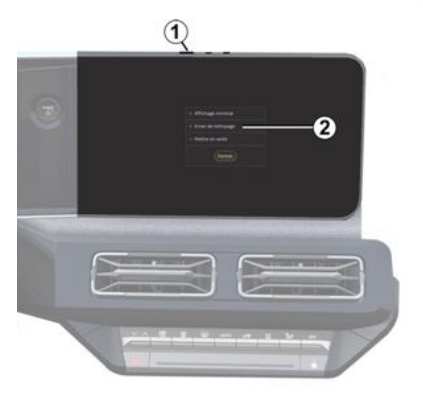

Pour appliquer un chiffon microfibre sur l'écran du système multimédia lorsqu'il est allumé, effectuez un appui court sur la commande **1** de la façade

# **NETTOYAGE**

multimédia, puis appuyez sur « Ecran de nettoyage » **2** afin de mettre le tactile de l'écran en mode inactif.

Pour quitter le mode « Ecran de nettoyage », effectuez un double appui sur l'écran multimédia.

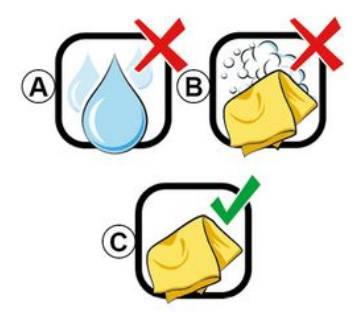

Respectez les recommandations de nettoyage suivantes :

**A.** : usage de liquide à base d'alcool à proscrire, l'emploi de produits et/ou l'aspersion directe d'un liquide est à proscrire ;

**B.** : pas de nettoyage à l'eau savonneuse avec chiffon microfibre légèrement imbibé ;

**C.** : nettoyage à sec avec chiffon microfibre.

# MARCHE, ARRÊT

## <span id="page-27-0"></span>Marche

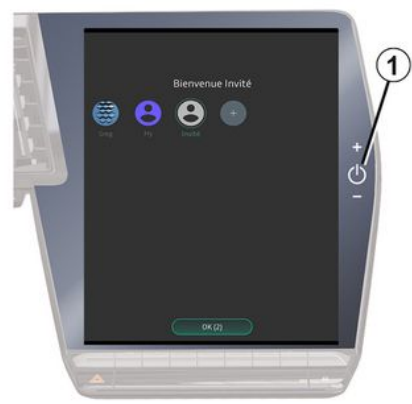

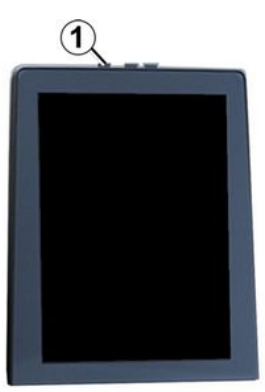

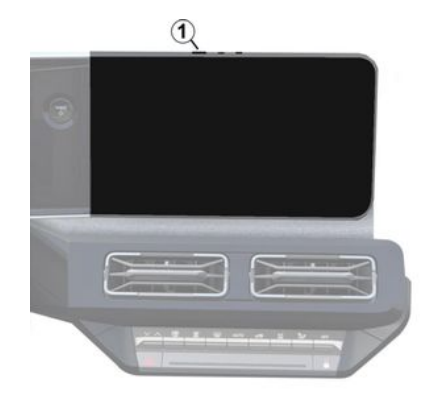

Le système multimédia se met en marche :

- à l'ouverture des portes ;
- par appui court sur la commande **1** de la façade multimédia.

## <span id="page-27-1"></span>Arrêt

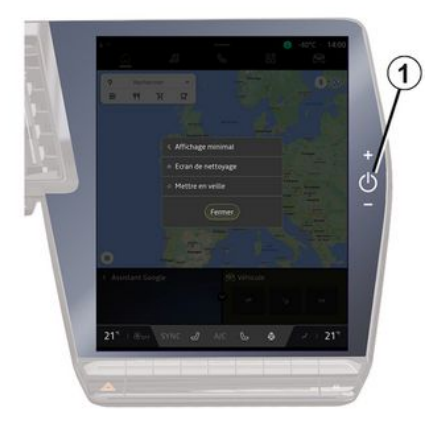

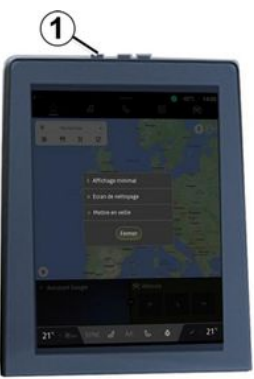

# MARCHE, ARRÊT

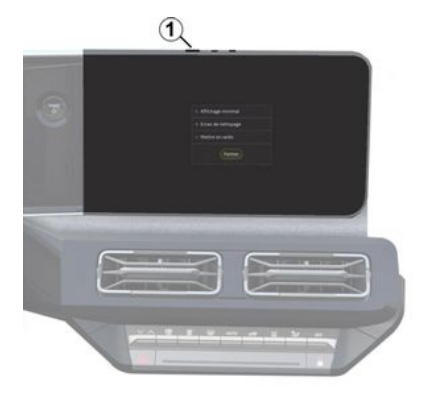

Le système multimédia s'éteint :

– par appui court sur la commande **1** de la façade multimédia, puis en appuyant sur « Mettre en veille » ; – au verrouillage des ouvrants de votre véhicule.

# <span id="page-28-0"></span>Affichage minimal

Cette fonction vous permet d'avoir à l'écran uniquement l'affichage de la température extérieure, l'heure et la barre de confort thermique.

Pour sélectionner ce mode d'affichage, effectuez un appui court sur la commande **1** de la façade multimédia, puis en appuyant sur la fonction « Affichage minimal ».

D'autres fonctions sont disponibles lorsque vous effectuez un appui court sur la commande **1** , telles que :

– « Radio - Musique OFF »/« Radio - Musique ON » ;

– « Ecran de nettoyage ».

## <span id="page-28-1"></span>Redémarrage

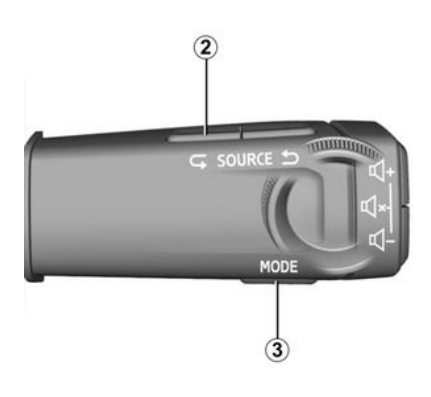

Le système multimédia peut être redémarré par appui long (restez appuyé jusqu'au redémarrage du système) :

– sur la commande **1** de la façade multimédia ;

ou

– sur le bouton « Mode » **3** et le bouton « Source » gauche **2** de la commande sous volant.

# <span id="page-29-0"></span>AJOUTER ET GÉRER DES WIDGETS

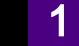

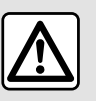

Pour des raisons de sécurité, effectuez ces réglages véhicule à l'arrêt.

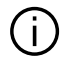

La configuration des widgets est liée au profil. Si le profil change, la présentation des widgets change aussi.

#### Présentation

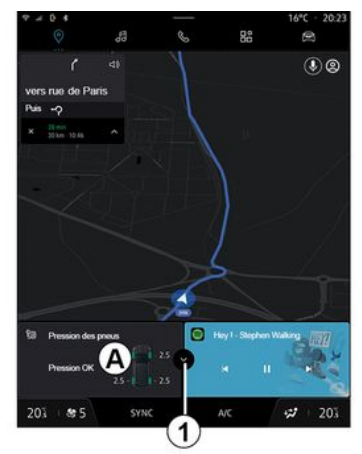

Votre système comporte une page d'accueil « Page d'accueil » ou « Navigation » personnalisable. Celleci est composée d'un certain nombre de widgets dans la zone **A** , conduisant vers des informations et des fonctionnalités comme My driving, la radio, la pression des pneus...

Appuyez sur une des commandes du widget pour contrôler directement la fonction via l'écran principal (changer de station de radio, accéder au téléphone...).

#### Taille des widgets

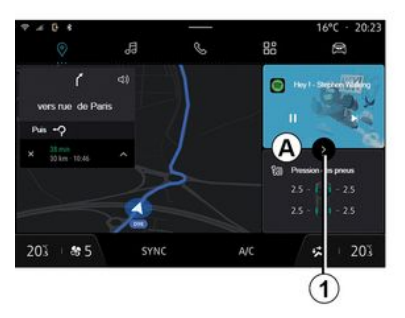

Afin de laisser plus de visibilité à la carte de navigation, vous pouvez réduire la zone des widgets.

Appuyez sur la touche **1** ou effectuez un balayage rapide sur l'écran

multimédia depuis la zone **A** des widgets vers l'extérieur de l'écran.

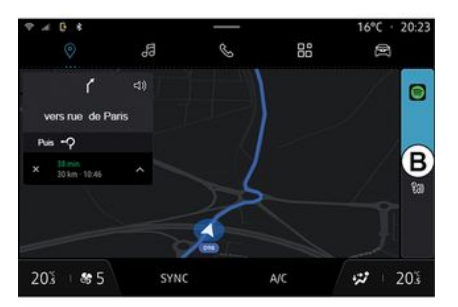

Pour agrandir l'écran des widgets, appuyez sur le widget ou effectuez un balayage rapide sur l'écran multimédia depuis la zone **B** des widgets vers le centre de l'écran.

# AJOUTER ET GÉRER DES WIDGETS

## Personnalisation des widgets

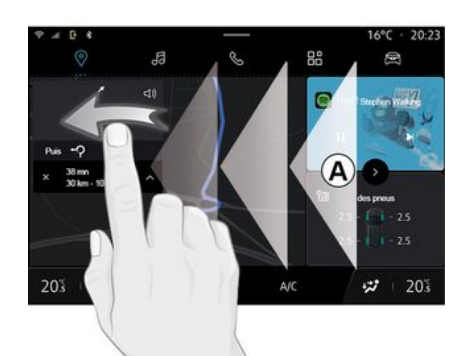

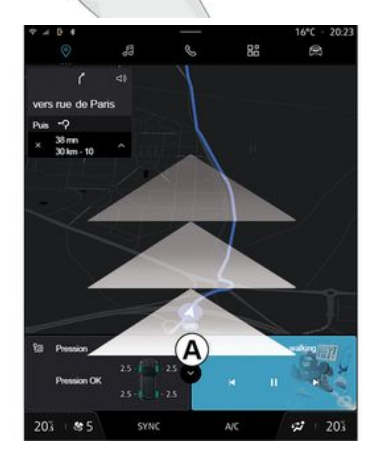

Depuis le Monde « Véhicule » menu « Véhicule », « Habitacle », puis

« Modifier widgets » vous pouvez personnaliser les widgets.

Vous pouvez également accéder à la personnalisation des widgets :

– depuis le Monde « Page d'accueil »

**h** en effectuant un appui long sur le widget que vous souhaitez personnaliser ;

ou

– depuis le Monde « Navigation »

 $\Box$  en effectuant un « swipe » depuis la zone **A** jusqu'au centre de l'écran, puis en effectuant un appui long sur le widget que vous souhaitez personnaliser.

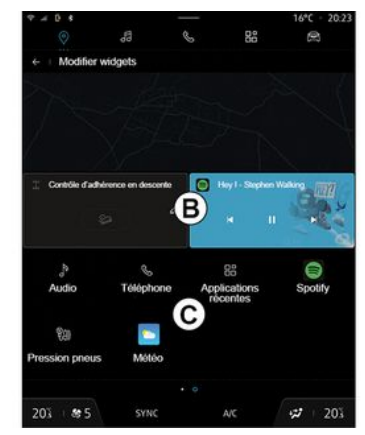

1

Sélectionnez ensuite l'emplacement souhaité dans la zone **B** par simple toucher d'écran puis sélectionnez parmi la liste **C** le widget que vous souhaitez afficher.

## <span id="page-31-0"></span>Présentation

Suivant équipement, votre système multimédia est doté de système de reconnaissance vocale :

- « Assistant Google » ;
- « Assistant reno » ;

– commande vocale par réplication smartphone.

La reconnaissance vocale vous permet de piloter certaines fonctions du système multimédia et de votre smartphone à la voix. Vous pouvez utiliser le système multimédia ou votre smartphone tout en gardant les mains sur le volant.

Utilisez la commande vocale en vous adressant au système multimédia comme si vous vous adressiez à une personne avec un langage naturel.

**Nota :** l'emplacement du bouton de reconnaissance vocale peut varier. Pour plus d'informations, reportezvous à la notice d'utilisation de votre véhicule.

Vous pouvez utiliser les systèmes de reconnaissance vocale :

– du système multimédia ;

– du smartphone disponible via la réplication smartphone.

Pour plus d'informations sur la réplication smartphone, reportez-vous au chapitre « Android Auto™ , CarPlay™ ».

## <span id="page-31-1"></span>Utilisation de la reconnaissance vocale du système multimédia

**Principales fonctions commandées par la commande vocale de votre système multimédia**

Certaines commandes vocales permettent d'accéder aux domaines du véhicule suivants :

- Navigation ;
- Musique ;
- Radio ;
- Téléphone ;
- Fonctions du véhicule (climatisation, MULTI-SENSE ) ;
- Services connectés (météo, actualités...) ;

– ...

**Nota :** lorsque vous souhaitez utiliser la reconnaissance vocale, assurezvous d'être situé dans une zone de couverture réseau. Certaines fonctions sont inaccessibles en cas de mauvaise réception.

La connexion à un compte Google® permet de personnaliser davantage l'assistant lorsque la voiture est connectée. Il est par exemple possible d'appeler des contacts sauvegardés ou de se renseigner sur le contenu du calendrier Google® .

**Nota :**

– « Assistant Google » n'est pas encore disponible dans toutes les langues. Pour en savoir plus sur la disponibilité ou essayer une autre langue (sous condition de disponibilité), consultez support.google.com ;

– les commandes vocales

s'enrichissent et s'améliorent au fur et à mesure des mises à jour logicielles ;

– les instructions ci-contre sont des descriptions générales et incluent des fournisseurs tiers. La disponibilité, la version et la fonctionnalité peuvent varier ou être modifiées.

## <span id="page-31-2"></span>Commande vocale

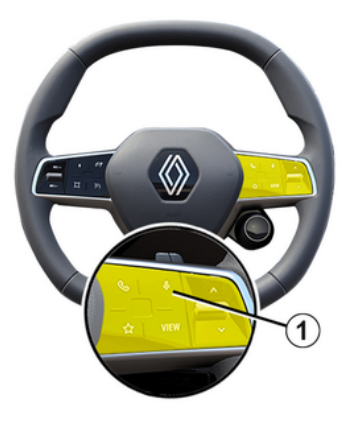

#### (suivant équipement)

Vous pouvez utiliser la commande vocale du système pour appeler un contact de votre répertoire, entrer une destination, changer de radio sans action sur l'écran. Effectuez un appui court sur la touche **1** , un retour sonore et visuel s'affiche à l'écran.

#### **Nota :**

.

– fonction est uniquement disponible sur les véhicules équipés de la navigation ;

– fonction non disponible avec l'assistant reno, qui se commande uniquement en prononçant la commande vocale « Hey Reno ».

# <span id="page-32-0"></span>Activation « Assistant Google »

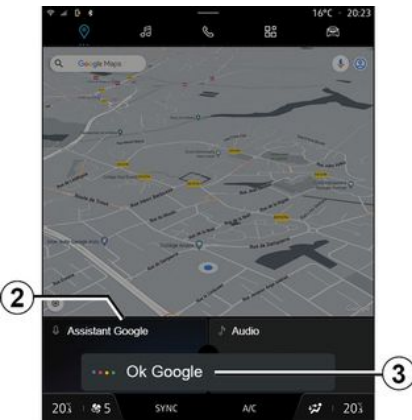

Plusieurs méthodes sont possibles pour activer le système de reconnaissance vocale :

– en prononçant la commande vocale « Ok Google » ou « Hey Google » puis après un retour sonore et visuel à l'écran **3** , énoncez votre demande (exemple : " Aller à la maison ") ;

#### ou

– en effectuant un appui court sur le bouton de reconnaissance vocale **1** de votre véhicule ;

ou

– en appuyant sur le widget « Assistant Google » **2** ;

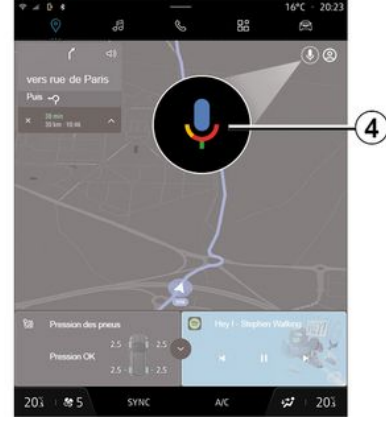

– en appuyant sur l'icône **4** disponible

depuis le Monde « Navigation » .

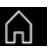

1

## <span id="page-32-1"></span>Menu « Reconnaissance vocale »

Depuis le Monde « Véhicule »

« Réglages », « Google® », puis

« Assistant Google », vous pouvez :

– sélectionner la « Langues » de l'assistant ;

– activer/désactiver la commande vocale « Dire " Ok Google " » ;

– autoriser les résultats personnels ;

– afficher les résultats personnels de manière proactive ;

1

– recevoir des notifications de l'« Assistant Google ».

## <span id="page-33-0"></span>Commande « Navigation » avec la reconnaissance vocale

Plusieurs méthodes sont possibles pour entrer une destination à l'aide de la commande vocale intégrée à votre système multimédia.

**Nota :** pour bénéficier de toutes les fonctionnalités, vous devez activer votre compte Google® et avoir des adresses enregistrées. Pour plus d'informations, reportez-vous au chapitre « Réglages utilisateur ».

Pour lancer une commande vocale liée à la navigation, activez la commande vocale, puis après le signal sonore, énoncez votre demande en fonction des sujets suivants :

- « Points d'intérêt » ;
- « Destination » ;
- « Domicile » ;
- « Travail » ;
- « Information itinéraire » ;
- « Guidage » ;
- ...

## **« Points d'intérêt »**

Pour rechercher un POI (point d'intérêt) à l'aide de la commande vocale.

Exemples :

- " Aller à la boulangerie " ;
- " Me conduire à la gare de Paris " ;
- " Emmène-moi à la Tour Eiffel " ;

– ...

#### **« Destination »**

Pour saisir une adresse complète à l'aide de la commande vocale.

Exemples :

- " Aller au 7 rue de la joie, Paris " ;
- " Emmène-moi à Paris " ;
- " Aller à Montmartre, Paris " ;
- ...

**Nota :** les exemples sont à adapter en fonction du pays et de la langue.

#### **« Domicile » et « Travail »**

Pour vous rendre à votre domicile ou à votre travail à l'aide de la commande vocale.

Exemples :

- " Aller au domicile " ;
- " Conduis-moi à la maison " ;
- " Emmène-moi au travail " ;

– ...

**Nota :** pour utiliser la fonction vocale " Aller à la maison " ou " Aller au travail ", vous devez entrer un compte Google® et enregistrer une adresse.

#### **« Information itinéraire »**

Pour être informé sur l'itinéraire en cours à l'aide de la commande vocale. Exemples :

- " Quel est mon itinéraire ? " ;
- " Quelle est l'heure d'arrivée ? " ;

– " Quelle est la distance restante ? " ; – ...

#### **« Guidage »**

Pour agir sur le guidage de l'itinéraire en cours à l'aide de la commande vocale.

#### Exemples :

- « Activer/Désactiver le guidage vocal » ;
- « Éviter les péages » ;
- « Annuler l'itinéraire » ;

– ...

## <span id="page-33-1"></span>Commande « Audio » avec la reconnaissance vocale

Vous pouvez activer la musique, la radio à l'aide de la commande vocale intégrée dans votre système multimédia.

Pour lancer une commande vocale liée

au Monde « Audio » **Journal** activez la

commande vocale, puis après le signal sonore, énoncez votre demande en fonction des sujets suivants :

- « Source audio » ;
- « Radio » ;
- « Musique » ;
- « Commandes de lecture » ;

– ...

#### **« Source audio »**

Vous pouvez changer de source audio. Exemple :

– " Jouer la radio " ;

– " Lancer l'application de musique streaming " ;

– ...

#### **« Radio »**

Vous pouvez choisir la station de radio.

Exemple :

- " Jouer Jazz radio " ;
- " Jouer 91.8 " ;

– ...

#### **« Musique »**

Vous pouvez lancer une musique (une piste audio, des playlists...) uniquement pour la musique en streaming.

Exemple :

– " Écouter <nom de l'artiste>, avec <nom de l'application souhaitée> " ;

– " Écouter <titre de la chanson>, avec <nom de l'application souhaitée> " ;

– " Écouter <nom de l'album>, avec <nom de l'application souhaitée> " ; – " Jouer <nom de la playlist>, avec <nom de l'application souhaitée> " ; – ...

**Nota :** certaines applications de musique en streaming nécessitent d'avoir un compte associé et d'y être connecté.

#### **« Commandes de lecture »**

Vous pouvez commander la lecture en cours.

Exemple :

- " Lecture " ;
- " Pause " ;
- " Suivant " ;
- " Précédent ".

**Nota :** les commandes peuvent varier ou ne pas être disponibles suivant l'application utilisée.

## <span id="page-34-0"></span>Commande « Téléphone » avec la reconnaissance vocale

Il est possible d'appeler un numéro ou un contact à l'aide de la commande vocale intégrée à votre système multimédia.

Pour lancer une commande vocale liée

au Monde « Téléphone »

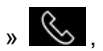

activez la commande vocale, puis après le signal sonore, énoncez votre demande en fonction des sujets suivants :

- « Appeler » ;
- « Composer » ;
- « Historique des appels » ;
- $-$  « SMS » ;

– ...

#### **Nota :**

– vous devez activer le partage des données de votre téléphone, pour plus d'informations reportez-vous au chapitre « Activation des services » ; – vous devez activer l'autorisation des résultats personnalisés dans les réglages Google® , pour plus d'informations reportez-vous au chapitre « Réglages système ».

## **« Appeler » et « Composer »**

Vous pouvez appeler un contact disponible dans votre répertoire ou composer un numéro de téléphone.

Exemples :

- " Appeler Grégory " ;
- " Appeler Grégory domicile " ;
- " Appeler ma messagerie " ;
- " Composer le 06 77 07... " ;
- " Appeler le 06 77 07... " ;

– ...

## **« Historique des appels »**

Vous pouvez consulter l'historique des appels de votre téléphone.

Exemple :

- " Historique des appels " ;
- " Afficher les appels " ;
- " Appels récents " ;

– ...

## **« SMS »**

Vous pouvez dicter et envoyer un SMS ou faire lire un SMS reçu.

#### Exemple :

– " Envoyer à Fabien " On se retrouve tout à l'heure pour..." " ;

- " Lire le SMS " ;
- " Répondre au SMS " ;
- ...

#### **Nota :**

– vous devez activer le partage des données afin de pouvoir faire lire les SMS par votre système multimédia, pour plus d'informations reportez-vous au chapitre « Activation des services » ;

– vous devez activer l'autorisation des résultats personnalisés dans les réglages Google® , pour plus d'informations reportez-vous au chapitre « Réglages système » ; – seuls les SMS reçus pendant la conduite peuvent être lus par le système multimédia.

#### <span id="page-35-0"></span>Commande « Fonctions du véhicule » avec la reconnaissance vocale

Il est possible d'activer certaines fonctions de votre véhicule à l'aide de la commande vocale intégrée à votre système multimédia.

Pour lancer une commande vocale liée au « Véhicule », activez la commande vocale, puis après le signal sonore,

énoncez votre demande en fonction des sujets suivants :

- « Autonomie » ;
- « Confort thermique » ;
- « MULTI-SENSE » ;

– ...

#### **« Autonomie »**

(suivant équipement)

Vous pouvez obtenir certaines informations associées à l'autonomie de votre véhicule.

Exemple :

– " Puis-je aller jusqu'à Dunkerque " ;

– " Quel est mon niveau d'autonomie batterie " ;

– ...

#### **« Confort thermique »**

Vous pouvez activer certaines fonctions associées au confort thermique.

Exemple :

– " Activer l'air sur les pieds " ;

– " Activer le volant chauffant " ;

– " Augmenter le chauffage du siège passager " ;

- " Synchroniser la température " ;
- " Diminuer la température " ;
- " Régler la température à 21 degrés
- " ;

– ...

#### **« MULTI-SENSE »**

Vous pouvez activer les différents modes MULTI-SENSE

Exemple :

- " Activer le mode ECO " ;
- " Passer en mode Sport " ;
- " Mets le mode Comfort " ;

– ...

#### <span id="page-35-1"></span>Commande « Service connecté » avec la reconnaissance vocale

Il est possible de poser certaines questions aux services connectés à l'aide de la commande vocale intégrée à votre système multimédia.

Pour lancer une commande vocale liée aux « Services connectés », activez la commande vocale, puis après le signal sonore, énoncez votre demande en fonction des sujets suivants :

- « Météo » ;
- « Actualités » ;
- « Sports » ;
- « Évènements » ;
- ...

#### Exemple :

– " Quelle est la météo à Paris ? " ;

– " Quelles sont les informations du jour ? " ;

– " Quel est le score du match Paris – Marseille ? " :

– ...

1
## UTILISER LA RECONNAISSANCE VOCALE

## Utiliser l'assistant reno

#### Présentation

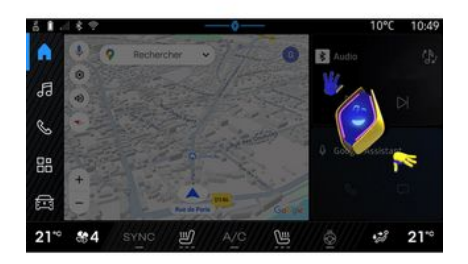

Suivant équipement, le système multimédia est doté d'un assistant reno sous forme d'avatar appelé « reno ». L'assistant reno vous permet de piloter à la voix certaines fonctions de votre véhicule et du système multimédia. Exemple :

– " Quelle est la station-service la plus proche ? " ;

– " Ouvre la (les) fenêtre(s) [arrière/ avant/passager/conducteur/toutes] " ;

– " Quel est mon niveau d'autonomie batterie ? " ;

– " Activer la qualité de l'air " ;

– " Augmenter le chauffage du siège passager " ;

– " Régler la température à 21 degrés " ;

L'assistant reno peut également vous suggérer des recommandations afin d'améliorer votre confort.

Exemple :

– ...

– " Je vous suggère de fermer les fenêtres car la climatisation est activée " ;

– " Je vous suggère d'activer la climatisation car la différence entre la température intérieure, extérieure est supérieure à 15 degrés " ;

– " Je vous suggère de consulter les conseils de sécurité dans la page du score de sécurité pour adopter un meilleur comportement de conduite " ;

– " La pression pneumatique avant droite est à réajuster " ;

– " J'ai détecté une défaillance du système de freinage qui nécessite un arrêt impératif et immédiat de votre véhicule, compatible avec les conditions de circulation " ;

– ...

#### Activer/désactiver de l'assistant reno

Depuis le Monde « Véhicule »

appuyez sur « Réglages », « Mise à jour & assistant », « Avatar », puis «

Activer reno » pour activer/désactiver l'assistant reno.

Depuis le menu « Avatar », vous pouvez également accéder aux réglages suivant :

– activer/désactiver « Activer reno l'avatar officiel Renault » ;

– « Recommandations proactives » ;

– « Mode de communication proactive » ;

– activer/désactiver « Dire "Hey reno" » ;

– « Langue » ;

– « Découvrir reno l'avatar officiel Renault » ;

– ...

**Nota :** pour utiliser l'assistant reno, vous devez « Autoriser le partage des données pour reno l'avatar et l'assistant vocal officiel de Renault dans les véhicules disposant de ce service connecté » et télécharger depuis « Langue » le package linguistique Avatar.

## UTILISER LA RECONNAISSANCE VOCALE

#### Utiliser l'assistant reno

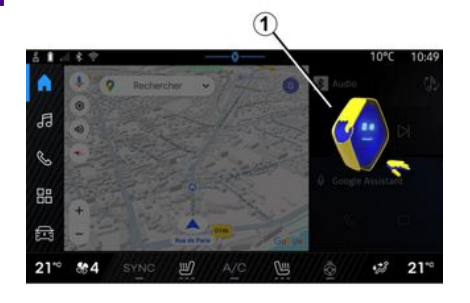

Vous pouvez utiliser le système multimédia grâce à l'assistant reno tout en gardant les mains sur le volant.

Utilisez la commande vocale en vous adressant à l'assistant reno comme si vous vous adressiez à une personne avec un langage naturel.

Pour activer la commande vocale de l'assistant reno, prononçez la commande vocale « Hey reno » puis après un retour sonore et visuel **1** , énoncez votre demande (ex. : " Quelle est l'autonomie de la batterie ? ").

L'apparence et l'humeur de l'assistant reno changent en fonction des différentes heures de la journée.

#### Utilisation de la reconnaissance vocale par réplication smartphone

**Principales fonctions commandées par la commande vocale de votre smartphone**

Lorsque le smartphone est connecté au système multimédia via la réplication smartphone, certaines commandes vocales permettent d'accéder aux domaines et applications disponibles sur le smartphone.

Pour plus d'informations sur la réplication smartphone, reportez-vous au chapitre « Android Auto™ , CarPlay™ ».

Certaines commandes vocales permettent d'accéder aux domaines du smartphone suivants :

- Navigation ;
- Musique ;
- Téléphone ;
- ...

**Nota :** lorsque vous souhaitez utiliser la reconnaissance vocale de votre smartphone avec le système multimédia, assurez-vous d'être situé dans une zone de couverture réseau.

#### Commande de la réplication smartphone avec la reconnaissance vocale

Lorsque vous utilisez la reconnaissance vocale par réplication smartphone, vous utilisez la connexion internet de votre téléphone (sous réserve de frais et limitations imposés par votre opérateur mobile).

Pour utiliser le système de reconnaissance vocale de votre smartphone avec votre système multimédia, vous devez :

– vous assurez que votre smartphone est équipé d'une fonction de reconnaissance vocale compatible avec votre système multimédia ;

– connecter votre smartphone au système multimédia via la réplication smartphone.

Pour plus d'informations, reportezvous au chapitre « Connecter, déconnecter un téléphone » et « Android Auto™ , CarPlay™ ».

## UTILISER LA RECONNAISSANCE VOCALE

## Commande vocale

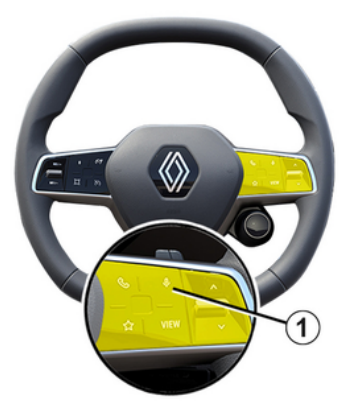

(suivant équipement)

Vous pouvez utiliser la commande vocale par réplication smartphone sans action sur l'écran en effectuant un appui long sur la touche **1** , un retour sonore et visuel s'affiche à l'écran.

## Activation

Pour activer le système de reconnaissance vocale :

– effectuez un appui long sur le bouton de reconnaissance vocale **1** de votre véhicule ;

– depuis le Monde « Réplication »

, appuyez sur la commande vocale associée à l'application utilisée.

**Nota :** lors de l'utilisation de la reconnaissance vocale, attendez toujours qu'un signal sonore retentisse pour parler.

Pour lancer une commande vocale liée aux applications compatibles avec la reconnaissance vocale, activez la commande vocale, puis après le signal sonore, énoncez votre demande.

Pour utiliser l'application téléphone via la réplication smartphone, à l'aide de la commande vocale.

Exemple :

- " Appeler José " ;
- " Appeler bureau " ;
- ...

Pour utiliser l'application navigation de la réplication smartphone, à l'aide de la commande vocale.

Exemple :

– " Aller aux Champs-Élysées à Paris " ;

– " Aller à la maison " ;

– ...

**Nota :** les commandes utilisées pour la reconnaissance vocale dépendent de l'application du smartphone connecté en réplication.

## La carte

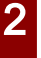

Pour des raisons de sécurité, effectuez ces réglages véhicule à l'arrêt.

### Affichage de la carte

Appuyez sur le Monde « Navigation »

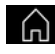

**1** pour accéder à la carte.

Vous pouvez également accéder à la carte depuis le Monde « Applications »

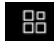

, puis « Maps ».

La carte vous informe de votre position actuelle et des différentes informations que vous avez paramétrées (affichage des POI(point d'intérêt), affichage du trafic...).

Pour vous déplacer dans la carte de navigation, faites-la glisser dans la direction souhaitée sur l'écran.

Appuyez sur « Recentrer » pour revenir sur votre position actuelle. **Nota :**

– « Maps » est l'application de navigation par défaut. D'autres applications peuvent être disponibles en téléchargement depuis « Play Store™ », accessible dans le Monde

« Applications »  $\begin{array}{c} \mathbb{H}^n \\ \mathbb{H} \end{array}$ :

– la mise à jour de la carte est

automatique, sans action de votre part.

#### Écran « Carte » sans un itinéraire en cours

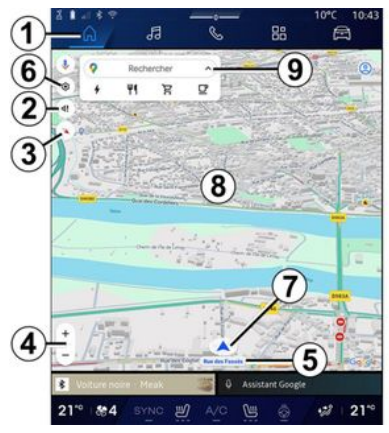

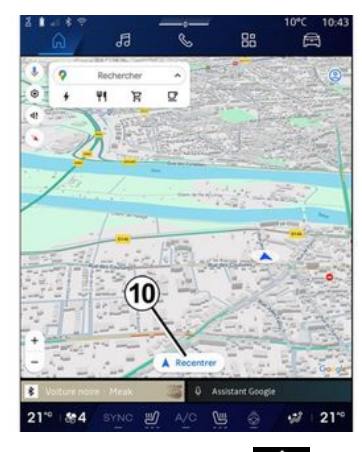

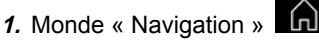

**2.** Paramètres voix de guidage.

**3.** Mode de vues à afficher en « Vue Nord en haut » (2D/Nord), « Vue utilisateur » (2,5D) ou « Vue d'ensemble ».

**4.** Zoom de la carte en appuyant sur le bouton « + »/« - » pour zoomer/dé zoomer la carte.

**Nota :** vous pouvez également zoomer/dézoomer en écartant / rapprochant vos deux doigts sur l'écran.

**5.** Nom de rue dans laquelle vous circulez. Accédez à des fonctions complémentaires en appuyant

dessus.

- **6.** Paramètres de navigation.
- **7.** Votre position actuelle.
- **8.** Carte.
- **9.** Barre recherche de destination.

**10.** Recentrer la carte après l'avoir explorée.

#### Écran « Carte » avec un itinéraire en cours

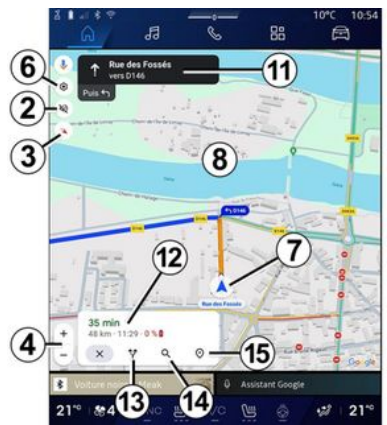

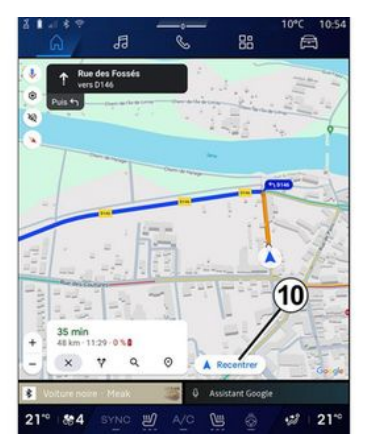

**2.** Paramètres voix de guidage.

**3.** Mode de vues à afficher en « Vue Nord en haut » (2D/Nord), « Vue utilisateur » (2,5D) ou « Vue d'ensemble ».

**4.** Zoom de la carte en appuyant sur le bouton «+ »/« - » pour zoomer/dé zoomer la carte.

- **6.** Paramètres de navigation.
- **7.** Votre position actuelle.
- **8.** Carte avec affichage de l'itinéraire.

**10.** Recentrer la carte après l'avoir explorée.

**11.** Voie et direction que vous devez emprunter pour continuer votre itinéraire.

**12.** Informations sur votre trajet telles que l'heure d'arrivée, l'info trafic et la distance restante jusqu'à la prochaine étape ou la destination finale (selon le paramétrage)...

- **13.** « Choisir un autre itinéraire ».
- **14.** « Rechercher sur le trajet ».
- **15.** « Aperçu de l'itinéraire ».

#### Affichage de la Navigation sur le tableau de bord

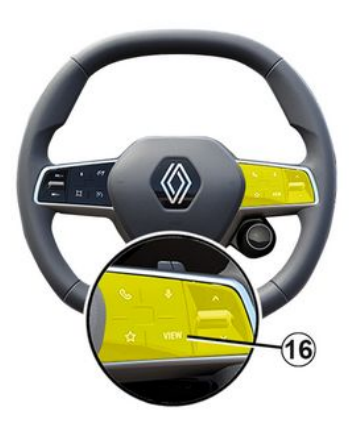

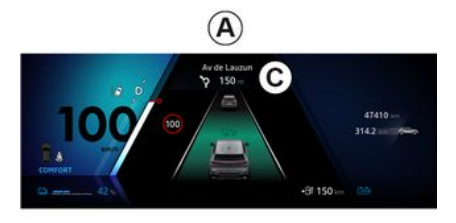

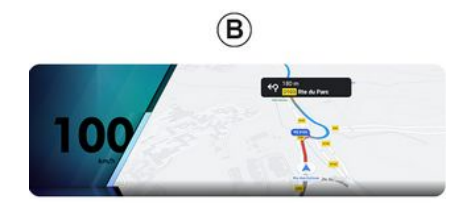

l'affichage de navigation au tableau de bord est de deux types :

– affichage de navigation réduit sur les autres vues **A** ;

– navigation plein écran sur la vue dédiée **B** .

Vous pouvez afficher sur l'écran du tableau de bord les informations de la navigation suivant deux types de vues :

– vue classique **A** . Les informations sont affichées dans la zone supérieure de l'écran du tableau de bord **C** ; – vue plein écran **B** .

**Nota :** l'affichage de la navigation sur l'écran du tableau de bord est disponible uniquement avec la navigation du système multimédia « Google Maps™ ».

Pour plus d'informations sur l'affichage au tableau de bord, reportez-vous à la notice véhicule.

#### Paramètres voix de guidage

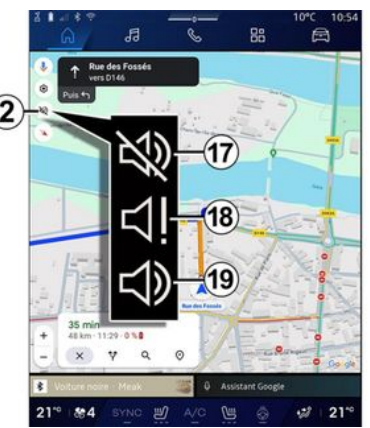

Pour paramétrer la voix de guidage, appuyez sur **2** pour sélectionner l'un des choix suivant :

- « Désactivé » **17** ;
- « Alertes uniquement » **18** ;
- « Réactivé » **19** .

**Nota :** si vous sélectionnez la fonction « Désactivé », aucune instruction de guidage vocale ne sera émise par le système multimédia.

Selon la vue sélectionnée via la commande au volant « VIEW » **16** ,

## Mode de vues

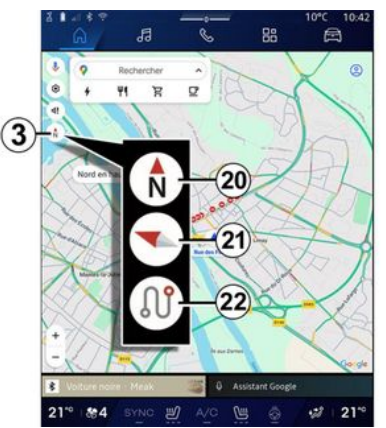

Vous pouvez modifier le type de vue de la carte en appuyant sur le bouton **3** .

#### « Vue Nord en haut » (2D/Nord) **20**

La carte affiche votre position actuelle orientée vers le nord.

## « Vue utilisateur » (2,5D) **21**

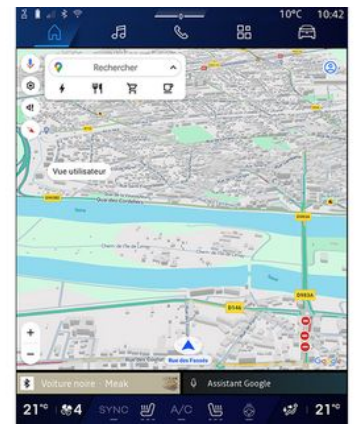

La carte affiche votre position actuelle sur un relief tridimensionnel.

L'orientation vers le sens de la marche est automatique.

Pour modifier l'inclinaison de la carte en relief, glissez vos deux doigts sur l'écran, de bas en haut ou de haut en bas.

### « Vue d'ensemble » **22**

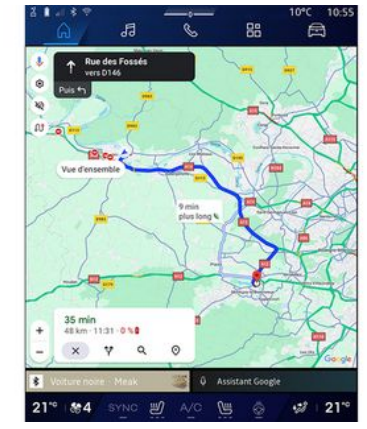

La carte affiche votre position actuelle orientée vers le nord ainsi que la vue d'ensemble de l'itinéraire en cours.

**Nota :** ce type de vue est disponible uniquement lorsqu'un itinéraire est en cours.

## Guidage

Le guidage est activé une fois l'itinéraire calculé. Le système multimédia vous guide tout le long de votre itinéraire en vous informant à chaque intersection de la direction à suivre en plusieurs étapes.

**Étape 1 : La préparation**

Le système multimédia vous informe, via la voix de guidage, que vous allez devoir effectuer prochainement une manœuvre.

Le système multimédia vous annonce la manœuvre que vous allez devoir effectuer.

Exemple : « Dans 400 mètres, prenez la prochaine sortie ».

#### **Étape 3 : La manœuvre**

Le système multimédia vous annonce la manœuvre à effectuer.

Exemple : « Sortez à droite ».

**Nota :** si vous ne suivez pas les recommandations de conduite ou si vous quittez l'itinéraire calculé, un nouvel itinéraire est automatiquement recalculé par le système multimédia.

### « Aperçu itinéraire »

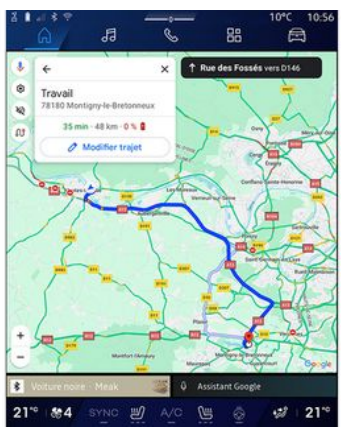

Cette fonction permet de visualiser en détail l'itinéraire en cours.

Depuis l'icône « Aperçu de l'itinéraire » **15** , vous pouvez visualiser :

– l'itinéraire en cours détaillé ;

– le point de départ et d'arrivée, ainsi

que les différents itinéraires proposés :

– les différentes étapes, distances et durées entre chaque étape ;

– ...

## Entrer une destination

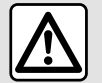

**Précautions concernant la navigation**

L'utilisation du système de navigation ne remplace en aucun cas la responsabilité ni la vigilance du conducteur lors de la conduite du véhicule.

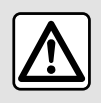

Pour des raisons de sécurité, effectuez ces réglages véhicule à l'arrêt.

Certaines fonctions sont disponibles véhicule à l'arrêt uniquement.

Depuis le Monde « Navigation »

**1** , appuyez sur la barre de recherche de destination **2** .

#### Utiliser la reconnaissance vocale pour entrer une adresse

Activez la commande vocale, puis énoncez le nom d'une ville, un numéro et/ou un nom de rue, un quartier de destination.

Pour plus d'informations, reportezvous au chapitre « Utiliser la reconnaissance vocale ».

**Nota :** pour bénéficier de toutes les fonctionnalités de la navigation, connectez-vous à votre compte Google®.

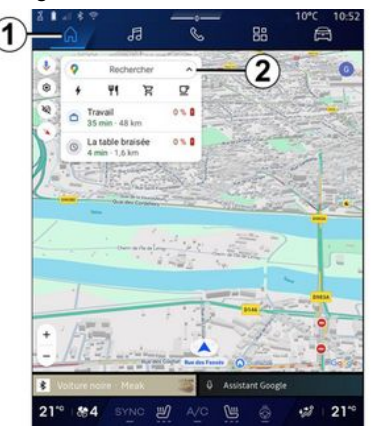

La barre de recherche de destination **2** vous permet d'accéder :

– aux destinations récentes ;

– aux catégories (POI : point d'intérêt) ;

– aux adresses enregistrées (domicile, travail, favorites...).

**Nota :** l'activation du partage des données et de la position sont nécessaires pour utiliser la recherche de destination en ligne. Reportez-vous au chapitre « Activation des services ».

#### Destinations « Domicile » et « Travail »

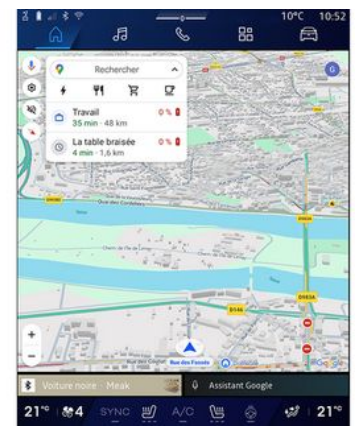

Depuis la barre de recherche, vous pouvez lancer le guidage vers votre « Domicile » ou votre lieu de « Travail ».

Lorsque vous sélectionnez « Domicile » ou « Travail » pour la

première fois, le système vous demande d'enregistrer une adresse.

**Nota :** une seule adresse de « Domicile » et de « Travail » peut être enregistrée par le système multimédia.

#### Trouver une adresse

 $\overline{\mathbf{c}}$ 

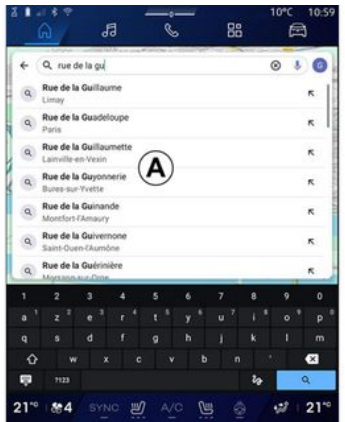

Depuis la barre de recherche **2** , vous pouvez saisir une adresse complète ou partielle (pays, ville, code postal, rue, numéro de rue, croisement...).

Dès le début de la saisie, le système vous propose différents noms de rues. Vous pouvez :

- appuyer sur le nom de la rue qui s'affiche pour valider votre choix ;
- balayer la liste **A** des rues
- proposées qui s'affichent pour accéder

à la liste complète correspondant à votre recherche.

## Chercher une destination

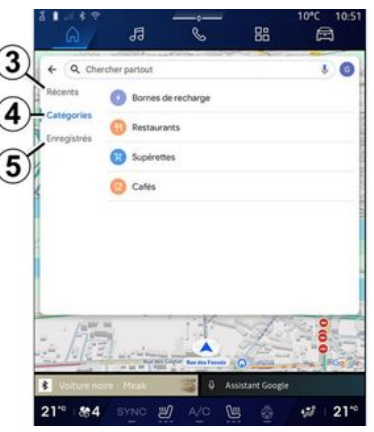

Depuis la barre de recherche de destination **2** , vous accédez aux onglets des différents types de destinations suivantes :

- « Récent » **3** ;
- « Catégories » **4** ;
- « Enregistrer » **5** .

#### Destinations récentes **3**

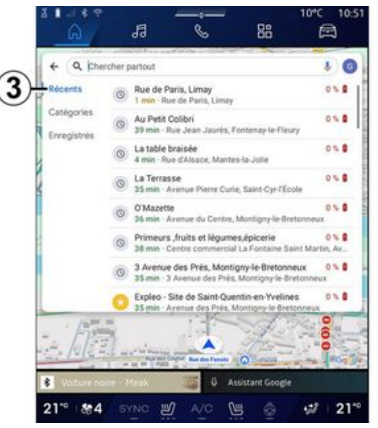

Depuis la barre de recherche, sélectionnez l'onglet « Récents » pour accéder à la liste des dernières destinations effectuées récemment. Ces mémorisations s'effectuent automatiquement depuis le système multimédia ainsi que de vos appareils connectés à votre compte « Google® ».

Sélectionnez une destination pour démarrer le guidage.

## Destinations par catégories **4**

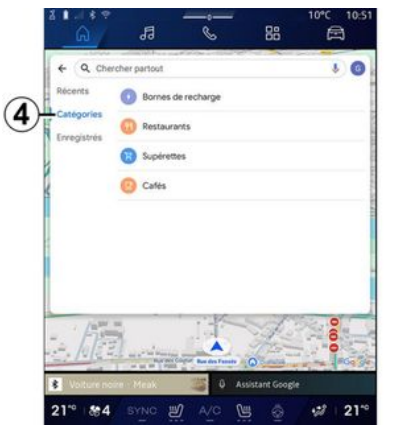

Depuis la barre de recherche, sélectionnez l'onglet « Catégories » pour accéder à une liste des catégories de POI (point d'intérêt) :

- « Stations-service »/« Bornes de chargement » ;
- « Restaurants » ;
- « Supérettes » ;
- « Cafés ».

Un POI (point d'intérêt) est un service, un établissement ou un lieu touristique situé à proximité d'une localité (le point de départ, la ville de destination, sur l'itinéraire…).

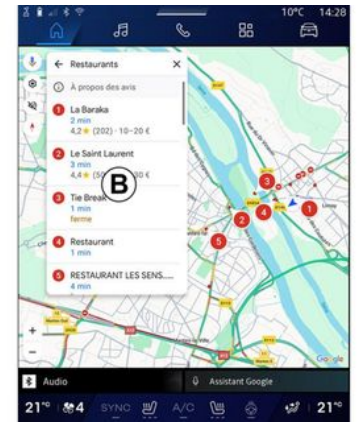

Après avoir sélectionné une catégorie, le système multimédia vous proposera une liste de POI en **B** et sur la carte. Vous pouvez :

- appuyer sur le POI qui s'affiche en
- **B** pour valider votre choix :

– balayer la liste **B** de POI qui s'affiche pour accéder à la liste complète correspondant à votre recherche.

**Nota :** la liste de POI est mise à jour en temps réel par « Google Maps™ ».

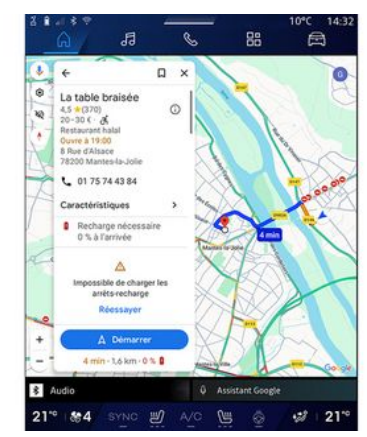

Après avoir sélectionné un POI, le système multimédia affiche les informations suivantes (si disponibles) :

- adresse, horaires d'ouverture, avis... ;
- numéro de téléphone ;
- heure d'arrivée, distance ;
- aperçu de l'itinéraire ;

– ...

2

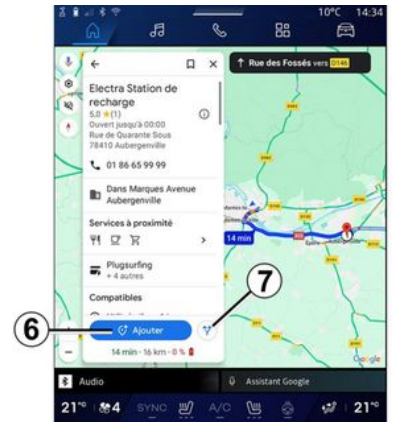

Vous pouvez également rechercher un POI avec un itinéraire déjà en cours.

**Nota :** la recherche de POI s'applique sur votre position lors de votre demande. Si la recherche concerne une autre zone géographique, renseignez le lieu souhaité.

Après avoir recherché et sélectionné un POI, le système multimédia vous affiche les informations (si disponibles) et sa localisation sur l'itinéraire en cours.

Pour afficher l'itinéraire en cours, appuyez sur **7** .

Pour ajouter un arrêt au POI sur l'itinéraire en cours, appuyez sur **6** .

### « Enregistrer » 5

Vous pouvez accéder aux lieux que vous avez enregistrés :

- « Avec libellé » ;
- « Favoris » ;
- « Enregistrés » ;
- « À visiter » ;
- « Contacts ».

**Nota :** les lieux enregistrés sont synchronisés avec votre compte Google® même s'ils sont utilisés sur d'autres appareils connectés à votre compte.

### « Explorer la carte »

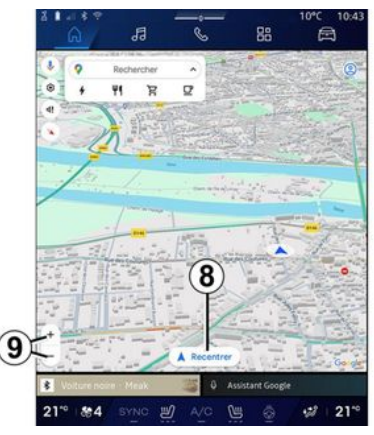

Pour explorer la carte, déplacez-la en gardant le doigt appuyé sur une partie de l'écran, tout en le faisant glisser.

Pour zoomer/dézoomer la carte, appuyez sur les touches **9** ou écartez/ rapprochez vos deux doigts sur l'écran.

Pour recentrer la carte, appuyez sur la touche « Recentrer » **8** .

### Entrer une destination lors d'un itinéraire en cours

Lorsqu'un itinéraire est en cours, vous avez accès aux fonctions suivantes :

- « Choisir un autre itinéraire » **12** ;
- « Rechercher sur le trajet » **10** ;
- « Paramètres de navigation » **13** ;
- « Arrêter la navigation » **14** ;
- « Aperçu de l'itinéraire » **11** ;

– ...

## « Choisir un autre itinéraire » **12**

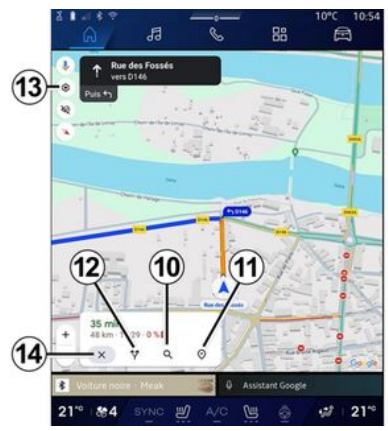

Pour visualiser les autres itinéraires proposés par le système multimédia, appuyez sur **12** .

« Rechercher sur le trajet » **10**

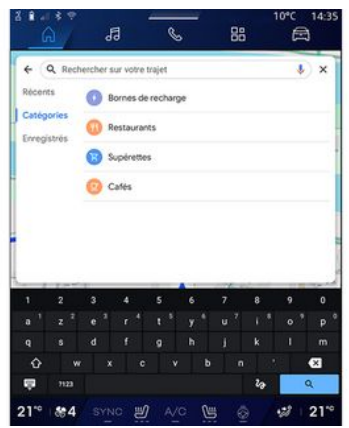

Cette fonction vous permet de rechercher et/ou d'ajouter une ou plusieurs étapes à votre itinéraire en cours. Vous pouvez ajouter :

- une recherche à l'aide de la reconnaissance vocale ;
- « Stations-service » ;
- « Restaurants » ;
- « Supérettes » ;
- « Cafés ».

### « Paramètres » **13**

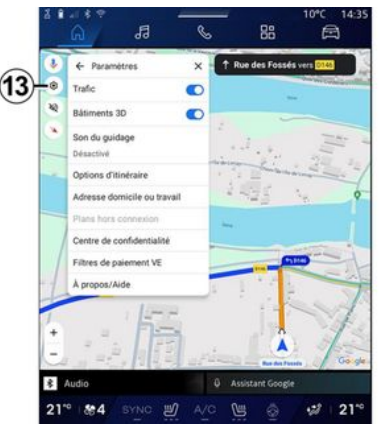

Ce menu permet d'accéder aux réglages de la navigation suivants :

- « Trafic » ;
- « Bâtiments 3D » ;
- « Son du guidage » ;
- « Options d'itinéraire » ;

– « Modifier l'adresse du domicile ou du lieu de travail » (si déjà enregistrée) ;

- « Plans hors connexion » ;
- « Centre de confidentialité » ;
- « Filtres de paiement VE » ;
- « À propos/Aide ».

Pour plus d'informations sur les « Paramètres », reportez-vous au chapitre « Réglages de navigation ».

### « Arrêter la navigation » **14**

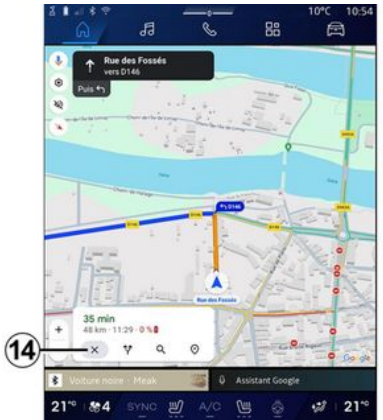

Cette fonction vous permet d'annuler l'itinéraire actuel. Appuyez sur **14** pour arrêter la nivigation.

## « Aperçu de l'itinéraire » **11**

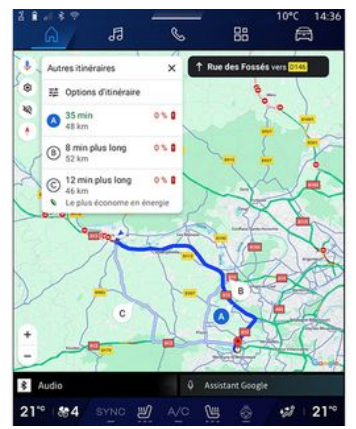

Depuis l'aperçu de l'itinéraire **11** , vous pouvez visualiser l'itinéraire en cours ainsi que les autres itinéraires alternatifs.

En appuyant sur l'un des itinéraires, vous pouvez visualiser le trajet, ainsi que sa distance et sa durée.

## Monde « Navigation » pour véhicule électrique et véhicule hybride

Le système multimédia est configuré suivant la motorisation de votre véhicule :

– « Station-service » pour les véhicules thermiques et hybrides ; – « Station de charge » pour les véhicules électriques.

Des menus complémentaires et différents réglages vous sont présentés.

#### **Nota :**

– l'activation des services est nécessaire pour la disponibilité des prises de charge. Reportez-vous au chapitre « Activation des services » ; – renseignez les informations concernant votre véhicule (Ex. : type de prise de charge) en vous connectant à votre compte Google® afin de bénéficier de toutes les fonctionnalités de la navigation.

### Entrer une destination

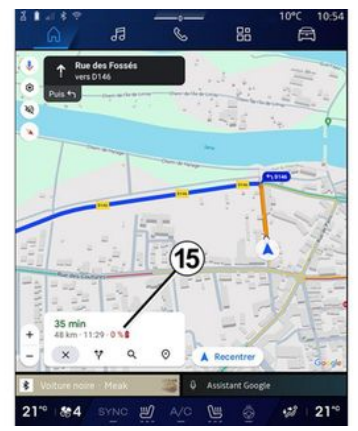

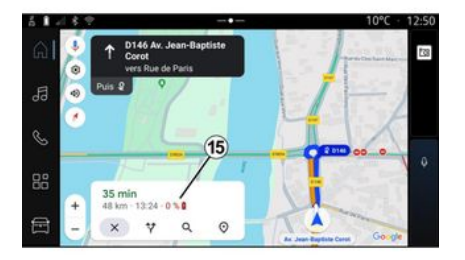

Lorsque vous entrez une destination. le système multimédia vous informe si vous pouvez l'atteindre compte tenu

du niveau restant de la charge de votre véhicule.

Si la destination est accessible, le pourcentage de charge estimé à destination s'affiche en **15** .

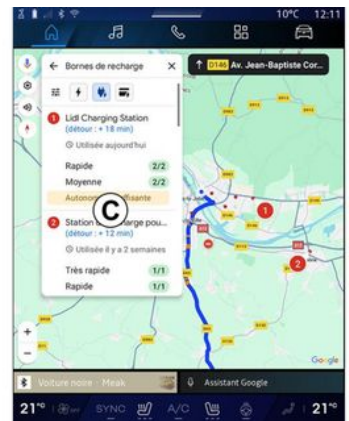

Si un seul arrêt de charge est nécessaire, vous pouvez choisir votre station de charge.

Si plusieurs charges sont nécessaires pour arriver à destination, une combinaison optimisée de stations de charge est automatiquement calculée par le système multimédia afin de réduire au minimum l'itinéraire total.

Vous pouvez visualiser dans la liste **C** le nom des stations de charge publiques, ainsi que le trajet et les

différents lieux où sont situées les stations de charge sur la carte.

**Nota :** la liste des stations de charge est mise à jour en temps réel par « Google Maps™ ».

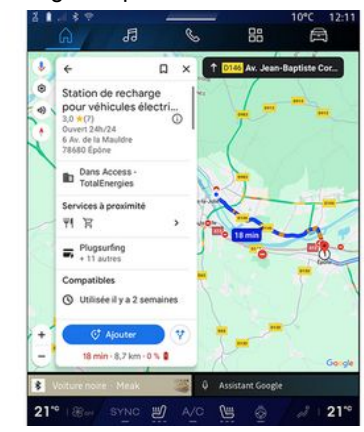

Appuyez sur une des stations de charge qui s'affichent en **C** pour visualiser les détails suivants :

- nom, classification, heures d'ouverture et adresse ;
- type et nombre de prises de charge disponibles ;
- temps, distance et niveau restant de la charge estimé à l'arrivée ;
- mode de paiement ;

– ...

**Nota :** les informations de disponibilité des prises de charge qui s'affichent à

l'écran, peuvent changer au cours de la navigation.

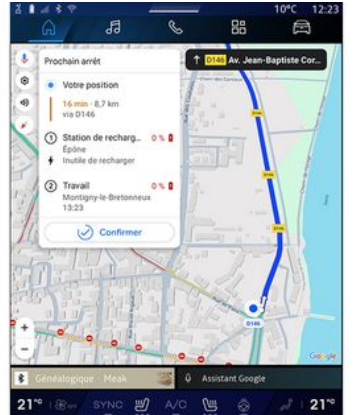

Vous pouvez ensuite :

- lancer le guidage vers la station ;
- appeler la station ;

– ...

2

## Menu « Paramètres »

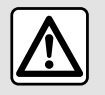

Pour des raisons de sécurité, effectuez ces réglages véhicule à l'arrêt.

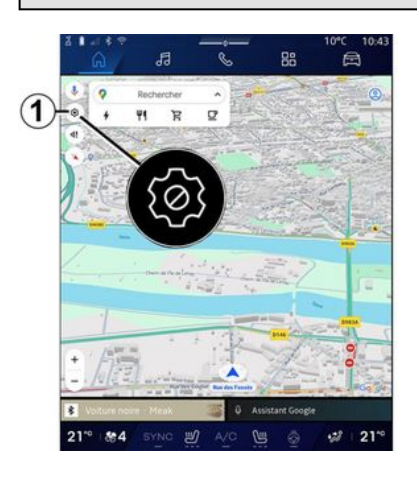

đ **RR**  $\mathbf{2}$ 8 4 Paramètres <u>g</u> **Kimente 30** Son du guidage 3 4 one d'itinicaire  $\widehat{\mathbf{1}}$ Adresse domicile ou traval  $\overline{\bf 5}$  $6$ Cantra da confutanziale 12 ses de naiement VP À propos/Aide **8** Assistant Google 21<sup>°</sup> 84 SYNO 2 A/C 四  $\mathcal{O}$  21"

Depuis le Monde « Navigation »

, appuyez sur l'icône « Paramètres » **1** pour accéder aux réglages de la navigation.

Depuis l'icône « Paramètres » **1** , vous pouvez accéder aux réglages suivants :

- « Trafic » **2** ;
- « Son du guidage » **3** ;
- « Options d'itinéraire » **4** ;
- « Plans hors connexion » **5** ;
- « Centre de confidentialité » **6** ;
- « À propos/Aide » **7** .
- « Bâtiments 3D » **9** ;
- « Adresse domicile ou travail » **11** ;
- « Filtres de paiement VE »
- **12** (véhicule électrique) ;

## « Trafic » **2**

Cette fonction vous permet d'obtenir des informations sur le trafic en temps réel telles que :

– les informations sur le trafic et perturbations dans votre zone ;

– les accidents, travaux ou fermeture des routes à proximité ;

– ...

նու

Pour activer/désactiver la fonction « Trafic », appuyez sur **8** .

### « Son du guidage » **3**

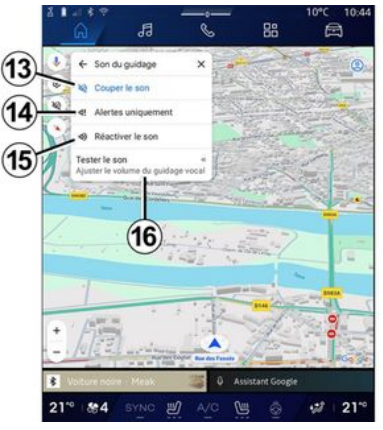

Dans ce réglage, vous pouvez :

– couper le son de la « Navigation » **13** ;

– couper le son de la « Navigation » mais garder uniquement le son des alertes liées au « Trafic » **14** ;

– réactiver le son du guidage vocal **15** ;

– tester le son de la « Navigation » pour ajuster le volume du guidage vocal **16** .

### « Options d'itinéraire » **4**

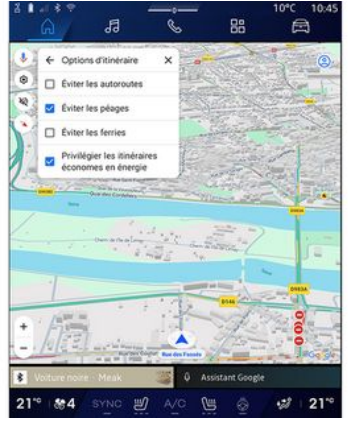

Dans ce réglage, vous pouvez activer/ désactiver les options d'itinéraire suivantes :

- « Éviter les voies rapides » ;
- « Éviter les péages » ;
- « Éviter les ferries » ;
- « Privilégier les itinéraires économes en énergie ».

« Plans hors connexion » **5**

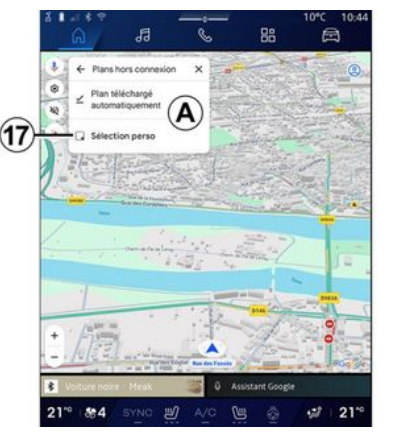

Les plans hors connexion vous permettent de télécharger et d'enregistrer des plans dans votre système multimédia afin de pouvoir les utiliser lorsque vous vous rendez dans un endroit où la connexion internet est lente, inaccessible ou que vous ne souhaitez pas utiliser de connexion internet.

La liste des plans hors connexion est disponible en **A** .

Pour ajouter un plan hors connexion en « Sélection perso », appuyez sur **17** .

### Sélection perso

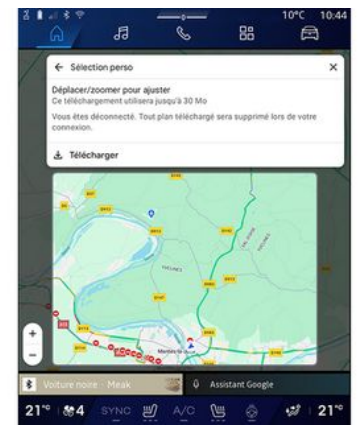

Cette fonction permet de sélectionner une zone dans la carte et ses informations à télécharger.

Déplacer et zoomer la carte pour ajuster la sélection à télécharger.

## « Centre de confidentialité » **6**

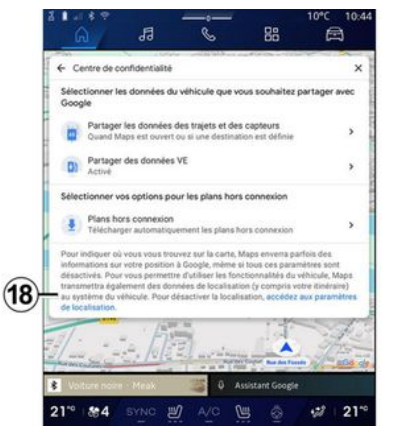

Depuis ce menu, vous pouvez paramétrer les données de confidentialité à partager suivantes :

- « Partager les données de conduite avec Google® » ;
- « Plans hors connexion ».

Pour accéder directement aux paramètres de localisation du véhicule, appuyez sur « accédez aux paramètres de localisation » **18** .

#### **« Partager les données de conduite avec** Google®

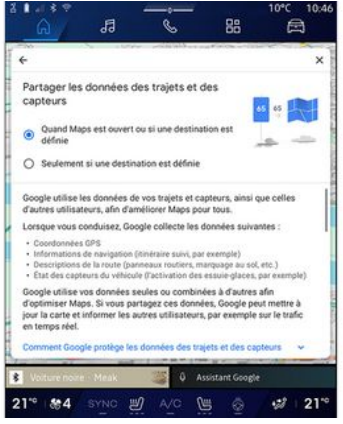

Vos données de conduite et de localisation peuvent être partagées avec Google®. Elles peuvent servir à améliorer les informations fournies par Google® à vous et aux autres utilisateurs telles que la navigation, l'état du trafic en temps réel, disponibilité de « Plan hors connexion »...

Le partage peut être :

- « Désactivé » ;
- activé uniquement « Lors de la navigation détaillée » ;
- « Toujours activé ».

#### Options pour « Plans hors connexion »

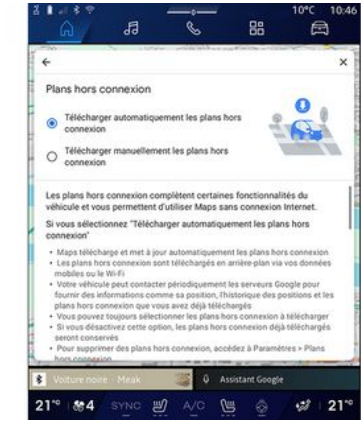

Vous pouvez choisir de télécharger la mise à jour des plans hors connexion de façon :

– automatique ;

ou

– manuelle.

**Nota :** pour plus d'informations, consultez les détails et instructions affichés sur l'écran multimédia.

## « À propos/Aide » **7**

2

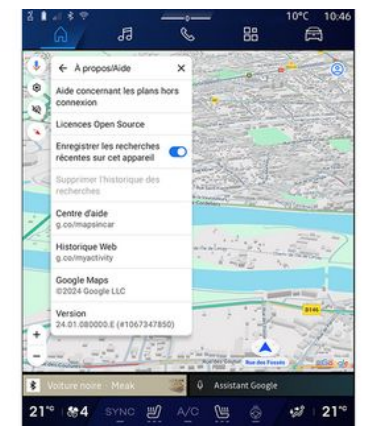

Depuis ce menu, vous pouvez accéder aux informations et à l'aide des éléments suivants :

- « Aide concernant les plans hors connexion » ;
- « Licence Open Source » ;
- « Centre d'aide » ;
- « Historique Web » ;
- « Google Maps™ » ;
- « Version » ;
- ...

## « Bâtiments 3D » **9**

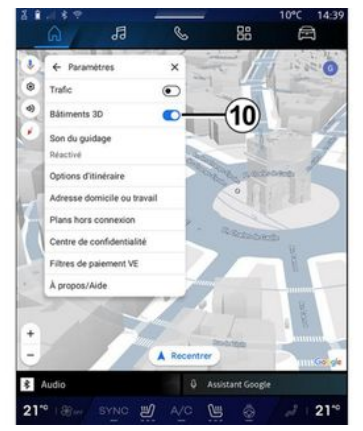

Vous pouvez choisir d'afficher les bâtiments en 3D, lorsque la cartographie le permet. Pour activer/ désactiver la fonction, appuyer sur **10** .

### « Adresse domicile ou travail » **11**

Depuis ce menu, vous pouvez configurer l'adresse domicile et travail.

#### « Filtres de paiement VE » **12** (véhicule électrique)

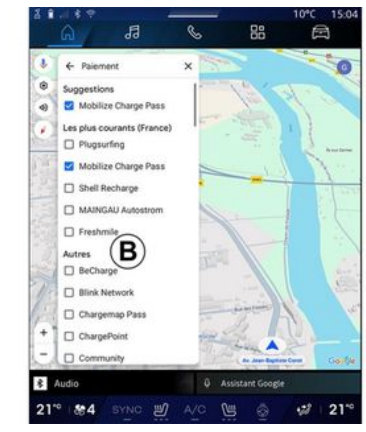

Depuis ce menu, vous pouvez sélectionner les offres de paiements pour les bornes de charge véhicule électrique que vous souhaitez filtrer parmi la liste **B** .

## SOURCES AUDIO

#### Présentation

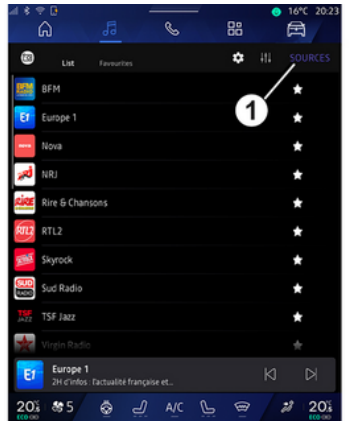

Depuis le Monde « Audio » de vous pouvez sélectionner la source audio à écouter en appuyant sur « Sources » **1** .

Vous pouvez également sélectionner la source audio depuis la commande sous volant, pour plus d'informations reportez-vous au chapitre « Présentation des commandes ».

Les sources audio peuvent varier selon le niveau d'équipement.

Seules les sources audio disponibles et téléchargées depuis l'application « Play Store™ » apparaissent et

peuvent être sélectionnées sur l'écran multimédia.

### Écran « Sources audio »

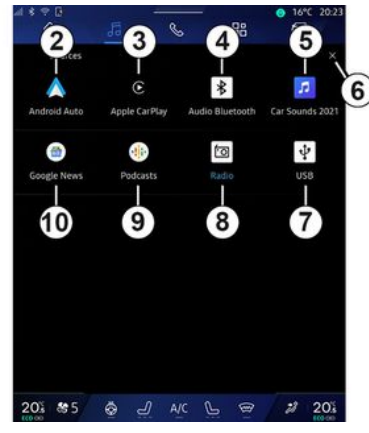

**2.** Source « Android Auto™ ».

**3.** Source « CarPlay™ ».

- 4. Source « Audio Bluetooth® »
- **5.** Source « Application ».
- **6.** Quitter l'écran « Sources audio ».
- **7.** Source « USB » (port USB).
- **8.** Source « Radio ».
- **9.** Source « Podcasts ».
- **10.** Source « Google News ».

### « Android Auto™ »

Cette source vous permet d'écouter la musique de votre smartphone disposant de l'application « Android Auto™ » via la réplication smartphone. Pour plus d'informations, reportezvous au chapitre « Android Auto™, CarPlay™ » et « Musique ».

## « CarPlay™ »

Cette source vous permet d'écouter la musique de votre smartphone disposant du service « CarPlay™ » via la réplication smartphone. Pour plus d'informations, reportez-vous au chapitre « Android Auto™, CarPlay™ ».

### « Audio Bluetooth® »

Cette source vous permet d'écouter la musique de votre smartphone via la connexion Bluetooth®. Pour plus d'informations, reportez-vous au chapitre « Musique » et « Connecter, déconnecter un téléphone ».

### « Application »

Cette source vous permet d'écouter de la musique via les applications de musique en streaming et d'accéder à vos applications audio téléchargées depuis l'application « Play Store™ ». Pour plus d'informations, reportez-

## SOURCES AUDIO

vous au chapitre « Musique » et « Gestion des applications ».

#### « Radio »

3

Cette source vous permet d'écouter la radio. Pour plus d'informations, reportez-vous au chapitre « Radio ».

### « USB » (port USB)

Cette source vous permet d'écouter la musique depuis une clé USB. Pour plus d'informations, reportez-vous au chapitre « Musique ».

#### **Nota :**

– certains formats ne sont pas lus par le système ;

– la clé USB utilisée doit être formatée au format FAT32 ou NTFS et doit avoir une capacité minimale de 8 GB et une capacité maximale de 64 GB.

#### « Podcasts »

Cette source vous permet d'écouter des « Podcasts ».

### « Google News »

Cette source vous permet d'écouter les « Google News ».

## Présentation

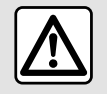

Pour des raisons de sécurité, effectuez ces opérations véhicule à l'arrêt.

Vous pouvez sélectionner une station mémorisée, faire défiler les stations par liste suivant le mode choisi à l'aide du bouton de commande sous volant. Pour plus d'informations sur les commandes sous volant, reportez-vous au chapitre « Présentation des commandes ».

Depuis le Monde « Audio » de appuyez sur la touche **3** pour sélectionner la source « Radio ».

Vous pouvez également accéder à la source « Radio » depuis le Monde

« Applications »

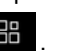

Depuis la commande sous volant, vous pouvez sélectionner la source audio à écouter, naviguer dans les stations et changer le mode de sélection (« Liste », « Favoris »). Pour plus d'informations reportez-vous au chapitre « Présentation des commandes ».

### Écran « Radio »

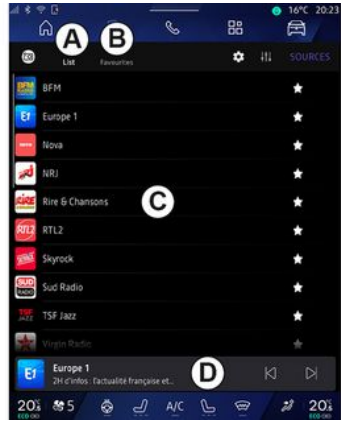

- **A.** Onglet mode « Liste ».
- **B.** Onglet mode « Favoris ».
- **C.** Liste des stations disponibles.

**D.** Zone de lecture de la station de radio en cours d'écoute et accès à l'affichage plein écran. Appuyez sur cette zone pour que le titre en cours d'écoute s'affiche en plein écran.

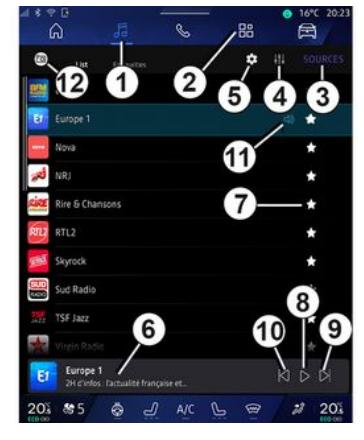

**1.** Accès au Monde « Audio » **...** 

**2.** Accès au Monde « Applications »

.

- **3.** Accéder aux « Sources » audio.
- **4.** Accès aux « Réglages audio ».
- **5.** Accès aux « Réglages radio ».
- **6** Station radio en cours d'écoute.
- **7.** Mémoriser la station dans les « Favoris ».

**8.** Stopper la radio/lecture de la station en cours.

**9.** Accéder à la station suivante.

**10.** Accéder à la station précédente.

**11.** Nom de la station de radio et de la fréquence en cours d'écoute. Information texte (logo de la radio, chanteur, chanson...).

**12.** Type de « Sources » en cours d'écoute.

**Nota :** certaines informations sont disponibles uniquement suivant la station.

### Affichage plein écran E

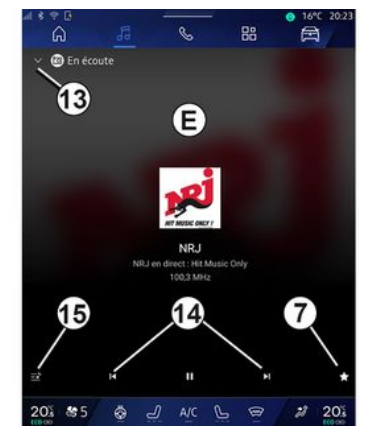

Pour afficher la radio en cours d'écoute de la zone **D** en mode lecture plein écran, appuyez sur cette zone. Pour réduire l'affichage plein écran **E** , appuyez sur **13** .

## Sélectionner une bande radio

Appuyez sur la touche **5** pour paramètrer les gammes d'ondes suivantes :

- $-$  « FM »  $\cdot$ 
	- « Fréquence Alternative (AF) » ;
	- « Région ».
- « DAB » (radio numérique terrestre).
	- $-$  « Basculement (DAB  $\leftrightarrow$  FM) » :
	- « Défilement automatique d'images ».

### Programme radio

Suivant la station en cours d'écoute, vous avez la possiblité d'avoir un aperçu détaillé des programmes en cours et à venir sur 24 heures.

Appuyez sur la touche **15** pour afficher la liste de ces programmes.

**Nota :** cette fonction est disponible uniquement si la station est présente en version DAB.

## Recherche de station

Vous pouvez rechercher des stations radio dans la bande radio en cours par ordre alphabétique de la liste : avancez ou reculez jusqu'à la prochaine station en appuyant sur les touches **14** .

#### Ajouter/supprimer une station de radio dans les « Favoris »

Depuis l'affichage plein écran ou depuis le mode « Liste », appuyez sur la touche **7** pour ajouter/supprimer la station en cours dans les « Favoris ».

## Mode « Liste » A

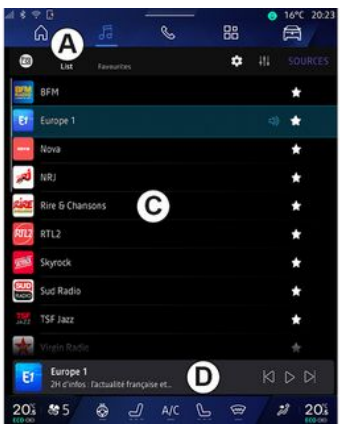

Ce mode permet de rechercher et de visualiser les stations captées par le système multimédia et classées par ordre alphabétique.

Balayez rapidement la liste **C** pour faire défiler toutes les stations.

Appuyez sur une station de radio de la liste pour lancer directement son écoute.

La station de radio en cours d'écoute s'affiche dans le mini lecteur **D** . Appuyez sur cette zone pour que la radio en cours d'écoute s'affiche en plein écran.

Lorsque des stations de radio en bande « FM » n'utilisent pas le système RDS ou si le véhicule se trouve dans une zone où la réception radio est mauvaise, le nom et le logo des stations n'apparaissent pas à l'écran, seules leurs fréquences sont indiquées.

**Nota :** certaines informations sont disponibles uniquement suivant la station.

## Mode « Favoris » B

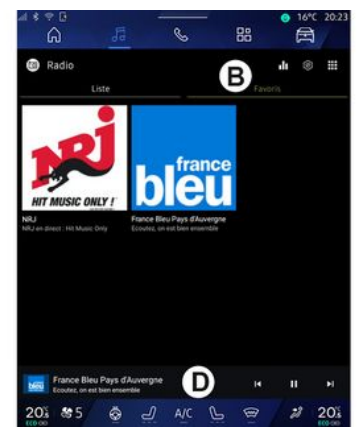

Ce mode permet de rappeler à la demande les stations que vous aurez préalablement mémorisées.

Appuyez sur une station de radio de la liste pour lancer directement son écoute.

La station de radio en cours d'écoute s'affiche dans le mini lecteur **D** .

## Menu « Réglages radio » 5

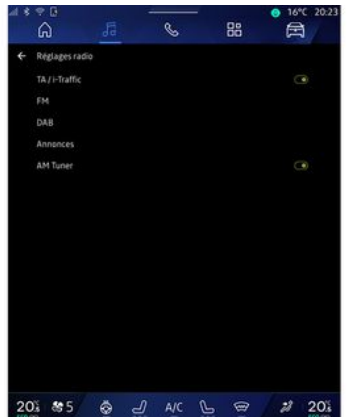

Depuis le menu « Réglages radio » **5** , vous pouvez accéder aux réglages des fonctions radio suivantes :

- « TA/I-Traffic » ;
- $-$  « FM » :
- « DAB » (suivant équipement) ;
- « Annonces » (suivant équipement et pays) ;

– « Radio AM » (suivant équipement).

#### « TA/I-Traffic » (informations routières)

Suivant pays, lorsque cette fonction est activée, votre système audio permet l'écoute automatique d'informations routières dès leur diffusion par certaines stations de radio FM .

Vous devez alors sélectionner la fréquence de la station qui émet les informations routières. Si vous écoutez une autre source (USB , Bluetooth® ), celle-ci sera automatiquement interrompue à chaque information routière.

## « FM »

Depuis les réglages, vous pouvez activer ou désactiver les éléments suivants :

- « Fréquence Alternative (AF) » ;
- « Région ».

#### **« Fréquence Alternative (AF) »**

La fréquence d'une station de radio FM peut changer selon la zone géographique.

Activez la fonction Fréquence Alternative (AF) pour continuer à écouter une même station de radio tout en changeant de zone géographique.

Le système audio suivra automatiquement les changements de fréquences sans interruption.

**Nota :** toutes les stations de radio ne permettent pas ce suivi.

De mauvaises conditions de réception peuvent parfois provoquer des changements de fréquences intempestifs et désagréables. Désactivez alors le suivi de station.

#### **« Région »**

Lorsque le mode « Région » est activé, en cas de baisse de niveau de signal, la radio basculera sur une nouvelle fréquence qui pourra diffuser un décrochage régional de la station précédemment écoutée.

#### **Nota :**

– il arrive parfois que des stations d'une même région diffusent des programmes différents ou utilisent des noms de stations radio différents ; – certaines radios diffusent des décrochages régionaux, dans ce cas : – « Région » activé : le système ne bascule pas sur l'émetteur de la nouvelle région, mais le système basculera normalement entre les émetteurs de la région initiale ; – « Région » désactivé : le système basculera sur l'émetteur de la nouvelle région, même si le programme diffusé est différent.

### « DAB »

(suivant équipement)

Depuis les réglages, vous pouvez activer ou désactiver les éléments suivants :

 $-$  « Basculement (DAB  $\leftrightarrow$  FM) » : – « Affichage des images en défilement automatique » (suivant équipement) ;

#### **« Basculement (DAB ↔ FM) »**

Lorsque cette fonction est activée, si la réception d'une station DAB en cours d'écoute est mauvaise, le système radio bascule automatiquement sur la station FM équivalente (si disponible).

Le système audio reviendra automatiquement à la station DAB numérique dès que la réception sera possible.

**Nota :** cette fonction est disponible uniquement si la station est présente en version FM et DAB .

#### **« Affichage des images en défilement automatique »**

Lorsque cette fonction est activée et si la station DAB en cours le permet, un diaporamma d'image défile sur l'écran en mode lecture plein écran.

### « Annonces »

(suivant équipement et pays)

Lorsque cette fonction est activée, elle permet l'écoute automatique d'informations dès leur diffusion par certaines stations de radio « DAB ».

Si vous sélectionnez ensuite d'autres sources, la diffusion du type de programme choisi interrompra la lecture des autres sources.

Depuis les réglages, vous pouvez activer/désactiver les annonces des sujets suivantes :

- « Urgence » ;
- « Incident » ;
- « Trafic routier » ;
- « Météo » ;
- « Actualités » ;
- « Événement » ;
- « Sport » ;
- « Divers ».

### « Réglages audio » 4

Depuis l'icône **4** , vous pouvez paramétrer les réglages audio.

Pour plus d'informations sur les réglages disponibles, reportez-vous au chapitre « Réglages audio ».

## MUSIQUE

### Présentation

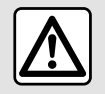

Pour des raisons de sécurité, effectuez ces réglages véhicule à l'arrêt.

Vous pouvez changer de sources audio à l'aide du bouton de la commande sous volant.

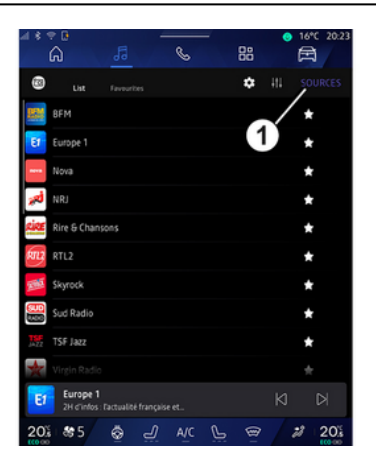

Depuis le Monde « Audio » de

appuyez sur « Sources » **1** pour choisir la source de musique à écouter.

Depuis la commande sous volant, vous pouvez sélectionner la source audio à écouter et naviguer dans les pistes et répertoires de musique. Pour plus d'informations reportez-vous au chapitre « Présentation des commandes ».

Les sources musicales peuvent varier selon le niveau d'équipement. Seules les sources disponibles apparaissent et peuvent être sélectionnées sur l'écran multimédia.

#### **Nota :**

– selon l'application de streaming audio utilisée, l'affichage et les commandes peuvent changer ;

– certains formats ne sont pas lus par le système ;

– la clé USB utilisée doit être formatée au format FAT32 ou NTFS et doit avoir une capacité minimale de 8 GB et une capacité maximale de 64 GB.

#### Menu « Sources »

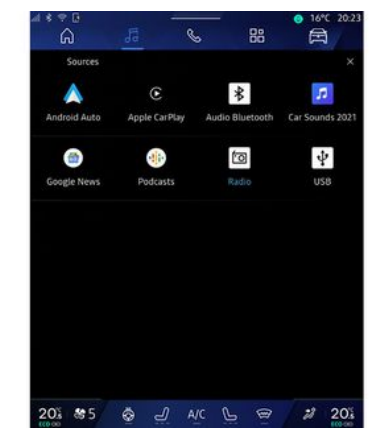

Depuis le menu « Sources » **1** , vous pouvez choisir de la musique provenant de différentes sources disponibles.

Sélectionnez une source d'entrée connectée au système multimédia dans la liste suivante :

- « Radio » ;
- « USB » (port USB) ;
- « Audio Bluetooth® » ;
- « Podcasts » ;
- « CarPlay™ » ;
- « Android Auto™ » ;
- application de streaming audio ;

– ...

# MUSIQUE

Les sources musicales décrites peuvent varier selon le niveau d'équipement.

**Nota :** d'autres sources média peuvent être installées via « Play Store™ » et apparaîtront dans la liste des sources disponibles. Pour plus d'informations sur l'installation des applications, reportez-vous au chapitre « Gestion des applications ».

## Mode « Lecture »

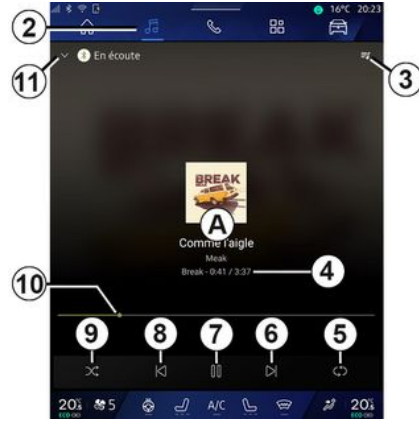

**A.** Informations sur la piste audio en cours d'écoute (titre de la chanson, nom de l'artiste, titre de l'album et visuel de la pochette si transférés depuis la source).

**2.** Accéder au Monde « Audio »

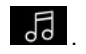

**3.** Accès à la liste de lecture en cours.

**4.** Temps et durée de la piste audio en cours d'écoute.

**5.** Activer/désactiver la répétition une fois ou en continu de la piste audio.

**6.** Lire la piste audio suivante.

**7.** Mettre en pause/reprendre la lecture de la piste audio.

**8.** Appui court : retour au début de lecture de la piste audio en cours d'écoute.

Deuxième appui court (moins de 3 secondes avant le premier appui court) : lire la piste audio précédente.

**9.** Activer/désactiver la lecture aléatoire des pistes audio.

**10.** Barre de progression de lecture de la piste audio en cours d'écoute.

**11.** Retour au mode liste avec mini lecteur.

#### **Nota :**

– vous pouvez choisir d'afficher la musique en plein écran **A** ou en mini lecteur **B** ;

– suivant téléphone et application de musique en streaming, certaines fonctions ne sont pas disponibles.

#### « Audio Bluetooth® », « USB » et application de streaming audio

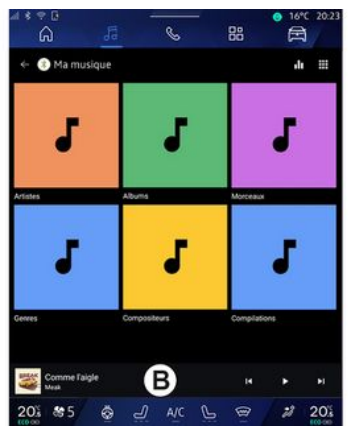

Depuis la source « Audio Bluetooth® », « USB » ou de l'application de musique en streaming, vous accédez aux listes de lecture classées par catégorie :

- « Artistes » ;
- « Albums » ;
- « Chansons » ;
- « Playlists » ;
- ...

Le titre en cours d'écoute s'affiche dans le mini lecteur **B** . Appuyez sur cette zone pour que le titre en cours d'écoute s'affiche en mode lecture **A** .

## **MUSIQUE**

## « Recherche »

(Suivant type de « Sources »)

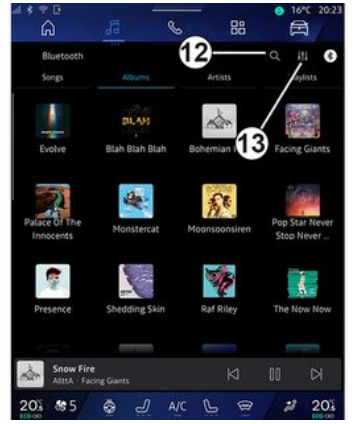

En appuyant sur l'icône de « Recherche » **12** , disponible suivant le type de « Sources » du Monde

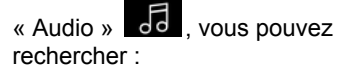

- un titre de chanson ;
- un album ;
- un artiste ;
- une Playlist ;

– ...

Renseignez le nom à l'aide du clavier.

Dès le début de la saisie des premières lettres, le système multimédia vous propose différents noms associés.

Sélectionnez le nom parmi la liste proposée.

## « Réglages audio » 13

Depuis l'icône **13** , vous pouvez paramétrer les réglages audio.

Pour plus d'informations sur les réglages disponibles, reportez-vous au chapitre « Réglages audio ».

# RÉGLAGES AUDIO

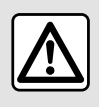

Pour des raisons de sécurité, effectuez ces réglages véhicule à l'arrêt.

#### Présentation

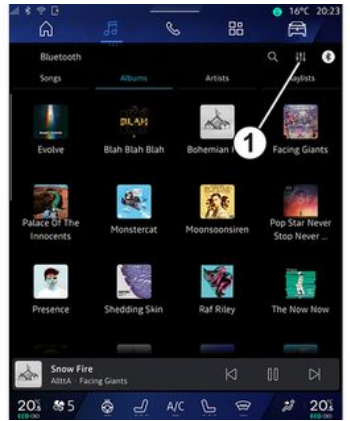

Depuis l'icône **1** , vous pouvez paramétrer les éléments audio suivants :

- « Ambiance » ;
- $-$  « Son ».

### « Ambiance »

(suivant équipement)

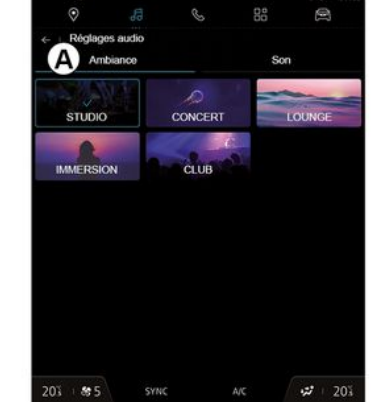

Depuis l'onglet **A** , vous pouvez régler une ambiance musicale parmi les ambiances prédéfinies :

- « Studio » ;
- « Concert » ;
- « Immersion » ;

– ...

**Nota :** certaines ambiances musicales sont disponibles suivant équipement.

### « Son »

(suivant équipement)

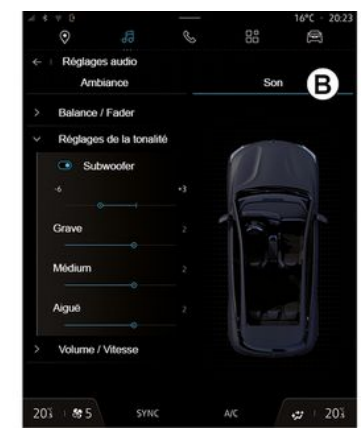

Depuis l'onglet **B** , il est possible de paramétrer les éléments suivants :

- « Balance / Fader » ;
- « Réglages de la tonalité » ;
- « Volume / Vitesse » ;
- « Normaliser volume ».

64 - Audio / Multimédia

# RÉGLAGES AUDIO

### « Balance / Fader »

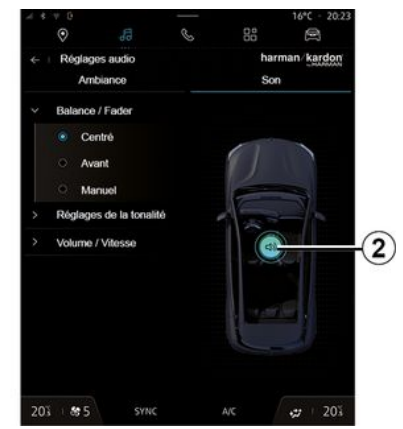

Cette fonction permet de paramétrer la répartition du son. Appuyez sur « Centré » ou sur « Avant » afin d'optimiser la distribution du son pour tous les occupants du véhicule ou pour le confort des passagers arrière (son coupé à l'arrière et volume modéré à l'avant du véhicule).

Lorsque vous touchez l'écran ou lorsque le mode « Manuel » est sélectionné, vous pouvez procéder au réglage en déplaçant la cible **2** .

### « Réglages de la tonalité »

Cette fonction permet de paramétrer l'égalisation du son audio :

- activer/désactiver « Bass Boost » ;
- « Grave » ;
- « Médium » ;
- « Aiguë » ;
- ...

#### « Volume / Vitesse »

Cette fonction permet de régler l'intensité du volume suivant la vitesse. Appuyez sur « Volume / Vitesse », puis ajuster la sensibilité ou la désactiver en agissant directement sur le curseur de la barre d'intensité « Volume / Vitesse ».

#### « Normaliser volume »

Cette fonction permet de conserver un volume sonore constant lorsque l'on passe d'une source audio à l'autre.

#### Système audio « harman kardon »

Équipé du système audio « harman kardon », vous pouvez accéder à des réglages complémentaires :

– activer/désactiver le « Subwoofer » et réglage du gain ;

– ambiance musicale supplémentaire ; – ...

Le mode « Subwoofer » traite différentes sonorités afin d'avoir une sensation d'être au cœur du son diffusé par les enceintes du véhicule.

#### Appairer, désappairer un téléphone

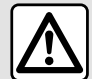

Pour des raisons de sécurité, effectuez ces opérations véhicule à l'arrêt.

# 4

#### Présentation

Cette fonction permet d'appairer votre téléphone au système multimédia.

Vous pouvez accéder au menu « Associer un nouvel appareil » depuis :

– le Monde « Téléphone » appuyez sur « Se connecter en Bluetooth® » (si pas de téléphone déjà appairé) ;

– le Monde « Applications » puis « Gestionnaire d'appareils » ;

– le Monde « Véhicule » ,

« Réglages », puis « Bluetooth® » ;

 $-$  le Monde « Téléphone » appuyez sur l'icône « Paramètres »

, puis « Gestionnaire d'appareils » (si un téléphone est déjà appairé) ;

 $-$  le Monde « Audio »  $\overline{3}$  appuyez sur « Se connecter en Bluetooth® » (si pas de téléphone déjà appairé) ;

- le centre de notification, icône
- « Paramètres » **194** puis « Bluetooth® ».

**Nota :** si aucun téléphone n'est connecté au système multimédia, certains menus sont désactivés.

L'appairage de votre téléphone permet au système multimédia d'accéder aux fonctions de votre téléphone. Aucune copie de vos contacts ou de vos données personnelles ne sera enregistrée dans le système multimédia.

Pour que le système multimédia puisse gérer les téléphones équipés du « dual SIM », configurez votre téléphone afin qu'il utilise une SIM par défaut. Reportez-vous à la notice d'utilisation de votre téléphone.

#### **Nota :**

– pour appairer, assurez-vous que le Bluetooth® de votre téléphone est activé et réglez son statut sur « visible » ;

– l'appairage du téléphone peut être effectué uniquement véhicule à l'arrêt.

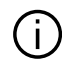

Pour plus de précisions sur la liste des téléphones compatibles, consultez le site https://renaultconnect.renault.com .

#### Appairer un téléphone

Pour utiliser votre système mains libres, appairez votre téléphone Bluetooth® au système multimédia.

Pour plus d'informations sur l'activation du statut visible de votre téléphone, reportez-vous à la notice d'utilisation de votre téléphone.

Votre téléphone peut vous demander l'autorisation de partager vos contacts, votre journal d'appels, vos messages... Acceptez le partage si vous souhaitez retrouver ces informations sur le système multimédia.

Depuis le Monde « Téléphone »

, puis « Se connecter en Bluetooth® » ou le Monde

« Applications » **H**, puis

« Gestionnaire d'appareils » de votre système multimédia :

– un message s'affiche à l'écran vous proposant l'appairage d'un téléphone ;

66 - Téléphone

– appuyez sur « Associer un nouvel appareil ». Le système multimédia recherche les téléphones avec le Bluetooth® activé et visibles à proximité ;

– sélectionnez votre téléphone dans la liste proposée ou sélectionnez le système multimédia depuis votre téléphone.

Un message apparaît à l'écran du système multimédia ainsi que sur le téléphone, vous invitant à accepter la demande d'appairage si le code proposé est identique entre le téléphone et le système multimédia.

Lorsque votre téléphone est appairé au système multimédia, vous pouvez choisir les services que vous souhaitez utiliser depuis le « Gestionnaire d'appareils ». Pour plus d'informations, reportez-vous au chapitre « Connecter, déconnecter un téléphone ».

**Nota :** le téléphone est lié au profil utilisé lors de l'appairage. Le téléphone peut être indisponible sur les autres profils utilisateurs.

## Appairer un nouveau téléphone

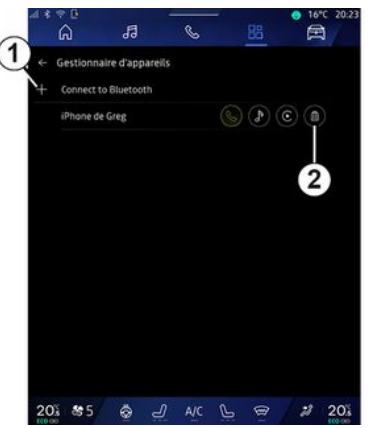

Depuis le menu « Gestionnaire d'appareils », vous pouvez appairer un nouveau téléphone au système multimédia :

– appuyez sur l'icône **1** « Associer un nouvel appareil » ;

– sélectionnez votre nouveau téléphone dans la liste proposée, puis finalisez la procédure d'appairage.

Vous pouvez également ajouter un nouveau téléphone depuis le Monde

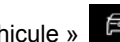

« Véhicule »  $\Box$ , « Réglages »,

« Bluetooth® », « Associer un nouvel appareil », puis sélectionnez votre nouveau téléphone dans la liste

proposée, puis finalisez la procédure d'appairage.

Votre nouveau téléphone est maintenant appairé au système multimédia.

Vous n'avez pas de limite sur le nombre de téléphones à appairer.

### Désappairer un téléphone

Depuis le menu « Gestionnaire d'appareils », vous pouvez désappairer le téléphone du système multimédia :

- appuyez sur l'icône **2** du téléphone à désappairer ;
- appuyez sur « Oui » pour valider.

#### Connecter, déconnecter un téléphone

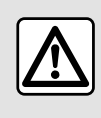

Pour des raisons de sécurité, effectuez ces opérations véhicule à l'arrêt.

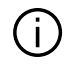

Certaines fonctions sont disponibles véhicule à l'arrêt uniquement.

#### Connecter un téléphone

Pour connecter un téléphone, il faut préalablement l'appairer. Pour plus d'informations, reportez-vous au chapitre « Appairer, désappairer un téléphone ».

**Nota :** si aucun téléphone n'est connecté au système multimédia, certains menus sont désactivés.

La connexion de votre téléphone permet au système multimédia d'accéder aux services de votre téléphone. Aucune copie de vos contacts ou de vos données personnelles ne sera enregistrée dans le système multimédia.

Pour que le système multimédia puisse gérer les téléphones équipés du « dual SIM », configurez votre téléphone afin qu'il utilise une SIM par défaut. Reportez-vous à la notice d'utilisation de votre téléphone.

### Connexion automatique

Dès la mise en marche du système multimédia, le système multimédia recherche les téléphones appairés avec le Bluetooth® activé présents à proximité (jusqu'à 10 mètres de distance). Le système affiche automatiquement les données du téléphone connecté (répertoire, musiques...).

**Nota :** lors de la connexion automatique de votre téléphone au système multimédia, l'affichage des données (appels, SMS, contacts...) se fait uniquement si vous avez au préalable autorisé le partage de données lors de l'appairage de votre téléphone au système multimédia. Pour plus d'informations, reportezvous au chapitre « Appairer, désappairer un téléphone ».

Pour plus de précisions sur la liste des téléphones compatibles, consultez le site https://renaultconnect.renault.com.

#### Connexion manuelle

Vous pouvez connecter/déconnecter manuellement votre téléphone au système multimédia depuis le menu « Bluetooth® » accessible depuis :

- le Monde « Véhicule »
- « Réglages », puis « Bluetooth® » ;
- le centre de notification,
- « Paramètres » **199** puis

« Bluetooth® ».

Depuis le menu « Bluetooth® », sélectionnez « Appareils associés », puis une liste des téléphones appairés s'affiche.

Sélectionnez le téléphone et les services que vous souhaitez connecter et assurez-vous que celui-ci a le Bluetooth® activé.

**Nota :** si un appel est en cours pendant la connexion du téléphone, il est automatiquement transféré vers les haut-parleurs du véhicule.

#### Gérer les données de service

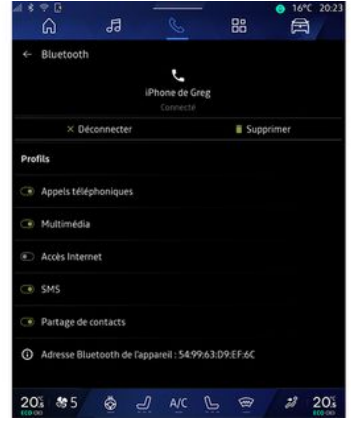

Afin d'accéder à votre répertoire téléphonique, aux musiques et à la connexion internet de votre téléphone directement via le système multimédia, vous devez autoriser le partage de données de service depuis les

« Profils » de votre « Appareils associés », disponible dans le menu « Bluetooth® ». Appuyez sur le nom de l'« Appareils associés », puis activer/désactiver les services que vous souhaitez utiliser :

– « Appels téléphoniques » : émettre et recevoir des appels ;

– « Multimédia » : accès aux musiques ;

– « Accès Internet » : accès partage de connexion internet par Bluetooth® (reportez-vous au chapitre « Réglages système ») ;

– « SMS » : émettre et recevoir des  $SMS$   $\cdot$ 

– « Partage de contacts » : accès au répertoire et au journal des appels ; – ...

**Nota :** lorsque le service est en surbrillance, cela vous indique qu'il est activé.

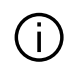

Lorsque vous utilisez le service « Accès Internet »,

pour un meilleur débit de transfert de données, vous pouvez également utiliser la connexion internet de votre téléphone via le « Point d'accès et partage de connexion » WIFI (sous réserve de frais et limitations imposés par votre opérateur mobile).

### « Gestionnaire d'appareils »

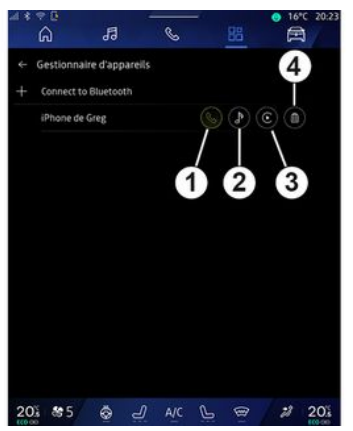

Depuis le Monde « Applications »

**品**, puis « Gestionnaire d'appareils », sélectionnez votre téléphone dans la liste proposée puis sélectionnez les services du téléphone à activer/désactiver :

- « Téléphone » **1** ;
- « Musique » **2** ;
- application de réplication téléphone
- **3** ;

– désappairer le téléphone **4** .

#### **Nota :**

– lorsque l'icône du service est en surbrillance, celle-ci vous indique qu'il est activé ;

– certains téléphones peuvent autoriser le transfert automatique des données.

### Changer de téléphone connecté

Depuis « Gestionnaire d'appareils », sélectionnez les services à connecter sur un autre téléphone déjà appairé et présent dans la liste des appareils.

**Nota :** pour changer de téléphone connecté, vous devez avoir appairé plusieurs téléphones au préalable.

#### Déconnecter un téléphone

Depuis le menu « Bluetooth® », puis « Appareils associés », appuyez sur

« Déconnecter » pour déconnecter le téléphone.

**Nota :** si vous êtes en communication au moment de la déconnexion de votre téléphone, celle-ci sera automatiquement transférée sur votre téléphone.
## Appel téléphonique

#### Monde « Téléphone »

Depuis le Monde « Téléphone »

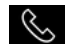

.

**Nota :** afin d'émettre un appel, votre téléphone doit être connecté avec votre système multimédia. Pour plus d'informations, reportez-vous au chapitre « Connecter, déconnecter un téléphone ».

## Émettre un appel

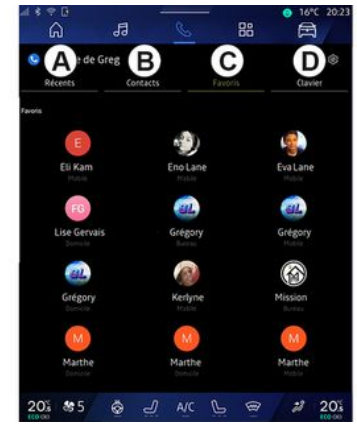

Il est possible d'émettre un appel en sélectionnant :

– un numéro dans l'historique des

appels depuis l'onglet « Récents » **A** ;

– un contact dans le répertoire depuis le menu « Contacts » **B** ;

– un contact dans les favoris depuis le menu « Favoris » **C** ;

– les touches du pavé numérique depuis le menu « Clavier » **D** .

## Écran « Appel en cours »

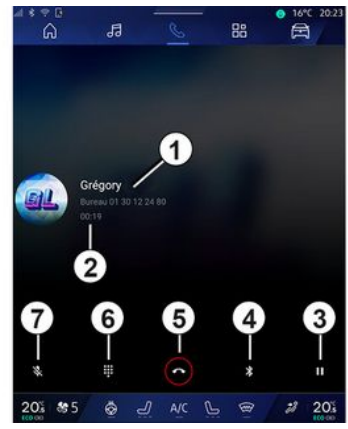

- **1.** Nom et numéro du contact.
- **2.** Durée de l'appel en cours.
- **3.** Mettre en attente l'appel en cours.

**4.** Transfert de l'appel vers le téléphone.

**5.** Raccrocher.

**6.** Accès au clavier pour composer un numéro.

**7.** Désactiver/activer le micro.

#### Recevoir un appel

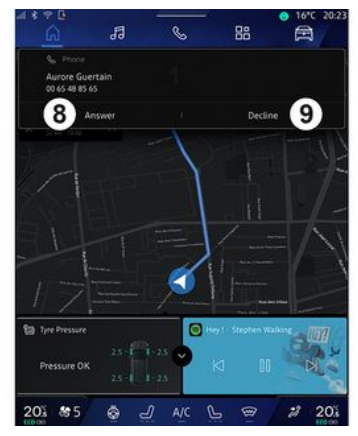

4

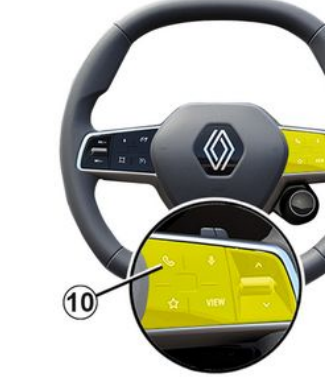

À la réception d'un appel, l'écran de réception d'appel s'affiche avec les informations suivantes :

– le nom du contact (si son numéro est présent dans votre répertoire ou dans la liste des numéros favoris) ;

– le numéro de l'appelant (si le numéro n'est pas présent dans votre répertoire) ;

– « Numéro masqué » (si le numéro ne peut être visualisé).

#### **« Répondre »**

Pour prendre un appel, appuyez sur la commande **10** du volant ou sur la touche « Répondre » **8** de l'écran du système multimédia.

**« Refuser » un appel**

Pour refuser un appel entrant, effectuez un double appui sur la commande **10** du volant ou appuyez sur la touche « Refuser » **9** de l'écran du système multimédia.

La personne qui vous appelle est alors redirigée vers la messagerie vocale.

#### Pendant la communication

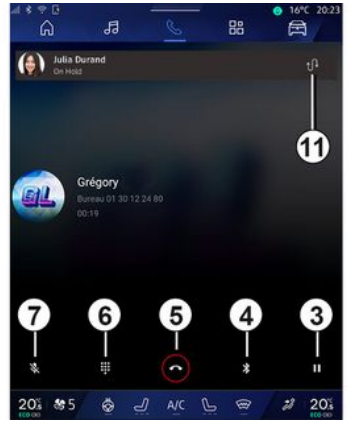

En cours de communication vous pouvez :

– régler le volume en appuyant sur les boutons de commande sous volant de votre véhicule ou en appuyant sur les boutons volume sur l'écran multimédia ;

– mettre fin à une communication en appuyant sur « Raccrocher » **5** ou en appuyant sur le bouton **10** sur le volant de votre véhicule ;

– mettre un appel en attente en appuyant sur la touche **3** . Pour reprendre l'appel, appuyez de nouveau sur la touche **3** ;

– transférer l'appel vers le téléphone connecté en appuyant sur la touche

« Transférer sur téléphone » **4** ;

– prendre un double appel et basculer entre deux appels en appuyant sur **11** ;

#### **Nota :**

– dès que vous répondez au deuxième appel entrant, le premier appel sera mis en attente automatiquement :

– pendant une communication, vous pouvez recevoir un deuxième appel mais vous ne pouvez pas émettre un deuxième appel.

– accéder à un pavé numérique en appuyant sur la touche « Clavier » **6** ; – désactiver/activer votre micro en appuyant sur la touche « Mute » **7** .

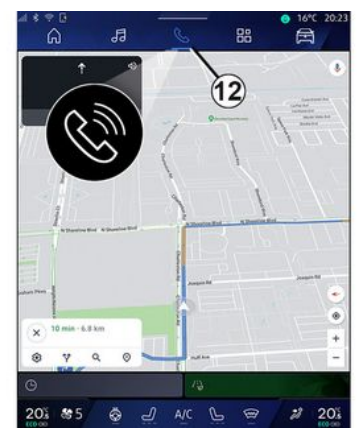

En cours de communication vous pouvez changer de Monde sans mettre fin à l'appel en cours.

Pour revenir au Monde « Téléphone »

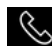

, appuyez sur **12** .

#### Terminer un appel

Pour terminer l'appel en cours, raccrochez en appuyant sur la commande **10** du volant ou sur la touche « Raccrocher » **5** de l'écran du système multimédia.

## Répertoire téléphonique

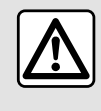

Pour des raisons de sécurité, effectuez ces opérations véhicule à l'arrêt.

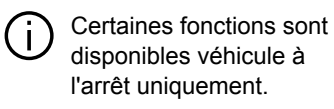

#### Menu « Répertoire »

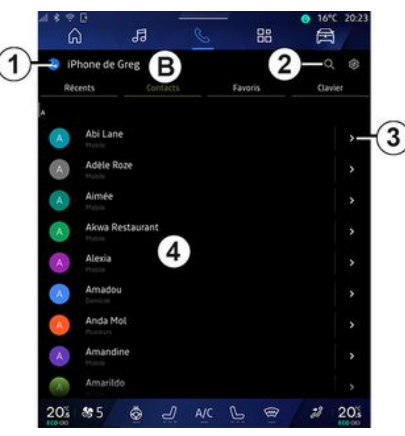

Depuis le Monde « Téléphone »

**S**, appuyez sur l'onglet

« Contacts » **B** pour accéder au répertoire de votre téléphone via votre système multimédia.

Pour que le système multimédia puisse gérer les téléphones équipés du « dual SIM », configurez votre téléphone afin que le système multimédia puisse accéder au bon répertoire de votre téléphone.

**1.** Téléphone connecté.

**2.** Recherche d'un contact par nom ou par chiffre.

**3.** Accès détaillé du contact.

**4.** Liste des contacts du téléphone connecté.

#### Télécharger le répertoire du téléphone

Par défaut, lors de la connexion d'un téléphone, les contacts sont synchronisés automatiquement si la connexion mains libres est activée. Pour plus d'informations, reportezvous au chapitre « Connecter, déconnecter un téléphone ».

**Nota :** pour accéder au répertoire téléphonique via le système multimédia, il faut autoriser le partage de données sur votre téléphone.

Reportez-vous au chapitre « Appairer, désappairer un téléphone » et à la notice d'utilisation de votre téléphone.

## Contacts « Favoris »

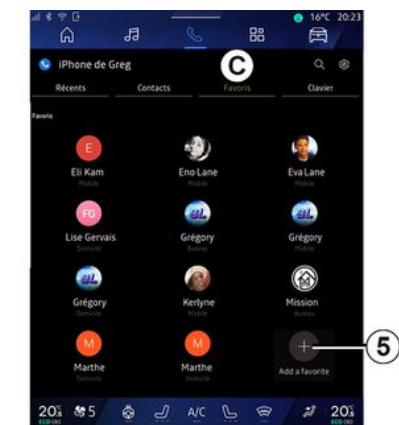

#### Depuis le Monde « Téléphone »

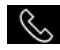

4

, appuyez sur l'onglet « Favoris

 » **C** pour accéder aux contacts enregistrés dans les favoris du téléphone ou ajouter manuellement depuis la liste « Contacts » du système multimédia.

## Ajouter un contact « Favoris »

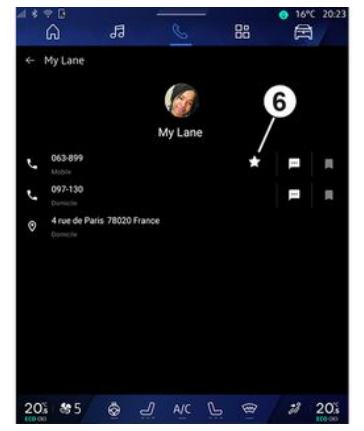

Appuyez sur « Ajouter un favori » **5** pour ajouter un contact à la liste « Favoris », puis suivez les instructions affichées sur l'écran multimédia.

Vous pouvez également ajouter le numéro favori d'un contact en sélectionnant l'étoile **6** .

## Recherche de contacts

Vous pouvez rechercher un contact en renseignant son nom ou son numéro de téléphone.

Appuyez sur la loupe **2** . Renseignez uniquement quelques chiffres ou lettres du contact recherché à l'aide du clavier numérique qui s'affiche à l'écran. Le répertoire affiche la liste des contacts à partir de la première lettre renseignée.

#### **Confidentialité**

Aucune copie de vos contacts ou de vos données personnelles ne sera enregistrée dans le système multimédia.

Pour des raisons de confidentialité, chaque répertoire téléchargé n'est visible que lorsque le téléphone correspondant est connecté.

## Historique des appels

## Accéder à l'historique « Récents »

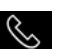

Depuis le Monde « Téléphone »

, appuyez sur l'onglet « Récents » **A** pour accéder à l'historique de tous vos appels.

L'historique des appels est affiché du plus récent au plus ancien.

## Menu « Récents »

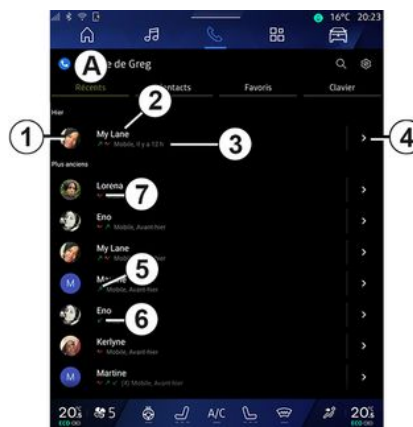

- **1.** Étiquette du numéro.
- **2.** Nom ou numéro des contacts.
- **3.** Heure/date des appels.
- **4.** Accès détails du contact.
- **5.** Appel sortant (flèche verte vers le haut).
- **6.** Appel entrant (flèche verte vers le bas).
- **7.** Appel manqué (flèche rouge).
- **Nota :** suivant l'écran multimédia, certaines informations ne sont pas disponibles.

#### Naviguer dans le journal des appels

Balayez l'écran vers le haut ou vers le bas pour faire défiler la liste des appels.

#### Émettre un appel depuis l'historique des appels

Appuyez sur l'un des contacts ou numéros à appeler. L'appel est lancé automatiquement.

## Composer un numéro

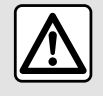

Pour des raisons de sécurité, effectuez ces opérations véhicule à l'arrêt.

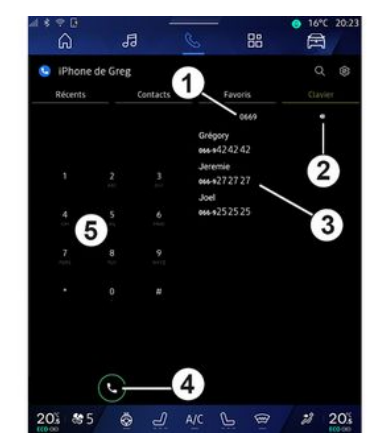

- **1.** Numéro composé.
- **2.** Effacer les numéros.
- **3.** Proposition de contacts.
- **4.** Appeler.
- **5.** Pavé numérique.

#### Accéder au « Clavier »

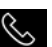

Depuis le Monde « Téléphone » , appuyez sur l'onglet « Clavier » **D** .

#### Émettre un appel en composant un numéro

Depuis l'onglet « Clavier » **D** , composez le numéro souhaité à l'aide

du clavier **5** , puis appuyez sur la touche **4** pour lancer l'appel.

Dès la première saisie, le système multimédia vous propose une liste de vos contacts possédant la même suite de chiffre **3** .

Sélectionnez le contact que vous souhaitez appeler, puis appuyez sur la touche **4** pour lancer l'appel.

#### Composer un numéro à l'aide de la commande vocale

Il est possible de composer un numéro à l'aide de la commande vocale intégrée à votre système multimédia. Pour cela, lancez la commande vocale, puis après le signal sonore, dites :

– " Appeler " puis dictez le numéro de téléphone que vous souhaitez appeler ;

ou

4

– " Appeler " suivi du nom du contact que vous souhaitez appeler.

Le système multimédia affiche et lance l'appel du numéro dicté.

**Nota :** si votre contact possède plusieurs numéros de téléphone (bureau, domicile, portable...), vous pouvez préciser votre demande. Exemple : " Appeler - Grégory domicile ".

Pour plus d'informations sur la commande vocale, reportez-vous au chapitre « Utiliser la reconnaissance vocale ».

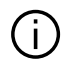

Suivant la marque et le modèle de votre téléphone, certaines fonctions peuvent ne pas fonctionner.

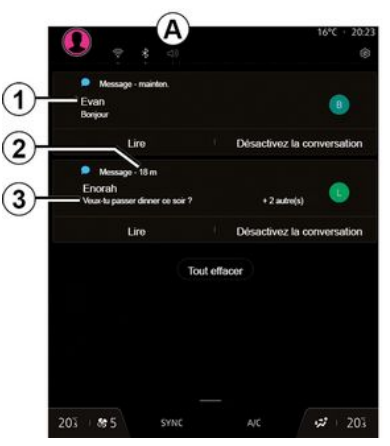

- **1.** Nom/Numéro de l'émetteur du message.
- **2.** Heure de réception ;
- **3.** Début du message.

**Nota :** la prévisualisation des messages n'est pas autorisée en roulant.

## Accès aux « SMS »

Depuis le centre de notifications **A** , vous pouvez accéder aux SMS de votre téléphone reçus via le système multimédia.

Votre téléphone doit être connecté au système de téléphonie mains libres. Vous devez également autoriser le transfert de message (dans les réglages de votre téléphone, suivant modèle) pour que vous puissiez accéder à toutes ses fonctions.

**Nota :** suivant équipement, seuls les SMS reçus lors du roulage peuvent être lus par le système multimédia.

## Réception des SMS

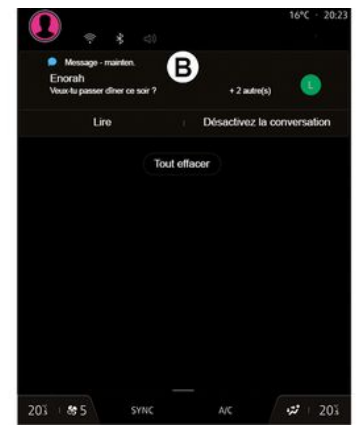

Le système multimédia vous informe de la réception d'un nouveau SMS via un message d'alerte en **B** depuis n'importe quel menu en cours.

Par défaut, après l'appairage et la connexion du téléphone, lorsqu'un nouveau message est reçu, il est disponible sur le système multimédia.

**Nota :** seuls les messages reçus après l'appairage et durant la connexion du téléphone au système multimédia seront disponibles.

#### Lecture des SMS

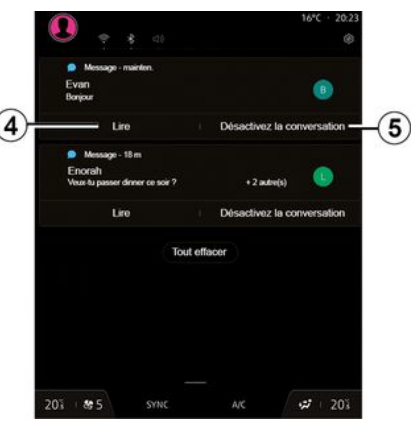

Le système multimédia vous permet de faire lire par une voix de synthèse le SMS en appuyant sur la touche « Lire » **4** , puis y répondre.

# SMS

Vous pouvez désactiver la conversation et arrêter l'affichage des notifications en appuyant sur la touche **5** .

Pour arrêter la lecture du SMS, prononcez « Ok Google Stop ».

#### Répondre aux SMS

4

Le système multimédia vous permet de répondre aux SMS uniquement par la reconnaissance vocale.

Pour plus d'informations sur la commande vocale, reportez-vous au chapitre « Utiliser la reconnaissance vocale ».

# RÉGLAGES TÉLÉPHONE

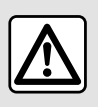

Pour des raisons de sécurité, effectuez ces opérations véhicule à l'arrêt.

Ces fonctions sont disponibles véhicule à l'arrêt uniquement.

#### Menu « Réglages »

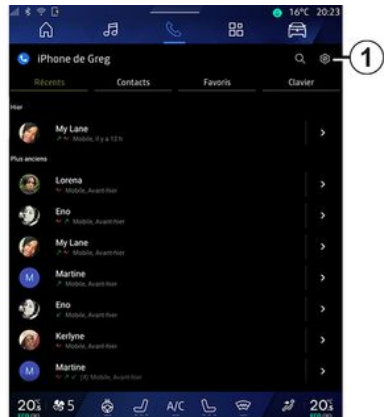

Téléphone connecté au système,

depuis le Monde « Téléphone »

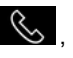

appuyez sur l'icône « Paramètres »

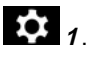

Depuis le menu « Paramètres », vous accédez aux réglages suivants :

- « Téléphone connecté » ;
	- « Appel actif » ;
	- « Confidentialité » ;
- « Écran d'accueil » ;
- « Ordre des contacts » ;
- « Gestionnaire d'appareils » ;
- « Paramètres du Bluetooth® ».

## « Écran d'accueil »

Ce réglage vous permet de choisir l'onglet qui s'affichera au démarrage de l'écran d'accueil du Monde

- « Téléphone » & :
- « Récents » (défaut) ;
- « Contacts » ;
- $-$  « Favoris »  $\cdot$
- « Clavier ».

## « Ordre des contacts »

Ce réglage vous permet de choisir l'affichage par ordre alphabétique des contacts classés par :

- « Prénom » ;
- $-$  « Nom ».

**Nota :** le choix réalisé prendra effet au prochain redémarrage du système multimédia.

#### « Sonnerie du téléphone »

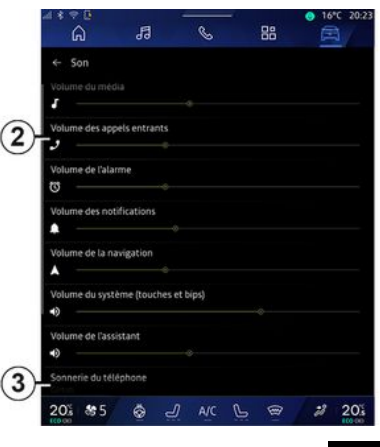

Depuis le Monde « Véhicule » appuyez sur le menu « Réglages », puis « Son », vous pouvez :

– régler le « Volume des appels entrants » **2** ;

– choisir le type de « Sonnerie du téléphone » **3** .

Pour plus d'informations, reportezvous au chapitre « Réglages système ».

## CHARGEUR SANS FIL

## Zone de charge d'induction

Il est impératif de ne laisser  $\left( \left. \right. \right. \right)$ aucun objet (clé USB, carte SD, carte de démarrage, carte de crédit, bijoux, clé, pièces de monnaies…) dans la zone de charge d'induction **1** lors de la charge de votre téléphone. Retirez toutes les cartes magnétiques ou les cartes de crédit de l'étui avant de positionner votre téléphone dans la zone de charge d'induction **1** .

Les objets laissés dans la zone de charge d'induction **1** risquent de chauffer. Il est conseillé de les déposer dans les autres zones prévues à cet effet. (vide-poches, pare-soleil...).

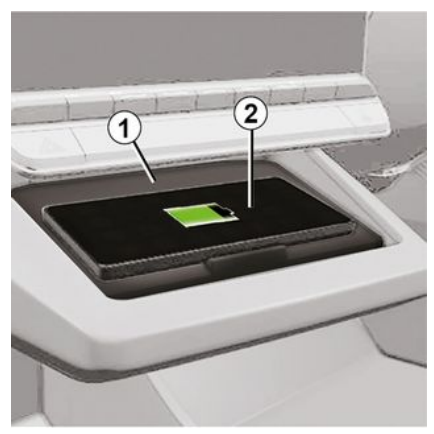

La zone de charge d'induction **1** permet de charger un téléphone sans le connecter à un câble de chargement.

Lorsque le véhicule en est équipé, la zone de charge est, suivant véhicule, identifiée par :

– un symbole associé ;

et/ou

– l'affichage automatique à l'écran de l'état de charge dès que le téléphone est positionné dans la zone dédiée.

Son emplacement peut varier selon le véhicule. Pour plus d'informations, reportez-vous à la notice d'utilisation de votre véhicule.

**Nota :**

– la charge d'induction se lance à la mise sous contact du véhicule ou au démarrage du moteur ;

– assurez-vous que votre téléphone soit compatible avec la charge à induction, pour plus de précisions sur la liste des téléphones compatibles, veuillez vous adresser à un Représentant de la marque ;

– il est préférable de retirer la coque ou l'étui de protection de votre téléphone (s'il en est équipé), afin d'obtenir une efficacité de charge optimale ;

– pour une charge optimale, toute la surface du smartphone doit coïncider avec un maximum de la surface de la zone de charge en le positionnant si possible le plus au centre.

#### Procédure de chargement

Positionnez votre téléphone **2** dans la zone de charge d'induction **1** . La charge se lance automatiquement et l'état d'avancement de la charge **3** s'affiche à l'écran.

La procédure de chargement peut être interrompue si un objet est détecté dans la zone de charge d'induction **1** ou si la zone de charge d'induction **1** est en surchauffe. Une fois que la température sera redescendue, la procédure de chargement reprendra au bout de quelques instants.

# CHARGEUR SANS FIL

## État d'avancement de la charge

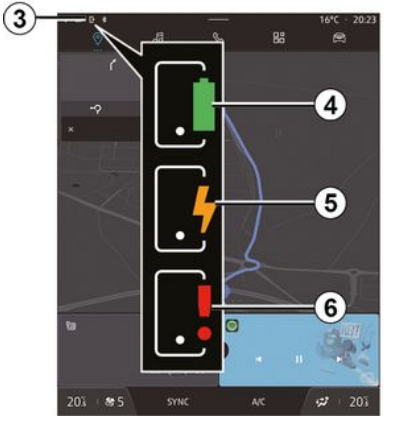

Le système multimédia vous informe de l'état d'avancement de la charge **3** de votre téléphone **2** :

- chargement terminé **4** ;
- chargement en cours **5** ;

– objet détecté dans la zone de charge d'induction/objet en surchauffe/ interruption de la procédure de chargement **6** .

**Nota :** le système multimédia vous informe si la procédure de chargement de votre téléphone **2** est interrompue.

## Réplication smartphone

Lorsque vous utilisez l'application « Android Auto™ » ou le service « CarPlay™ », vous utilisez la connexion internet de votre smartphone (sous réserve de frais et limitations imposés par votre opérateur mobile).

Les fonctionnalités de l'application « Android Auto™ » et du service « CarPlay™ » dépendent de la marque et du modèle de votre smartphone. Pour plus d'informations, consultez le site internet du constructeur s'il en dispose.

Android Auto<sup>™</sup>

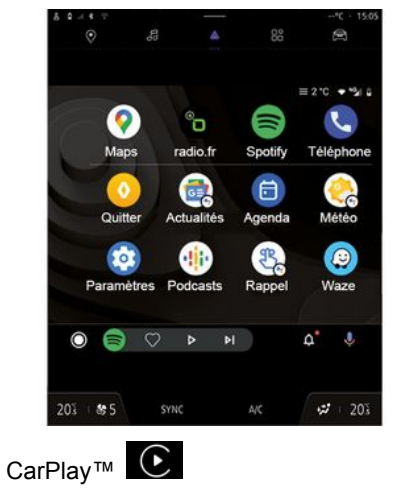

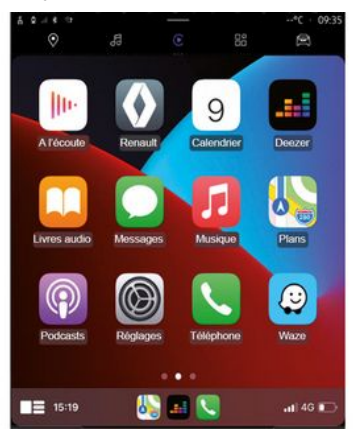

Cette fonction vous permet de répliquer votre smartphone afin d'utiliser certaines de ses applications et fonctionnalités sur l'écran du système multimédia, via :

 $-$  « Android Auto™ »  $\Delta$  ;

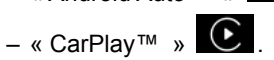

**Nota :** lorsque vous utilisez « Android Auto™ » ou « CarPlay™ », vous pouvez accéder à des applications de navigation et de musique de votre smartphone.

Ces applications se substitueront aux applications similaires intégrées à votre système multimédia déjà lancées.

Une seule navigation peut être utilisée parmi :

- « Android Auto™ » ;
- « CarPlay™ » ;

– celle intégrée à votre système multimédia.

**Nota :** lorsque vous utilisez l'application « Android Auto™ » ou le service « CarPlay™ », certaines fonctions de votre système multimédia continueront à être exécutées en tâche de fond. Par exemple si vous lancez « Android Auto™ » ou « CarPlay™ » et utilisez la navigation de votre smartphone alors que la radio du

système multimédia est en cours d'écoute, elle continuera à être diffusée.

## Présentation Android Auto™

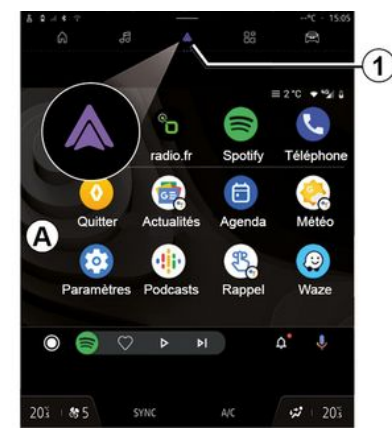

« Android Auto™ » est une application vous permettant la réplication de votre smartphone sur l'écran de votre système multimédia.

#### **Nota :**

– l'application « Android Auto™ » fonctionne uniquement si votre smartphone est branché sur le port USB de votre véhicule ou en sans fil en connectant votre smartphone en Bluetooth® pour que votre système initie automatiquement la connexion WIFI :

– l'utilisation d'un câble USB référencé par le fabricant du smartphone est recommandée pour le bon fonctionnement de l'application.

#### Première utilisation

Téléchargez et installez l'application « Android Auto™ » depuis la plateforme de téléchargement d'applications de votre smartphone compatible, si elle n'y est pas présente.

Branchez votre smartphone au port USB de votre système multimédia ou connectez-le en Bluetooth® afin de l'initier automatiquement à la connexion WIFI.

Acceptez les requêtes sur votre smartphone afin de pouvoir utiliser l'application.

**Nota :** vous pouvez vérifier la compatibilité de votre smartphone et de sa version d'Android avec le service « Android Auto™ », consulter le support Google®.

Le système multimédia vous propose d'utiliser le service « Android Auto™ ».

L'application se lance sur le système multimédia et doit être apparente depuis la zone **A** . La réplication smartphone prend la place du Monde « Téléphone » **& lui l'icône 1** apparaît.

Si la manipulation décrite échoue, renouvelez l'opération.

Une fois la première utilisation effectuée, la réplication de votre smartphone se lancera automatiquement pour les prochaines utilisations.

Pour quitter la réplication sans fil « Android Auto™ » :

– appuyez sur « Quitter le mode voiture » sur l'écran des notifications de votre smartphone ;

– appuyez sur l'application du Représentant de la marque disponible dans les applications de la réplication smarpthone.

Depuis le Monde « Applications »

**H**, puis « Gestionnaire

d'appareils », vous pouvez également activer/désactiver le service de réplication smartphone en appuyant sur l'icône réplication « Android

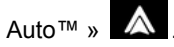

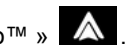

## Présentation CarPlay™

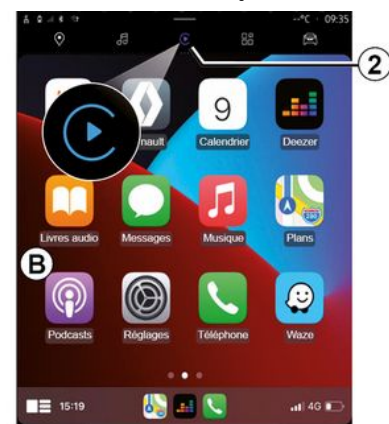

« CarPlay™ » est un service déjà disponible sur votre smartphone vous permettant d'utiliser certaines applications de votre smartphone depuis l'écran de votre système multimédia.

#### **Nota :**

– le service « CarPlay™ » fonctionne uniquement si le service SIRI est activé et si votre smartphone est branché sur le port USB de votre véhicule ou en sans fil en connectant votre smartphone en Bluetooth® pour que votre système initie automatiquement la connexion WIFI ; – l'utilisation d'un câble USB référencé par le fabricant du smartphone est

recommandée pour le bon fonctionnement de l'application.

## Première utilisation

Branchez votre smartphone au port USB de votre système multimédia ou connectez-le en Bluetooth® pour que votre système initie automatiquement la connexion WIFI.

Le système multimédia vous propose :

- d'autoriser la connexion et le partage des données ;
- de vous connecter –automatiquement au service « CarPlay™ » pour les prochaines utilisations.

**Nota :** si vous refusez que le système multimédia se souvienne de ces choix, un message de rappel s'affichera à chaque démarrage.

Acceptez les requêtes sur votre smartphone afin de pouvoir utiliser l'application.

Le service se lance sur le système multimédia et doit être apparent depuis la zone **B** . La réplication smartphone prend la place du Monde

« Téléphone »  $\mathbb{C}$  . l'icône  $2 \mathbb{C}$ apparaît.

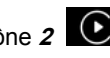

Si la manipulation décrite échoue, renouvelez l'opération.

Pour quitter la réplication sans fil « CarPlay™ » :

– désactiver le WIFI de votre smartphone :

– appuyez sur l'application du Représentant de la marque disponible dans les applications de la réplication smarpthone.

Depuis le Monde « Applications »

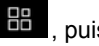

, puis « Gestionnaire

d'appareils », vous pouvez également activer/désactiver le service de réplication smartphone en appuyant sur l'icône réplication « CarPlay™ »

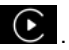

## Reconnaissance vocale

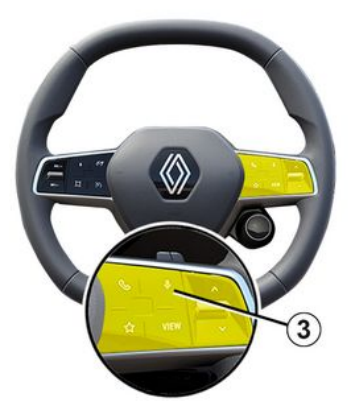

Cette fonction est disponible uniquement si votre smartphone est branché sur le port USB de votre véhicule.

Effectuez un appui long sur la commande **3** pour activer/désactiver la reconnaissance vocale de votre smartphone afin de commander certaines applications et fonctions de votre smartphone à la voix.

Pour plus d'informations, reportezvous au chapitre « Utiliser la reconnaissance vocale ».

## Android Auto™

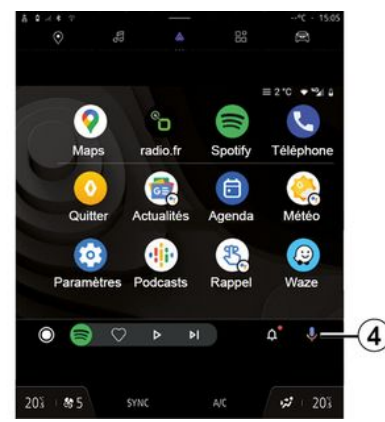

Depuis la réplication « Android Auto™ », vous pouvez également commander certaines fonctions de votre smartphone :

- en appuyant sur le bouton de reconnaissance vocale **4** ;
- en prononçant la commande vocale
- " Ok Google " ou " Hey Google ".

#### CarPlay™

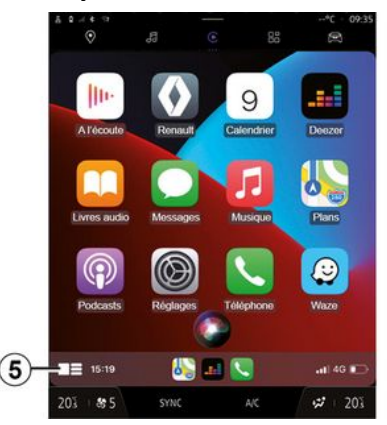

Depuis la réplication « CarPlay™ », vous pouvez également commander certaines fonctions de votre smartphone :

– en effectuant un appui long sur le bouton **5** ;

– en prononçant la commande vocale " Dis Siri " ou " Say Siri ".

## GESTION DES APPLICATIONS

## Monde « Applications »

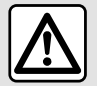

Pour des raisons de sécurité, effectuez ces réglages véhicule à l'arrêt.

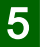

Certains réglages sont disponibles véhicule à l'arrêt uniquement.

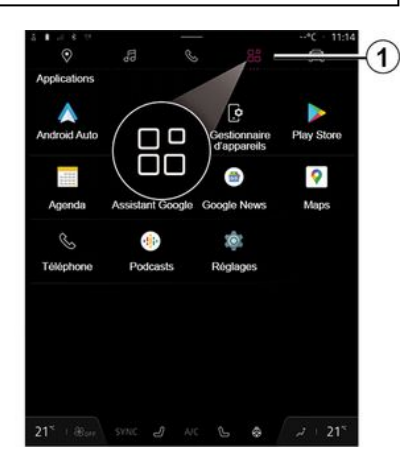

Depuis le Monde « Applications »

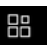

**1** , vous pouvez accéder :

– aux applications installées sur votre système multimédia ;

- à la réplication du smartphone ;
- à la « Notice d'utilisation » ;
- au « Gestionnaire d'appareils » ;
- à « Play Store™ » ;
- ...

**Nota :** certains services sont accessibles gratuitement pendant une période d'essai. Vous pouvez prolonger votre abonnement depuis le site www.myrenault.com.

Vous pouvez télécharger de nouvelles applications depuis l'application « Play Store™ ».

## Menu « Applications »

Vous pouvez accéder aux applications installées sur votre système multimédia.

Les deux premières lignes sont dédiées aux applications préinstallées par défaut.

Les autres applications téléchargées depuis « Play Store™ » seront répertoriées par ordre alphabétique.

Si l'application n'est pas disponible, elle ne sera pas affichée.

Appuyer sur l'application pour l'ouvrir.

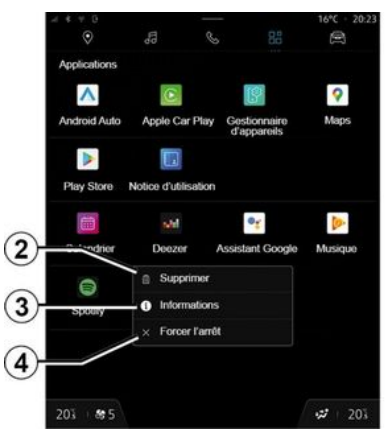

En effectuant un appui long sur l'application, vous pouvez :

- « Supprimer » l'application **2** ;
- accéder aux informations de l'application **3** (version, date de
- création ou de validité, titre...) ;
- forcer la fermeture de l'application **4** .

**Nota :** seules les applications installées depuis « Play Store™ » peuvent être supprimées.

## Paramètres « Applications »

Vous pouvez accéder aux informations et paramétrages des « Applications » depuis le menu « Paramètres » disponible dans :

# GESTION DES APPLICATIONS

 $-$  le Monde « Applications »  $\Box$ puis l'application « Paramètres » ;

- le Monde « Véhicule »  $\left| \right|$  . puis
- « Réglages » ;
- le centre de notification, puis l'icône

« Paramètres » .

## Localisation des « Applications »

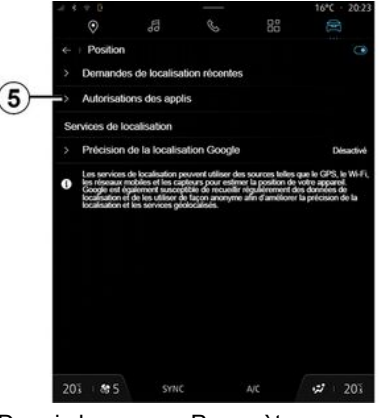

Depuis le menu « Paramètres », « Position », puis « Autorisations des applis » **5** vous pouvez paramétrer l'autorisation de localisation des applications installées sur votre système multimédia.

## « Applications et notifications »

Depuis le menu « Paramètres », puis « Applications et notifications », vous pouvez accéder aux informations et paramétrages des « Applications » installées sur votre système multimédia :

- « Afficher toutes les applications » ;
- « Applications par défaut » ;
- « Autorisations des applis » ;
- « Droits d'accès spécifiques accordés aux applications ».

#### « Afficher toutes les applications »

Vous pouvez accéder aux informations de toutes les applications présentes dans votre système multimédia :

- titre des applications ;
- taille des applications ;
- version des applications ;

– date de création ou de validité des applications ;

– ...

## « Applications par défaut »

Vous pouvez accéder aux applications par défaut utilisées pour :

- l'écran d'accueil ;
- l'assistance ;
- les SMS ;
- le téléphone ;
- le navigateur.

Vous pouvez également paramétrer l'ouverture des liens d'accès des applications.

## « Autorisations des applis »

Vous pouvez accéder aux autorisations d'utilisation des applications dans les domaines suivants :

- « Activité physique » ;
- « Agenda » ;
- « Appareil photo » ;
- « Capteurs corporels » ;
- « Contacts » ;

– ...

#### « Droits d'accès spécifiques accordés aux applications »

Vous pouvez activer/désactiver les droits d'accès spécifiques accordés aux applications utilisées pour :

- « Changer les paramètres système » ;
- « Accès aux notifications » ;
- « Accès aux SMS premium » ;
- « Accès aux infos d'utilisation » ;
- « Contrôle WIFI ».

# MY RENAULT

## Présentation

Lorsque vous utilisez  $\mathbf{d}$ l'application « My Renault », vous utilisez la connexion internet de votre téléphone (sous réserve de frais et limitations imposés par votre opérateur mobile).

Votre compte client « My Renault » est disponible depuis le site web https://renault-connect.renault.com ou depuis votre smartphone en téléchargeant l'application « My Renault ».

#### **Nota :**

– l'application « My Renault » est en constante évolution. Connectez-vous régulièrement afin d'enrichir votre compte de nouvelles fonctionnalités ; – pour plus de précisions sur la liste des téléphones compatibles, veuillez vous adresser à un Représentant de la marque ou consultez le site https:// renault-connect.renault.com ;

– pour plus d'informations, consultez un Représentant de la marque ou consultez l'offre Renault Connect sur

le site dédié https://renaultconnect.renault.com.

Depuis votre compte client « My Renault », vous pouvez interagir avec votre véhicule et obtenir des informations :

– consulter les informations de votre véhicule ;

– accéder à l'historique, au calendrier de vos entretiens et prendre rendezvous ;

– localiser le lieu de stationnement de votre véhicule ;

– activer à distance les feux et

l'avertisseur sonore de votre véhicule ;

– consulter et gérer vos contrats et services ;

– consulter le E-Guide véhicule ;

– localiser un Représentant de la marque autour de vous :

– créer/modifier votre « Code PIN » « My Renault » ;

– ...

#### **Nota :**

– certaines fonctionnalités dépendent de l'équipement du véhicule, de la souscription aux contrats de services et des lois en vigueurs du pays ;

– certaines fonctions sont disponibles uniquement depuis votre smartphone via l'application « My Renault » ; – l'activation des services est nécessaire pour accéder au contrôle

du véhicule à distance. Reportez-vous au chapitre « Activation des services ».

#### Services connectés dans « My Renault »

#### **Pour les véhicules électriques**

Vous pouvez profiter de services connectés dans votre application « My Renault » tels que :

– consulter le statut de la charge et du niveau de la batterie ;

- programmer votre charge ;
- lancer/programmer la climatisation ou le chauffage ;
- accéder à « Mobilize charge pass
- » (moyen de paiement pour station de charge) :
- trouver les bornes de recharge disponibles et à proximité ;

– planifier un itinéraire en identifiant les bornes de recharge tout au long de votre trajet ;

– ...

**Nota :** les fonctionnalités de programmation de la charge, de la climatisation et du chauffage sont disponibles uniquement sur certains véhicules. Pour plus d'informations, consultez un Représentant de la marque.

# MY RENAULT

## Créer un compte utilisateur « My Renault »

Pour accéder aux fonctions « My Renault », il faut vous créer un compte utilisateur depuis le site ou l'application « My Renault ».

Depuis le site :

– sélectionnez « Créer un compte » depuis la page d'accueil ;

– remplissez les informations nécessaires à la création du compte.

Depuis l'application :

– sélectionnez « S'inscrire » depuis le menu principal de l'application ; – remplissez les informations nécessaires à la création du compte.

Un mail de confirmation vous sera envoyé sur l'adresse mail préalablement renseignée.

Pour finaliser la création de votre compte « My Renault », cliquez sur le lien affiché dans le mail de confirmation.

**Nota :** vous pouvez utiliser le même identifiant et le même mot de passe pour vous connecter à votre compte utilisateur web.

#### Synchroniser votre compte « My Renault » avec votre véhicule

Afin de pouvoir utiliser l'application « My Renault », et ainsi interagir avec votre véhicule, il vous faut synchroniser l'application « My Renault » avec votre véhicule. La synchronisation se fera automatiquement en lançant votre application.

#### **Nota :**

– lorsque vous souhaitez synchroniser l'application « My Renault » avec votre véhicule, vous devez être dans votre véhicule, stationné en zone de couverture réseau et le système multimédia de votre véhicule doit être allumé ;

– la connexion au compte « My Renault » est disponible uniquement depuis le profil administrateur ;

– en l'absence de synchronisation de votre application « My Renault » à votre véhicule, vous ne pourrez pas accéder à l'ensemble de vos contrats de services.

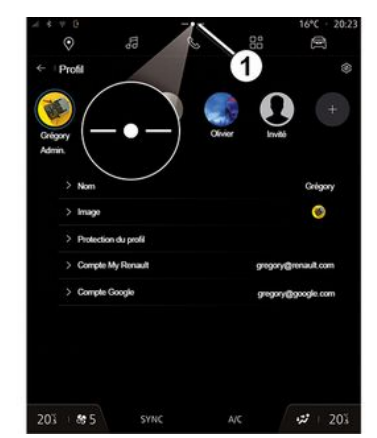

Depuis le centre de notification accessible en appuyant sur **1** , sélectionnez votre « Profil », « compte My Renault », puis suivez les instructions affichées sur l'écran du système multimédia.

Une fois votre compte « My Renault » associé au système multimédia, la synchronisation se fera automatiquement en lançant votre application.

## Enregistrer votre véhicule dans votre compte « My Renault »

Si vous avez déjà synchroniser votre compte « My Renault » avec votre véhicule, l'enregistrement se fait automatiquement.

# MY RENAULT

Vous pouvez aussi enregistrer votre véhicule dans votre compte « My Renault » depuis votre compte « My Renault » en cliquant sur « ajouter un véhicule », puis ajoutez le VIN (numéro d'identification du véhicule) ou le numéro d'immatriculation de votre véhicule manuellement ou en le scannant.

#### Renouveler un service

Pour renouveler un de vos services qui arrive à expiration, allez dans l'onglet « Renault CONNECT store » de votre compte « My Renault », puis sélectionnez « Mes services ».

Cliquez ensuite sur « Renouveler » et laissez vous guider pour les étapes suivantes.

# PRÊT ET CESSION DU VÉHICULE

## Prêt du véhicule

#### Information légale

Lorsque vous prêtez votre véhicule. vous avez l'obligation (voir Conditions Générales de Vente des services connectés) d'informer la personne à qui vous prêtez votre véhicule que ce véhicule est connecté et collecte des données personnelles telles que la position du véhicule.

#### Collecte des données

La collecte des données véhicule peut être suspendue temporairement.

Pour cela il suffit, lors du démarrage du véhicule, dans la fenêtre « Sécurité et Confidentialité » qui s'affiche sur l'écran central, de sélectionner « OFF » pour suspendre la collecte des données.

Les services ne fonctionneront alors plus, à l'exception des fonctions obligatoires ou liées à la sécurité tel que l'appel d'urgence automatique en cas d'accident.

## Cession du véhicule

Lors de la cession du véhicule vous devez informer le nouvel acquéreur que ce véhicule est connecté et

collecte des données personnelles telles que la position du véhicule.

#### Suppression des données personnelles

Lors de la cession du véhicule (ex. : revente, achat), il est primordial de nettoyer l'ensemble des données enregistrées dans et en dehors du véhicule.

Pour ce faire, réinitialisez le système embarqué et supprimez le véhicule de votre compte « My Renault ».

#### Réinitialisation du système

Pour cela, allumez votre système multimédia embarqué.

Depuis le Monde « Véhicule »

« Réglages », « Système », « Options de réinitialisation », puis « Rétablir les réglages usine » (effacement des données).

**Nota :** la réinitialisation du système est disponible uniquement depuis le profil administrateur.

#### Suppression du véhicule de votre compte My Renault

Lors de la cession de votre véhicule, il est aussi nécessaire de le supprimer de votre compte « My Renault ».

Pour cela, connectez-vous dans votre compte « My Renault », sélectionnez le véhicule souhaité dans votre garage virtuel puis cliquez sur « Supprimer ce véhicule » en bas de la page d'accueil.

## Menu « Aides à la conduite »

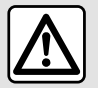

Pour des raisons de sécurité, effectuez ces réglages véhicule à l'arrêt.

Certains services d'aides à la conduite sont disponibles uniquement par abonnement et accessibles pendant une période définie. Vous pouvez prolonger la période de votre abonnement depuis le site www.myrenault.com.

Certains réglages doivent être effectués moteur allumé pour être enregistrés par le système multimédia.

#### Présentation

Le véhicule est équipé d'aides à la conduite vous offrant ainsi une aide supplémentaire lors de la conduite de votre véhicule.

Pour plus d'informations, reportezvous à la notice d'utilisation de votre véhicule.

**Nota :** certains réglages « Aides à la conduite » sont disponibles lorsque le véhicule est à l'arrêt.

#### Accès aux « Aides à la conduite »

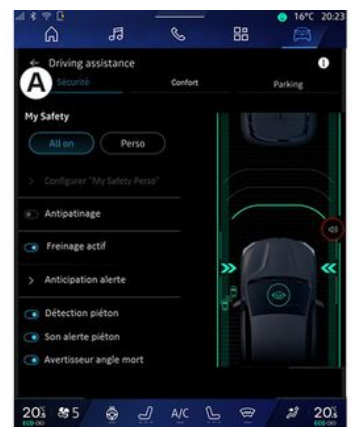

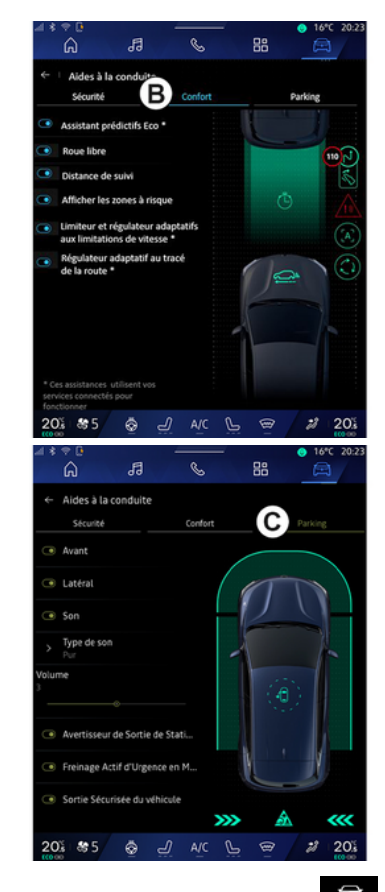

Depuis le Monde « Véhicule » sélectionnez « Aides à la conduite »,

puis l'onglet « Sécurité » **A** pour les aides à la conduite liés à la sécurité ou l'onglet « Confort » **B** pour les aides à la conduite liés au confort.

L'onglet « Parking » **C** est déstiné aux aides au stationement.

Pour plus d'informations sur l'onglet « Parking » **C** , reportez-vous au chapitre « Aide au stationnement ».

# « Sécurité »

## « Sécurité » **A**

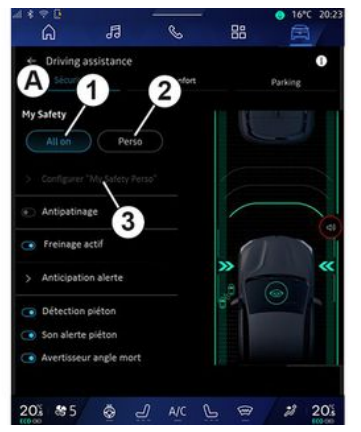

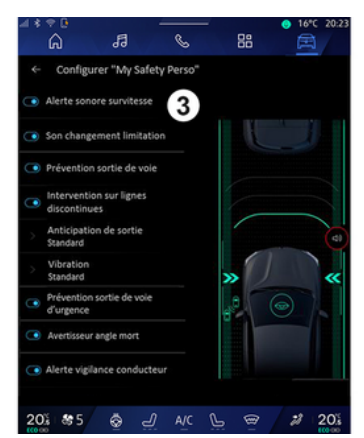

Depuis l'onglet « Sécurité » **A** , vous pouvez activer/désactiver et/ou paramètrer les aides à la conduite liés à la sécurité :

- $-$  « All on » **1** :
- « Perso » **2** ;
- « Configurer My Safety Perso » **3** ;
	- « Alerte sonore survitesse » ;
	- « Son changement de limitation » :
	- « Prévention sortie de voie » ;
	- « Interventions sur lignes discontinues » ;
		- « Anticipation de sortie » ;
		- « Vibration » ;

– « Prévention sortie de voie d'urgence » ;

– « Avertisseur angle mort » ;

- « Alerte vigilance conducteur » ;
- « Antipatinage » ;
- « Freinage actif» ;
	- « Anticipation alerte » ;
- « Détection piéton » ;
- « Son alerte piéton » ;
- « Avertisseur angle mort » ;

– ...

**Nota :** la fonction est activée lorsque le bouton activer/désactiver est en surbrillance.

## « My Safety »

#### **« All on » 1**

Lorsque My Safety « All on » est activé, toutes vos assistances de sécurité sont activées. Ce mode est actif par défaut à chaque démarrage.

La fonction My Safety « All on » peutêtre également activée en appuyant

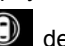

une fois sur la commande  $\mathbb{C}$  de votre véhicule.

Pour plus d'informations sur la

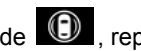

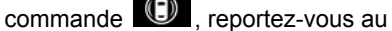

chapitre « My Safety » de la notice d'utilisation de votre véhicule.

#### **« Perso » 2**

Lorsque My Safety « Perso » est activé, les assistances de sécurité que vous avez configurées et

personnalisées depuis « Configurer My Safety Perso » **3** sont activées.

La fonction My Safety « Perso » peutêtre également activée en appuyant

deux fois sur la commande votre véhicule.

Pour plus d'informations sur la

 $commande$ , reportez-vous au chapitre « My Safety » de la notice d'utilisation de votre véhicule.

#### **« Configurer My Safety Perso » 3**

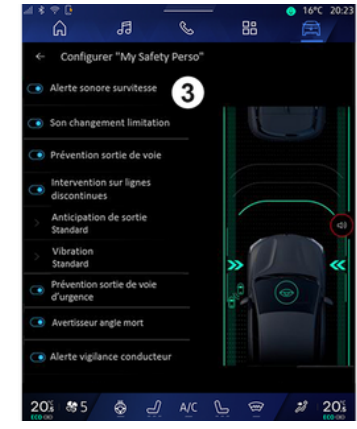

Depuis ce menu, vous pouvez sélectionner et/ou paramétrer les fonctions que vous souhaitez avoir lorsque vous activez My Safety « Perso » :

- « Alerte sonore survitesse » ;
- « Son changement de limitation » ;
- « Prévention sortie de voie » ;
- « Interventions sur lignes discontinues » ;
	- « Anticipation de sortie » ;
	- « Vibration » ;

– « Prévention sortie de voie d'urgence » ;

- « Avertisseur angle mort » ;
- « Alerte vigilance conducteur » ; – ...

#### « Alerte sonore survitesse »

Cette fonction avertit le conducteur par une alerte sonore lorsque le véhicule franchit la vitesse limite autorisée.

## « Son changement de limitation »

Cette fonction avertit le conducteur par une alerte sonore lors d'un changement de vitesse limite autorisée.

#### « Prévention sortie de voie»

Cette fonction avertit le conducteur par des vibrations au volant (ou l'alerte sonore, suivant équipement) lorsque le véhicule sort de sa voie en franchissant une ligne (continue ou discontinue) sans avoir activé les feux indicateurs de direction.

Pour plus d'informations, reportezvous au chapitre « Alerte de sortie de voie » de la notice d'utilisation de votre véhicule.

#### « Interventions sur lignes discontinues »

Cette fonction corrige la trajectoire du véhicule lorsque celui-ci sort de sa voie en franchissant une ligne discontinue lorsque le véhicule sort de sa voie en franchissant une ligne discontinue sans avoir activé les feux indicateurs de direction et qu'un risque d'impact imminent peu survenir (ex. : risque de percuter un autre véhicule lors de changement de voie sans avoir activé les feux indicateurs de direction).

Vous pouvez choisir la sensibilté d'intervention du système sur le véhicule souhaité :

- $-$  « Tôt » :
- « Standard » ;
- « Tard ».

Vous pouvez également choisir l'intensité de vibration souhaité :

- $-$  « Faible » ;
- « Standard » ;
- « Élevée ».

#### « Prévention sortie de voie d'urgence »

Cette fonction avertit le conducteur par des vibrations au volant (ou l'alerte sonore, suivant équipement) lorsque le véhicule sort de sa voie en franchissant une ligne (continue ou discontinue) sans avoir activé les feux indicateurs de direction et qu'un risque d'impact imminent peu survenir (ex. : risque de percuter un autre véhicule lors de changement de voie sans avoir activé les feux indicateurs de direction).

Pour plus d'informations, reportezvous au chapitre « Alerte de sortie de voie » de la notice d'utilisation de votre véhicule.

#### « Avertisseur angle mort »

Cette fonction avertit le conducteur lorsqu'un autre véhicule se trouve dans un angle mort.

Pour plus d'informations, reportezvous au chapitre « Avertisseur d'angle mort » de la notice d'utilisation de votre véhicule.

## « Alerte vigilance conducteur »

Cette fonction détecte toute baisse de réactivité du conducteur. Elle prend en compte :

– les mouvements brusques et aléatoires du volant ;

– l'activation successive de l'alerte maintien de voie.

Cette fonction avertit le conducteur par un signal sonore et par l'affichage d'un message d'alerte au tableau de bord indiquant qu'il est recommandé d'effectuer une pause.

Pour plus d'informations, reportezvous au chapitre « Alerte vigilance conducteur » de la notice d'utilisation de votre véhicule.

#### « Antipatinage »

Cette fonction limite le patinage des roues motrices et contrôle le véhicule dans les situations de démarrages, d'accélérations ou de décélérations.

Pour plus d'informations, reportezvous au chapitre « Dispositifs de correction et d'assistance à la conduite » de la notice d'utilisation de votre véhicule.

## « Freinage actif »

Depuis ce menu vous pouvez activer/ désactiver le fonction « Freinage actif ». Vous pouvez également choisir la sensibilité de l'affichage de l'alerte souhaité en appuyant sur « Anticipation alerte » :

 $-$  « Tôt » :

- « Standard » ;
- $-$  « Tard »

Pour plus d'informations, reportezvous au chapitre « Sécurité avancée » de la notice d'utilisation de votre véhicule.

#### « Détection piéton »

Cette fonction détecte et avertit le conducteur lorsqu'il y a un risque de collision avec un piéton.

Pour plus d'informations, reportezvous au chapitre « Sortie sécurisée des occupants » de la notice d'utilisation de votre véhicule.

## « Son alerte piéton »

Cette fonction avertit le conducteur par une alerte sonore lorsqu'il y a un risque de collision avec un piéton.

Pour plus d'informations, reportezvous au chapitre « Sortie sécurisée des occupants » de la notice d'utilisation de votre véhicule.

6

## « Confort »

## « Confort » **B**

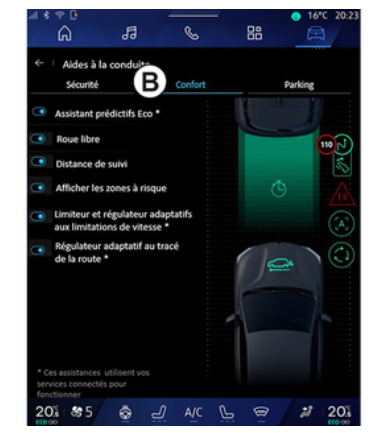

Depuis l'onglet « Confort » **B** , vous pouvez activer/désactiver et/ou paramètrer les aides à la conduite liés au confort :

- « Assistant prédictif Eco \* » ;
- « Roue libre » ;
- « Distance de suivi » ;
- « Afficher les zones à risque » ;

– « Limiteur adaptatif aux limitations de vitesse » ou « Limiteur et régulateur adaptatifs aux limitations de vitesse \* » suivant équipement :

– « Régulateur adaptatif au tracé de la route\* » ;

– ...

**Nota :** la fonction est activée lorsque le bouton activer/désactiver est en surbrillance.

## « Assistant prédictif Eco \* »

Cette fonction conseille le conducteur lorsqu'il peut lever le pied de la pédale d'accélérateur en prédiction d'un futur événement (ex. : virage, rond-point...) afin d'éviter un freinage tardif et de profiter de l'inertie du véhicule pour limiter la consommation et augmenter l'autonomie du véhicule.

## « Roue libre »

Cette fonction permet de diminuer le frein moteur dans les phases de décélération et d'aller plus loin sans accélérer, afin d'économiser du carburant.

Pour plus d'informations, reportezvous au chapitre « Conseils de conduite, eco conduite » de la notice d'utilisation de votre véhicule.

## « Distance de suivi »

Cette fonction avertit le conducteur lorsqu'il est trop près d'un autre véhicule.

Pour plus d'informations, reportezvous au chapitre « Alerte distances de sécurité » de la notice d'utilisation de votre véhicule.

## « Afficher les zones à risque »

Cette fonction permet d'afficher les zones à risque.

Pour plus d'informations, reportezvous aux chapitres « Régulateur de vitesse adaptatif Stop and Go » et « Détection de panneaux de signalisation routière » de la notice d'utilisation de votre véhicule.

#### « Limiteur adaptatif aux limitations de vitesse » ou « Limiteur et régulateur adaptatifs aux limitations de vitesse \* » (suivant équipement)

Cette fonction permet de limiter et de réguler la vitesse de votre véhicule en fonction de la route.

Pour plus d'informations, reportezvous aux chapitres « Régulateur de vitesse adaptatif Stop and Go » et « Détection de panneaux de signalisation routière » de la notice d'utilisation de votre véhicule.

#### « Régulateur adaptatif au tracé de la route\* »

Cette fonction permet de réguler la vitesse de votre véhicule en fonction du tracé de la route (ex. : rond-point, virage...).

Pour plus d'informations, reportezvous aux chapitres « Régulateur de

vitesse adaptatif Stop and Go » de la notice d'utilisation de votre véhicule.

# AIDES AU STATIONNEMENT

## Présentation

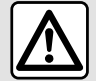

Ces fonctions sont des aides supplémentaires à la conduite.

Elles ne peuvent donc, en aucun cas, remplacer la vigilance (soyez toujours prêt à freiner en toutes circonstances), ni la responsabilité du conducteur lors des manœuvres.

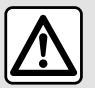

Pendant les phases de manœuvre, le volant peut tourner

rapidement : ne pas mettre les mains à l'intérieur, et veiller à ce que rien ne se prenne dedans.

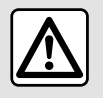

Pour des raisons de sécurité, effectuez ces réglages véhicule à l'arrêt.

Le véhicule est équipé d'aides au stationnement vous offrant ainsi une aide supplémentaire lors de vos manœuvres de stationnement.

Suivant équipement, depuis le Monde

« Véhicule »  $\Box$ , appuyez sur le menu « Aides à la conduite », puis l'onglet « Parking » afin d'accéder au menu d'aide au stationnement :

- « Aides au parking » ;
- « Parking mains libres ».

Pour plus d'informations, reportezvous à la notice d'utilisation de votre véhicule.

## Menu « Aides au parking »

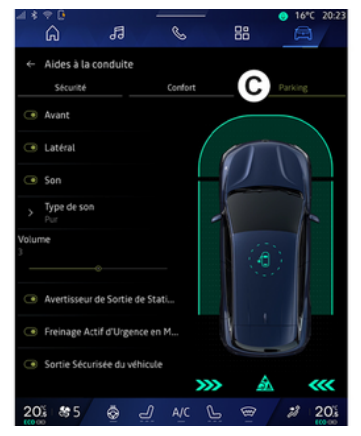

Depuis le Monde « Véhicule »

appuyez sur le menu « Aides à la conduite », puis l'onglet « Parking » **C** . Ce menu permet de paramétrer les aides au stationnement. Pour plus d'informations, reportez-vous au chapitre « Aides au parking » de la notice d'utilisation de votre véhicule.

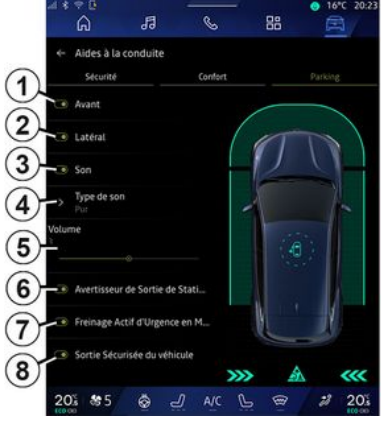

- **1.** « Avant ».
- **2.** « Latéral ».
- **3.** « Son ».
- **4.** « Type de son ».
- **5.** « Volume ».
- **6.** « Avertisseur de Sortie de Stationnement ».

98 - Véhicule

# AIDES AU STATIONNEMENT

**7.** « Freinage Actif d'Urgence en Marche Arrière ».

**8.** « Sortie Sécurisée du véhicule ».

#### Zones de détection « Aides au parking »

Vous pouvez activer ou désactiver les zones d'aide au parking suivantes :

- « Avant » **1** ;
- « Latéral » **2** .

## « Son » **3**

Appuyez sur « Son » **3** pour activer ou désactiver les alertes sonores d'aides au stationnement.

Vous pouvez modifier les paramètres suivants :

– « Type de son » **4** : choisissez un type d'alerte sonore parmi les choix proposés ;

– « Volume » : réglez le volume de la détection d'obstacle en agissant directement sur la barre « Volume » **5** .

#### « Avertisseur de Sortie de Stationnement » **6**

La fonction « Avertisseur de Sortie de Stationnement » **6** détecte les obstacles arrière en approche latérale de votre véhicule.

Il s'active lorsque la marche arrière est enclenchée, véhicule à l'arrêt ou à faible vitesse.

Vous êtes informé si un obstacle est en approche par une alerte sonore continue, un retour visuel sur l'écran multimédia et par un signal lumineux dans le rétroviseur extérieur.

**Nota :** les obstacles immobiles ne sont pas détectés.

Pour plus d'informations sur la fonction « Avertisseur de Sortie de Stationnement », reportez-vous à la notice d'utilisation de votre véhicule au chapitre « Avertisseur de Sortie de Stationnement ».

#### « Freinage Actif d'Urgence en Marche Arrière » **7**

Lorsque vous engagez la marche arrière, le « Freinage Actif d'Urgence en Marche Arrière » **7** détecte les obstacles fixes à l'arrière de votre véhicule.

Pour plus d'informations sur la fonction « Freinage Actif d'Urgence en Marche Arrière », reportez-vous à la notice d'utilisation de votre véhicule au chapitre « Freinage Actif d'Urgence en Marche Arrière ».

## « Sortie Sécurisée du véhicule » **8**

L'avertisseur « Sortie Sécurisée du véhicule » **8** détecte et alerte le conducteur et/ou les passagers sur un danger potentiel s'ils ouvrent leur portière lorsque le véhicule est à l'arrêt.

Il s'active lorsque le véhicule est stationné.

Vous êtes informés si un obstacle est en approche par un retour visuel au tableau de bord, un signal lumineux dans les rétroviseurs extérieurs et sur les portes intérieures, ainsi qu'un signal sonore.

**Nota :** les obstacles immobiles et les piétons ne sont pas détectés.

Pour plus d'informations sur la fonction « Sortie Sécurisée du véhicule », reportez-vous à la notice d'utilisation de votre véhicule au chapitre « Sortie Sécurisée du véhicule ».

## Menu « Parking mains libres »

La fonction « Parking mains libres » vous assiste dans la manœuvre de stationnement en prenant le contrôle du volant, des freins, du moteur et de la commande de vitesses.

Durant toute la manœuvre, vous devez exercer une pression sur la pédale d'accélérateur (cette dernière permet

# AIDES AU STATIONNEMENT

de maintenir l'activation de la fonction) et enlever les mains du volant.

À tout moment vous pouvez reprendre le contrôle du véhicule, par exemple :

- en actionnant le volant ;
- en relâchant la pédale

d'accélérateur ;

– en appuyant sur la pédale de frein.

Vous pouvez accéder au menu « Parking mains libres » depuis :

– le Monde « Véhicule » , appuyez sur le menu « Aides à la conduite », puis l'onglet « Parking » **C** ; – le widget « Parking mains libres » en appuyant sur « Ouvrir » (pour configurer, reportez-vous au chapitre « Ajouter et gérer des widgets ») ; – le bouton « Favoris » du volant (pour configurer, reportez-vous au chapitre « Réglages utilisateur ») ;

– le raccourci « Parking mains libres » dans la vue de la caméra 360° (pour plus d'informations, reportez-vous au chapitre « Caméra 360° »).

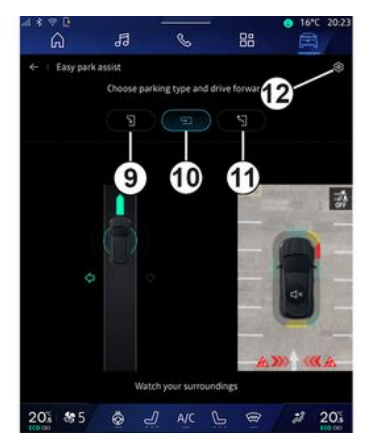

Depuis ce menu, vous pouvez choisir les types de manœuvres suivantes :

– stationnement du véhicule dans une place en créneau **9** ;

– stationnement du véhicule dans une place en bataille **10** ;

– sortie de stationnement du véhicule d'une place en créneau **11** .

Pour plus d'informations, reportezvous au chapitre « Parking mains libres » de la notice d'utilisation de votre véhicule.

Depuis l'icône **12** , vous pouvez sélectionner le type de manœuvre par défaut :

– « Créneau » ;

– « Bataille ».

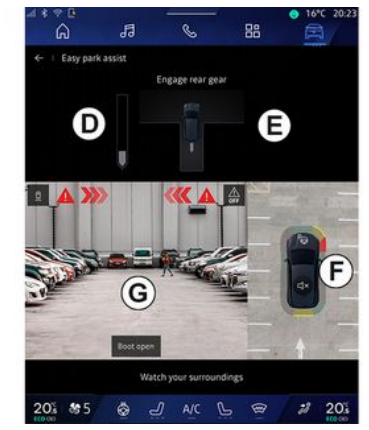

Suivant équipement, différentes vues sont disponibles sur l'écran du système multimédia lors de la manœuvre :

– jauge de l'état d'avancement de la manœuvre en cours **D** ;

– sens et instructions de la manœuvre **E** ;

– vue du véhicule, de l'environnement qui l'entour et des places de stationnement disponibles **F** ;

– vue de la caméra avant/arrière **G** .

Si les conditions de fonctionnement ne sont pas remplies, un message d'alerte s'affiche à l'écran.

Pour annuler la manœuvre en cours, appuyez sur « Annuler la manœuvre ».

# CAMÉRA DE RECUL

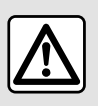

Pour des raisons de sécurité, effectuez ces réglages véhicule à l'arrêt.

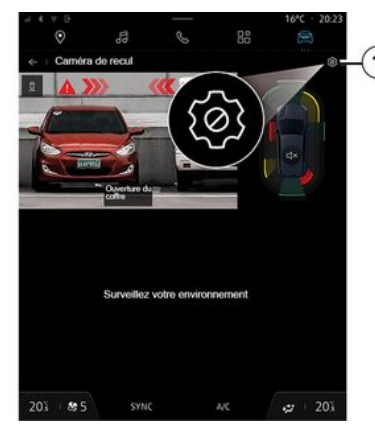

Au passage de la marche arrière, la caméra de recul située à l'arrière du véhicule s'active afin de transmettre une vue de l'environnement arrière du véhicule sur l'écran multimédia.

Lorsque la caméra de recul s'affiche à l'écran du système multimédia, vous pouvez accéder aux réglages en appuyant sur l'icône « Paramètres »

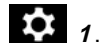

Pour plus d'informations sur la caméra de recul, consultez la notice d'utilisation de votre véhicule.

#### **Nota :**

– veillez à ce que les caméras ne soient pas occultées (saletés, boue,  $neiae...$ ) :

– au-delà de 10 km/h environ, selon la législation locale, l'affichage de la caméra de recul n'est plus disponible (écran noir).

## « Réglages de l'image »

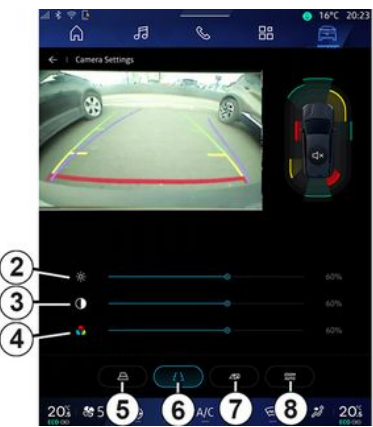

Vous pouvez régler les paramètres suivants :

- la luminosité **2** ;
- le contraste **3** ;
- la couleur **4** .

## « Gabarits »

Vous pouvez activer ou désactiver :

– le gabarit mobile **5** indiquant la trajectoire du véhicule en fonction de la position du volant ;

– le gabarit fixe **6** indiquant la distance derrière le véhicule ;

– le gabarit mobile remorque **7** indiquant la trajectoire de la remorque en fonction de la position du volant.

## « Zoom auto »

(suivant équipement)

Vous pouvez activer ou désactiver le « Zoom auto » **8** .

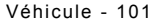

# CAMÉRA 360°

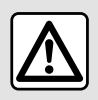

Cette fonction est une aide supplémentaire. Elle ne peut donc, en aucun cas, remplacer la

vigilance, ni la responsabilité du conducteur.

Le conducteur doit toujours être attentif aux événements soudains qui peuvent intervenir durant la conduite : veillez donc toujours à ce qu'il n'y ait pas d'obstacles mobiles, trop petits ou trop fins (tels qu'un enfant, un animal, une poussette, un vélo, une pierre, un piquet…) dans la zone d'angle mort lors de la manœuvre.

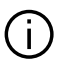

L'écran représente une image inversée dans les vues arrière.

Le gabarit est une représentation projetée sur sol plat, cette information est à ignorer lorsqu'elle se superpose à un objet vertical ou posé au sol. Les objets qui apparaissent sur le bord de l'écran peuvent être déformés.

En cas de trop forte luminosité (neige, véhicule au soleil…), la vision de la caméra peut être perturbée.

## Présentation

Le véhicule est équipé de quatre caméras implantées à l'avant, dans les rétroviseurs latéraux et à l'arrière du véhicule vous offrant ainsi une aide supplémentaire lors des manœuvres difficiles.

Pour plus d'informations, reportezvous au chapitre « Caméra 360° » de la notice d'utilisation de votre véhicule.

**Nota :** veillez à ce que les caméras ne soient pas occultées (saletés, boue, neige…).

#### Fonctionnement

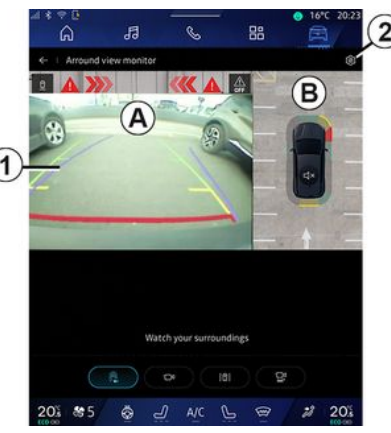

Le système peut être activé depuis le

Monde « Véhicule »

appuyant sur le menu « Caméra 360° » ou au passage de la marche arrière (et jusqu'à cinq secondes environ après le passage sur un autre rapport).

Une vue de l'environnement à l'arrière du véhicule s'affiche sur la zone **A** de l'écran du système multimédia accompagnée du gabarit **1** , d'une silhouette du véhicule et de signaux sonores.

Des détecteurs à ultrasons, implantés sur votre véhicule « mesurent » la

# CAMÉRA 360°

distance entre le véhicule et un obstacle.

Lorsque la zone rouge est atteinte. aidez-vous de la représentation du bouclier pour vous arrêter précisément.

Une vue plongeante du véhicule et de son environnement s'affichant sur la zone **B** de l'écran du système multimédia.

Vous pouvez paramétrer l'affichage de la « Caméra 360° » depuis l'icône **2** .

Pour plus d'informations, reportezvous au chapitre « Caméra 360° » de la notice d'utilisation de votre véhicule.

## Choix caméra

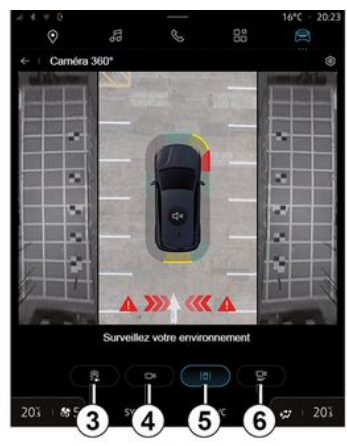

Vous avez aussi la possibilité de choisir le type de vue à afficher sur l'écran :

– vue avant/arrière standard et vue plongeante **3** ;

- vue avant/arrière panoramique **4** ;
- vues latérales **5** ;
- vue 3D **6** .

**Nota :** la « Caméra 360° » est disponible depuis le bouton « Favoris » de la commande au volant.

## **Réglages**

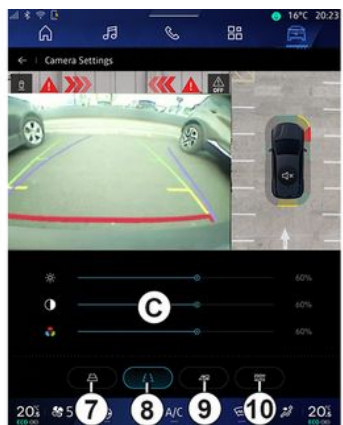

Depuis le menu « Caméra 360° », appuyez sur l'icône réglages caméra **2** . Ce menu permet de paramétrer la caméra :

– appuyez sur **7** pour activer ou désactiver l'affichage des gabarits mobiles ;

– appuyez sur **8** pour activer ou désactiver l'affichage des gabarits fixes ;

– appuyez sur **9** pour activer ou désactiver l'affichage du gabarit remorque :

– appuyez sur **10** pour activer ou désactiver le zoom automatique ;

– agissez directement sur les barres de réglages **C** pour régler la luminosité, le contraste et les couleurs de l'image.

# MULTI-SENSE

## Menu « MULTI-SENSE »

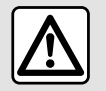

Pour des raisons de sécurité, effectuez ces réglages véhicule à l'arrêt.

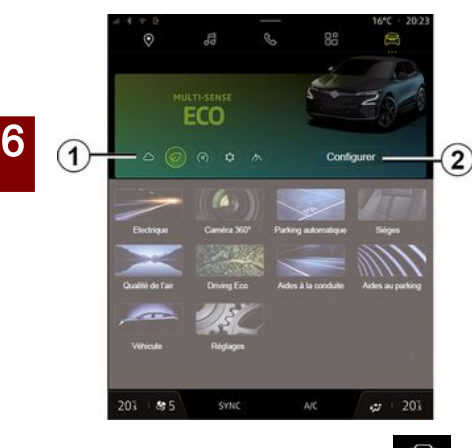

Depuis le Monde « Véhicule » vous pouvez accéder au « MULTI-SENSE ». Ce menu vous permet de personnaliser le comportement de certains systèmes embarqués.

Choix du mode

Les modes peuvent varier suivant le véhicule et le niveau d'équipement. Depuis le menu « MULTI-SENSE », sélectionnez le mode **1** souhaité :

- « Comfort » ;
- $-$  « Eco » :
- « Sport » ;
- « Perso » ;
- $-$  « Snow » :
- « All Terrain » ;

– ...

Pour plus d'informations sur chacun de ces modes, reportez-vous à la notice d'utilisation de votre véhicule.

#### « Configurer »

Appuyez sur « Configurer » **2** pour personnaliser les différents paramètres des systèmes embarqués suivants :

- « Effort de direction » ;
- « Dynamique véhicule » ;
- « Climatisation » ;
- « Ambiance lumineuse » ;

– ...

#### **Nota :**

– certains menus de configuration peuvent varier suivant le véhicule et le niveau d'équipement ;

– les différents modes sont également accessibles par appuis successifs depuis la commande « MULTI-SENSE » de votre véhicule. Pour plus

d'informations, reportez-vous à la notice d'utilisation de votre véhicule.

#### « Configurer » « MULTI-SENSE »

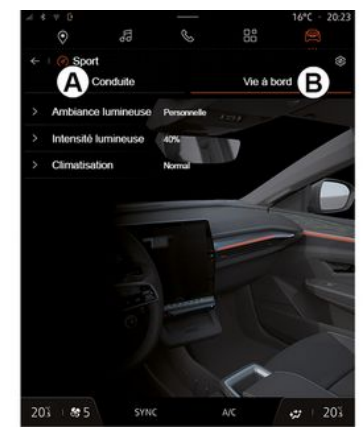

# MULTI-SENSE

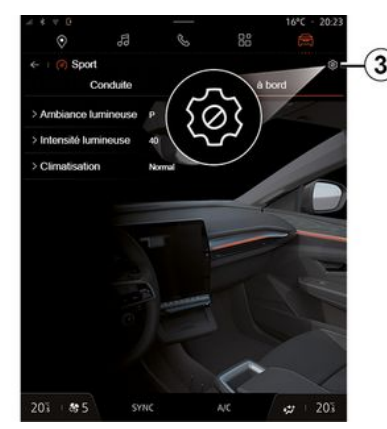

L'écran « Configurer » du « MULTI-SENSE » comporte les onglets suivants :

– « Conduite » **A** qui regroupe les fonctions liées à la conduite du véhicule ;

– « Vie à bord » **B** qui regroupe les fonctions liées à la vie à bord du véhicule.

**Nota :** les réglages disponibles peuvent varier suivant le mode « MULTI-SENSE », le niveau d'équipement et le modèle de votre véhicule.

Depuis l'onglet **3** , vous pouvez « Réinitialiser les paramètres du mode ».

## Réglages « Conduite »

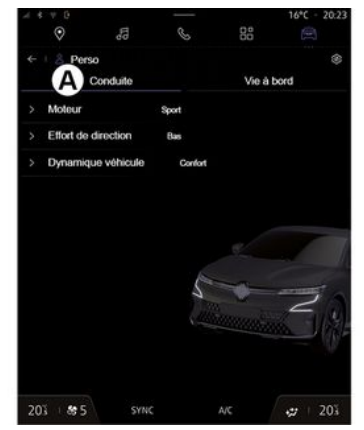

Depuis l'onglet « Conduite » **A** , vous pouvez paramétrer les équipements suivants :

 $-$  « Moteur » ;

– « Effort de direction » ;

– « Dynamique véhicule » ;

– ...

## « Moteur »

Ce menu vous propose plusieurs réglages d'agrément de motorisation :

- « Normal » ;
- « Sport » ;
- $-$  « Fco ».

Suivant le réglage choisi, la puissance et le couple moteur deviennent plus présents et plus réactifs.

## « Effort de direction »

Ce menu vous propose plusieurs réglages d'agrément de direction :

- $-$  « Faible » ;
- « Moyen » ;
- « Elevé ».

Suivant le réglage choisi, la direction devient plus légère ou plus lourde afin de vous proposer le meilleur compromis entre douceur et précision.

## « Dynamique véhicule »

Ce menu, disponible sur les véhicules équipés de 2 roues directrices, vous propose plusieurs réglages de fonctionnement :

- « Normal » ;
- « Confort » ;
- « Sport ».

Suivant le réglage choisi, le freinage des roues varie différemment par rapport à l'angle des roues afin de vous proposer le meilleur compromis de trajectoire.

## « 4Control Advanced »

Ce menu, disponible sur les véhicules équipés de 4 roues directrices, vous

# MULTI-SENSE

propose plusieurs réglages de fonctionnement. Agissez directement sur la barre d'intensité pour modifier le réglage en faisant glisser votre doigt vers la gauche pour plus de stabilité ou vers la droite pour plus d'agilité.

Suivant le réglage choisi, le freinage des roues varie différemment par rapport à l'angle des roues afin de vous proposer le meilleur compromis de trajectoire.

#### « Contrôle châssis »

Ce menu disponible sur les véhicules équipés de 4 roues directrices et de suspensions pilotées par caméra, vous propose plusieurs réglages de fonctionnement :

- « Confort » ;
- « Dynamique » ;
- « Sport ».

Suivant le réglage choisi, le freinage et le braquage des roues, la direction ainsi que la suspension varient afin de vous proposer une conduite plus ou moins dynamique .

## Réglages « Vie à bord »

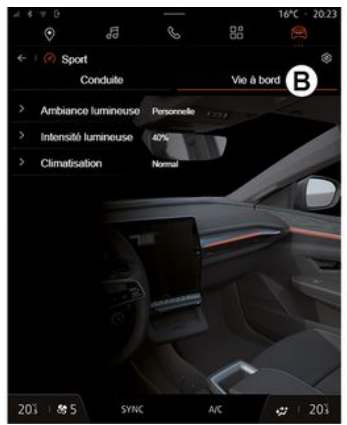

Depuis l'onglet « Vie à bord » **B** , vous pouvez paramétrer les équipements suivants :

- « Ambiance lumineuse » ;
- « Intensité lumineuse » ;
- « Climatisation » ;
- ...

Pour plus d'informations sur « Ambiance lumineuse » et « Intensité lumineuse », reportez-vous au chapitre « Ambiance lumineuse ».
# DYNAMIQUE CHÂSSIS

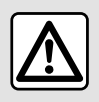

Ces fonctions sont des aides supplémentaires à la conduite.

Elles ne peuvent donc, en aucun cas, remplacer la vigilance (soyez toujours prêt à freiner en toutes circonstances), ni la responsabilité du conducteur lors des manœuvres.

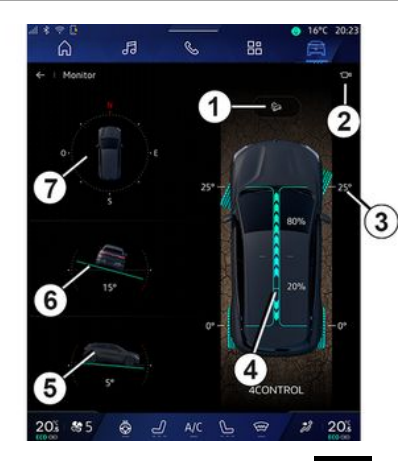

Depuis le Monde « Véhicule » appuyez sur « Dynamique châssis » pour accéder aux éléments suivants : – activation/désactivation du système de « Contrôle d'adhérence en descente (HDC) » (suivant équipement) **1** ; – raccourci vers le menu « Caméra » (suivant équipement) **2** ;

– orientation des roues **3** ;

– répartition de couple avant/arrière pour les véhicules équipés de 4 roues motrices (4WD) **4** ;

– inclinomètre transversal **5** ;

– inclinomètre longitudinal **6** ;

– boussole **7** .

Pour plus d'informations sur « Contrôle d'adhérence en descente (HDC) », reportez-vous au chapitre « Dispositifs de correction et d'assistance à la conduite » de la notice d'utilisation de votre véhicule ».

# AMBIANCE LUMINEUSE

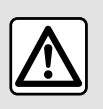

Pour des raisons de sécurité, effectuez ces opérations véhicule à l'arrêt.

Depuis le Monde « Véhicule »

appuyez sur le bouton « Configurer » du menu « MULTI-SENSE », l'onglet « Vie à bord », puis « Ambiance lumineuse ».

Ce menu permet de paramétrer les ambiances lumineuses dans l'habitacle :

- « Changeante » ;
- « Personnelle ».

### « Changeante »

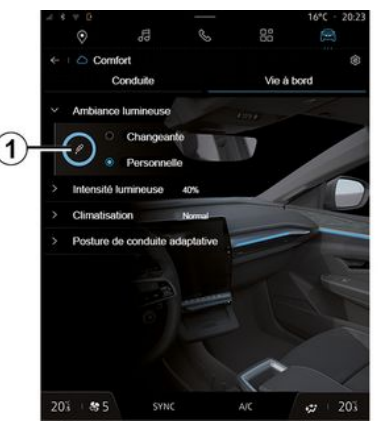

Pour changer la couleur ambiante de votre véhicule de façon évolutive, appuyez sur « Changeante ».

Le système multimédia règle automatiquement la lumière ambiante pour vous, afin d'obtenir la couleur de lumière ambiante la plus adaptée à chaque période de la journée.

### « Personnelle »

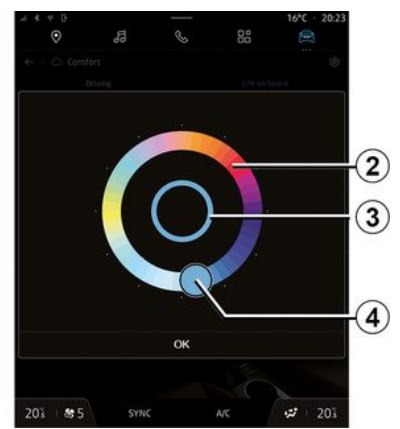

Pour changer la couleur d'ambiance lumineuse de votre véhicule, appuyez sur « Personnelle », puis sur l'icône **1** . Choisissez une des couleurs parmi celles proposées sur la palette circulaire **2** en déplaçant le bouton **4** .

Le cercle intérieur **3** représente la couleur d'ambiance de l'écran multimédia et du tableau de bord de votre véhicule.

Appuyez sur « OK » pour valider votre choix de couleur ou sur « Annuler » pour ne pas prendre en compte la couleur sélectionnée.

# AMBIANCE LUMINEUSE

### « Intensité lumineuse »

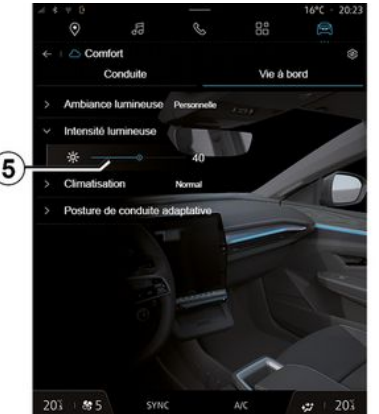

Vous pouvez régler l'intensité de l'ambiance lumineuse.

Depuis le Monde « Véhicule »

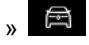

appuyez sur le bouton « Configurer » du menu « MULTI-SENSE », l'onglet « Vie à bord », puis « Intensité lumineuse ».

Agissez directement sur le curseur **5** de la barre d'intensité lumineuse afin de régler l'intensité de l'éclairage d'ambiance.

**Nota :** l'intensité de l'éclairage d'ambiance est mémorisée et associée au mode jour ou nuit du véhicule alors présent au moment du réglage.

# SIÈGES / RÉTROVISEURS

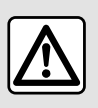

Pour des raisons de sécurité, effectuez ces opérations véhicule à l'arrêt.

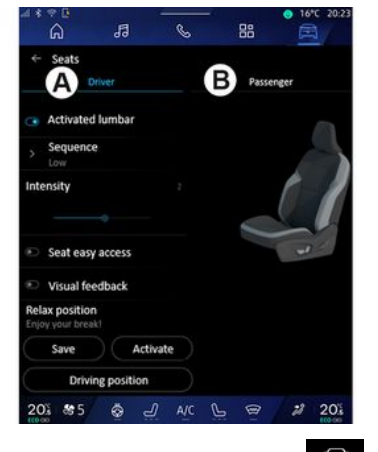

Depuis le Monde « Véhicule »

appuyez sur « Sièges » pour accéder aux fonctions et réglages des sièges « Conducteur » et « Passager » de votre véhicule :

- « Lombaires actifs » ;
- « Accès facile siège » ;
- « Retour visuel » ;
- « Enregistrer » ;

– « Rappeler ».

Vous pouvez également accéder directement au menu « Sièges » en appuyant sur le contacteur du siège. Pour lancer la fonction massage, effectuez un appui long.

Pour plus d'informations sur les commandes de sièges, reportez-vous au chapitre « Sièges avant à commandes électriques » de la notice d'utilisation de votre véhicule.

Pour sélectionner le siège

« Conducteur » ou « Passager » :

– appuyez sur l'onglet **A** ou **B** ;

– effectuez un balayage horizontal rapide sur l'écran multimédia pour passer d'un siège à l'autre.

### « Lombaires actifs »

Depuis les onglets « Conducteur », vous pouvez sélectionner le type de séquence :

- « Basse » ;
- « Etendu » ;
- « Alternative ».

Agissez directement sur le curseur de la barre d'« Intensité » pour régler l'« Intensité » du massage.

### « Accès facile siège »

Quand cette fonction est activée, le siège recule automatiquement lorsque le conducteur et/ou le passager quitte le véhicule, et il reprend sa position lorsque le conducteur et/ou le passager monte de nouveau dans le .<br>véhicule.

### « Retour visuel »

Quand cette fonction est activée, une fenêtre contextuelle de réglages s'affiche à l'écran lorsque le conducteur ou le passager règle la position de son siège.

### « Enregistrer »

Cette fonction permet de mémoriser la position des sièges avant et des rétroviseurs.

Depuis le menu « Sièges » :

- sélectionnez le siège
- « Conducteur » ou « Passager » ;
- réglez la position du siège à l'aide des contacteurs sur le siège ;
- réglez la position des rétroviseurs à l'aide des commandes de lève-vitres ;

– appuyez sur « Enregistrer » pour enregistrer la position actuelle.

Directement depuis les commandes de réglage du siège souhaité :

– réglez la position du siège à l'aide des contacteurs sur le siège ;

– après quelques instants, un message s'affiche sur l'écran

# SIÈGES / RÉTROVISEURS

multimédia vous proposant d'enregistrer la nouvelle position ; – appuyez sur « Enregistrer » pour enregistrer la position actuelle ou « Ne pas enregistrer » pour ne pas enregistrer la position actuelle.

**Nota :** suivant véhicule, les positions des rétroviseurs extérieurs sont mémorisées avec la position des sièges.

Pour plus d'informations, reportezvous à la notice d'utilisation de votre véhicule.

### « Rappeler »

Lorsque le véhicule est à l'arrêt, vous pouvez rappeler la position enregistrée du siège et des rétroviseurs :

– Pour le conducteur : appuyez sur « Rappeler ».

– Pour le passager : sélectionnez la « Position siège » souhaitée mémorisée, puis appuyez sur « Rappeler ».

### « Position Relax »

Lorsque le véhicule est en charge, vous pouvez reculer et incliner votre siège afin d'avoir une position relaxante durant un temps de pause en appuyant sur « Activer ».

**Nota :** lors de l'activation, le système multimédia vous propose d'accéder aux réglages de la « Position Relax ».

Pour faire revenir votre siège en position de conduite, appuyez sur « Position conduite ».

# PRESSION DES PNEUMATIQUES

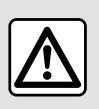

Pour des raisons de sécurité, effectuez ces opérations véhicule à l'arrêt.

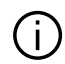

Pour plus d'informations sur la pression des pneumatiques,

reportez‑vous au chapitre

« Système de surveillance de pression des pneumatiques » de la notice d'utilisation de votre véhicule.

Depuis le Monde « Véhicule »

appuyez sur « Véhicule » puis sur l'onglet « Pression des pneus », vous pouvez contrôler l'état de pression des pneumatiques et lancer une réinitialisation du système de contrôle « Pression des pneus » **1** .

Suivant véhicule, il existe différents systèmes de contrôle « Pression des pneus » :

– TPMS : système de surveillance de pression des pneumatiques ;

– TPW : avertisseur de perte de pression des pneumatiques.

L'afficheur au tableau de bord de votre véhicule vous informe des éventuelles anomalies de gonflage des pneumatiques.

#### État de pression des pneumatiques avec système TPMS

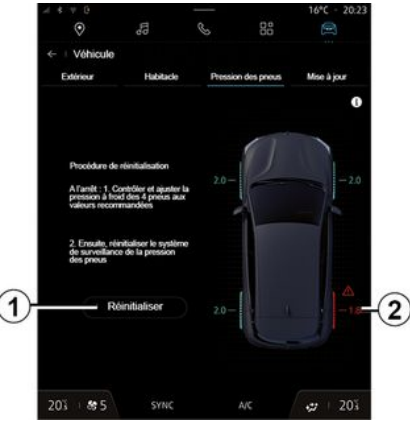

Depuis le système multimédia, vous pouvez contrôler l'état de pression des pneumatiques.

L'affichage **2** vous informe par couleurs de l'état de pression des pneumatiques :

– vert, la pression pneumatique est conforme ou identique depuis la dernière réinitialisation ;

– orange, la pression pneumatique est insuffisante ;

– rouge, le pneumatique est crevé ou très dégonflé ;

– gris, pas d'information reçue du capteur pneumatique.

### État de pression des pneumatiques avec système TPW

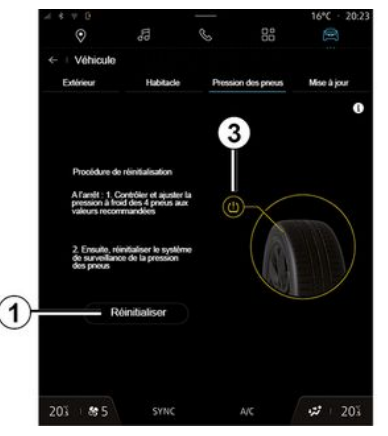

6

ou

# PRESSION DES PNEUMATIQUES

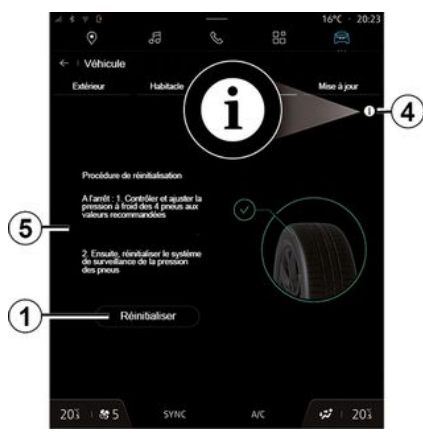

Depuis le système multimédia, vous pouvez contrôler l'état de pression des pneumatiques.

L'affichage **3** vous informe par couleurs de l'état de pressions des pneumatiques :

– vert, la pression des pneumatiques est conforme ou identique depuis la dernière réinitialisation ;

– orange, la pression d'un des pneumatiques est insuffisante.

Pour plus d'informations concernant le système de contrôle « Pression des pneus » dont est équipé votre véhicule, appuyez sur l'icône **4** .

Lancer une réinitialisation du système de contrôle « Pression des pneus » en **1** .

La procédure à suivre pour réinitialiser votre système s'affiche en **5** .

### Réinitialisation

Cette fonction permet de lancer une réinitialisation en appuyant sur le bouton « Réinitialiser » **1** .

La procédure de réinitialisation doit être réalisée véhicule à l'arrêt et contact mis.

Lancer la procédure de réinitialisation en appuyant sur « Oui » ou revenir à l'état de pression des pneumatiques en appuyant sur « Non ».

Lorsque la réinitialisation est terminée. un message de confirmation s'affiche à l'écran.

# Menu « My driving »

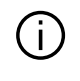

Certaines fonctions sont disponibles véhicule à l'arrêt uniquement.

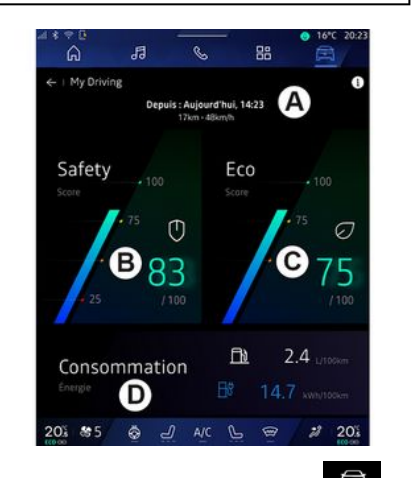

Depuis le Monde « Véhicule » appuyez sur « My driving » pour

accéder aux informations et fonctions suivantes :

– date de début, distance parcourue et vitesse moyenne du trajet en cours **A** ; – « Safety score » **B** (suivant équipement) ;

- « Eco score » **C** ;
- « Consommation d'énergie » **D** .

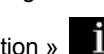

Depuis l'icône « information » vous pouvez accéder aux informations liées au « My driving ».

#### **Nota :**

– suivant équipement de votre véhicule, les informations fournies par le menu de « My driving » varient ; – les données affichées sont réinitialisées automatiquement lorsque le moteur est arrêté depuis au moins deux heures ou lors du changement de « Profil ».

# « Safety score »

(suivant équipement)

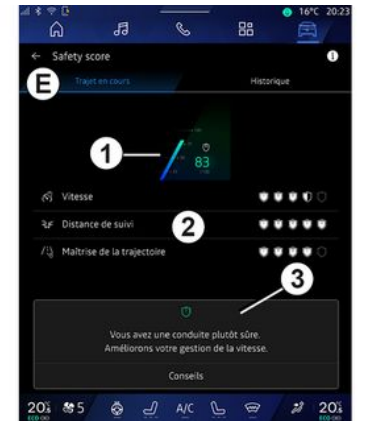

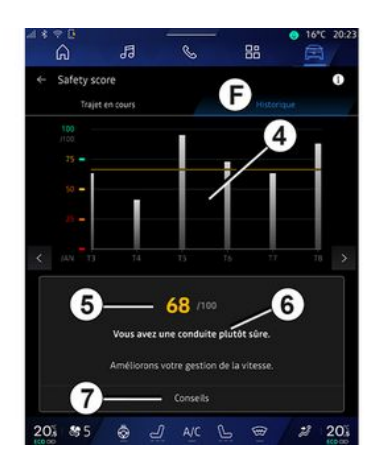

## « Trajet en cours »

Depuis le mode de vue « Trajet en cours » **E** , vous pouvez visualiser les données de sécurité de votre conduite sur le trajet en cours depuis votre départ.

En début du trajet, les scores sont en cours d'initialisation et ne sont donc pas affichés.

Les scores sont associés aux profils. Si vous changez de « Profil », les scores du trajet sont réinitialisés.

Depuis l'icône information « i », vous pouvez accéder aux informations liées au « Safety score ».

**Nota :** les données affichées sont calculées à partir de la dernière

réinitialisation des données du véhicule faite automatiquement après deux heures sans utilisation du véhicule ou lors du changement de « Profil ».

#### **Score général 1**

Cette donnée vous permet de connaitre votre score général de 0 à 100 sur le trajet en cours.

La couleur associée au score général, qualifie votre type de conduite par rapport aux critères mesurés:

– jauge verte : votre score est bon, vous avez une conduite satisfaisante par rapport à ces critères ;

– jauge jaune : votre score est moyen, vous avez une conduite pas toujours satisfaisante par rapport à ces critères ;

– jauge orange : votre score est bas, vous avez une conduite parfois risquée ;

– jauge rouge : votre score est trop bas, vous avez une conduite risquée.

#### **Calcul des sous-scores 2**

Les sous-scores sont des évaluations de la sécurité de votre conduite sur le trajet en cours sur les critères suivants :

– « Vitesse de sécurité », évalue l'écart entre votre vitesse relevée et celle recommandée ;

– « Distance de suivi », évalue la distance de suivi par rapport au véhicule qui vous précède ; – « Trajectoire », évalue les accélérations latérales et longitudinales, ainsi que l'utilisation du clignotant en cas de changement de voie ;

– ...

**Nota :** pour plus d'informations sur la définition des différents sous-scores, appuyez sur l'un d'eux.

#### **Conseil et Sécurité de la conduite 3**

Cette information vous donne une qualification sur la sécurité de votre conduite à partir de vos sous-scores pour vous aider à adopter une conduite plus sûre.

Pour accédez aux conseils supplémentaires, appuyez sur « Conseil ».

# « Historique **F** »

Depuis le mode de vue « Historique » **F** , vous pouvez accéder aux historiques suivants :

– vos scores de trajet du mois en cours **4** ;

– votre score mensuel **5** ;

– vos qualifications de le sécurité sur le mois en cours **6** ;

– à l'introduction au conseil du mois **7** .

Ces informations sont données en fonction des scores sur le mois en cours.

Les conseils sont donnés à partir des scores mensuel le moins élevé.

L'accès à l'historique est lié au Profil.

## « Eco score »

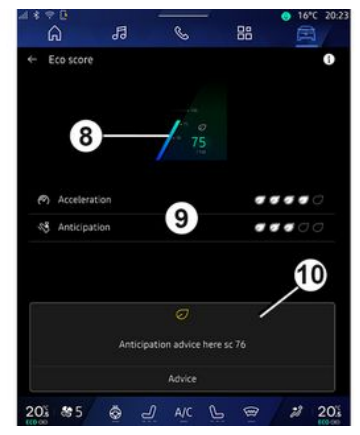

Depuis le mode de vue « Eco score » **C** , vous pouvez visualiser le comportement de votre conduite vis-àvis de l'économie d'énergie sur le trajet en cours depuis votre départ.

**Nota :** les données affichées sont calculées à partir de la dernière réinitialisation des données du véhicule faite automatiquement après

deux heures sans utilisation du véhicule ou lors du changement de « Profil ».

Depuis l'icône « information »

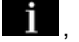

vous pouvez accéder aux informations liées au « Eco score ».

#### **Score général 8**

Cette donnée vous permet de connaitre votre score général de 0 à 100 sur le trajet en cours :

- $-$  score entre 76 et 100  $\cdot$
- « Félicitations, vous avez une conduite Eco » ;
- $=$  score entre 51 et 75  $\cdot$  « Vous avez une conduite normale » ;
- score entre 0 et 50 : « Vous avez une conduite dynamique ».

Le score général est calculé à partir des sous-scores.

#### **Calcul des sous-scores 9 Calcul des sous-scores 2**

Les sous-scores sont des évaluations de votre comportement de conduite sur le trajet en cours sur les critères suivants:

- « Accélération, évalue votre comportement sur l'accélération et la vitesse » ;
- « Anticipation », évalue votre capacité à anticiper et à éviter les freinages brusques ;

« Rapport », évalue votre – comportement sur les changements de rapport, au regard de l'indicateur de changement de vitesse qui s'affiche au tableau de bord ;

**Nota :** cette évaluation est présente uniquement sur les boîtes de vitesses manuelles.

### **Conseil et style de conduite 10**

– ...

Cette information vous donne une qualification sur le style de votre conduite à partir de vos sous-scores pour vous aider à adopter une conduite plus économique.

Pour accédez aux conseils supplémentaires, appuyez sur « Conseil ».

# « Consommation d'énergie »

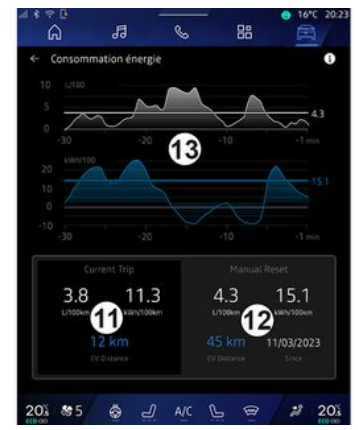

Depuis le mode de vue « Consommation d'énergie » **D** , vous pouvez visualiser les données de consommation d'énergie de votre conduite suivantes :

– Données du trajet en cours **11** ;

– Données depuis la dernière réinitialisation **12** ;

– Evolution de la consommation moyenne **13** .

Depuis l'icône « information » ,

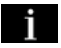

vous pouvez accéder aux informations liées au « Consommation d'énergie ».

**Données du trajet en cours 11**

Selon versions, les données suivantes sont disponibles :

– « Consommation moyenne » ;

– « Distance EV », distance du trajet en mode électrique (véhicule hybride) ; – ...

**Nota :** les données affichées sont calculées à partir de la dernière réinitialisation des données « Score Eco » ou automatiquement après deux heures sans utilisation du véhicule et lors du changement de « Profil ».

#### **Données depuis la dernière réinitialisation 12**

Selon versions, les données suivantes sont disponibles :

- « Consommation moyenne » ;
- Distance de roulage en pur électrique (véhicule hybride) ;
- Consommation de la climatisation et des auxiliaires (véhicule électrique) ;
- Date de la dernière réinitialisation ;

– ...

**Nota :** les données affichées sont réinitialisées en même temps que les données du tableau de bord.

#### **Evolution de la consommation moyenne 13**

Un graphique affiche l'évolution de votre consommation moyenne par minute, sur les trentes dernières minutes du trajet.

La ligne et la valeur associée correspondent à la consommation moyenne depuis la dernière réinitialisation manuelle.

**Nota :** les données du graphique sont réinitialisées en même temps que les données depuis la dernière réinitialisation manuelle.

# QUALITÉ DE L'AIR

Depuis le Monde « Véhicule » appuyez sur « Qualité de l'air ».

Ce menu permet de créer une atmosphère et une qualité d'air saine à l'intérieur de l'habitacle en activant les fonctions suivantes :

- « Purificateur d'air » ;
- « Recyclage auto de l'air ».

### « Purificateur d'air »

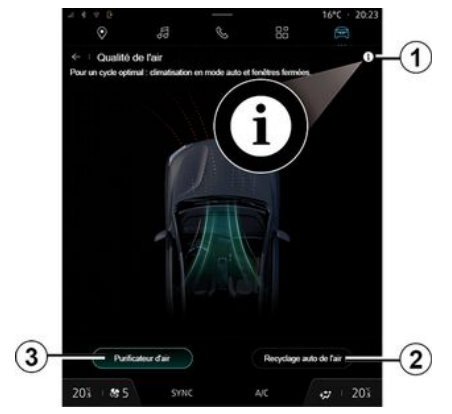

Vous pouvez lancer un cycle de purification de l'air depuis :

– le bouton « Purificateur d'air » **3** ; – le bouton « Purificateur d'air » du widget « Qualité de l'air » disponible

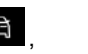

depuis le Monde « Navigation »

ou « Page d'accueil » [n]

Lorsque le bouton « Purificateur d'air » apparaît en surbrillance, celui-ci vous indique que le cycle de purification de l'air (environ 5 minutes) est en cours.

### « Recyclage auto de l'air »

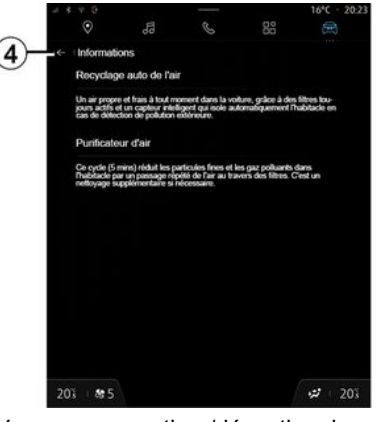

Vous pouvez activer/désactiver le recyclage automatique de l'air en appuyant sur « Recyclage auto de l'air » **2** .

Depuis l'icône information **1** et véhicule à l'arrêt, vous pouvez accéder aux informations sur les fonctions « Purificateur d'air » et « Recyclage auto de l'air ».

Pour revenir au menu « Qualité de l'air », appuyez sur **4** .

## Menu « Electrique »

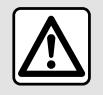

Pour des raisons de sécurité, effectuez ces opérations véhicules à l'arrêt.

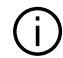

Certaines fonctionnalités sont disponibles selon le type de véhicule (électrique ou hybride).

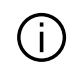

Certains réglages sont disponibles véhicule à l'arrêt uniquement.

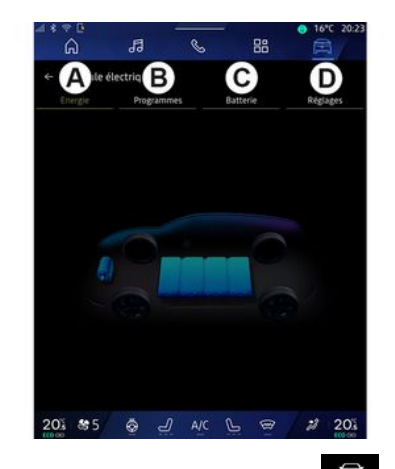

Depuis le Monde « Véhicule » vous pouvez accéder au menu

« Electrique ».

Ce menu vous permet de consulter et paramétrer les fonctionnalités liées à votre véhicule électrique ou hybride.

Depuis le menu « Electrique », vous accédez aux onglets suivants :

- « Energie » **A** ;
- « Programmes » **B** ;
- « Batterie » **C** ;
- « Réglages » **D** .

### « Energie »

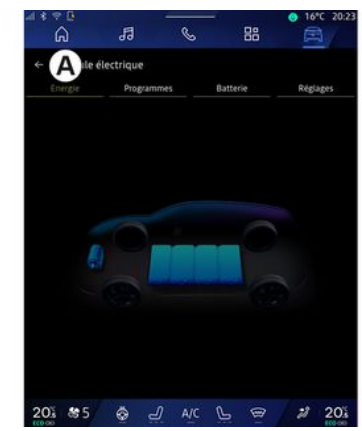

Depuis l'onglet « Energie » **A** , le système multimédia vous permet de visualiser les flux d'énergie du véhicule.

**Nota :** suivant la motorisation de votre véhicule (électrique ou hybride), les informations peuvent varier.

## « Programmes »

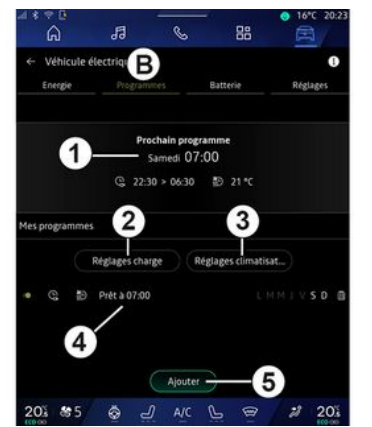

Depuis l'onglet « Programmes » **B** , vous pouvez paramétrer la programmation de charge et/ou de confort de votre véhicule .

Ce menu vous permet de consulter et de paramétrer :

– les informations concernant le

- « Prochain programme » **1** ;
- le réglage de l'heure lié à la charge des programmes **2** ;

– le réglage de confort thermique lié à la climatisation des programmes **3** ;

– liste et réglages de « Mes

programmes » enregistrés **4** ;

– « Ajouter » un programme **5** .

Pour plus d'informations sur les différentes fonctions de

« Programmes », appuyez sur l'icone

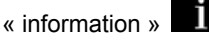

**Nota :** la charge débutera si le moteur est coupé et si le véhicule est branché à une source d'alimentation avec accès autorisé. Pour plus d'informations, reportez-vous à la notice d'utilisation de votre véhicule sur le système véhicule hybride ou charge.

## « Ajouter » un programme

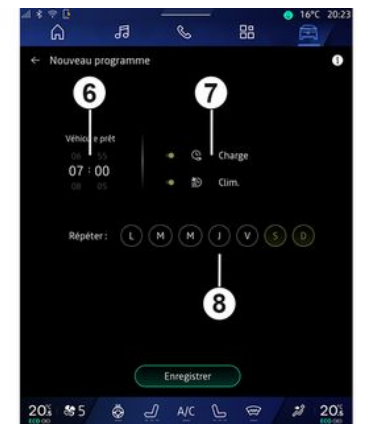

Vous pouvez enregistrer jusqu'à trois programmes.

Pour ajouter un programme, appuyez sur « Ajouter » **5** , puis paramétrez les éléments suivants :

– l'heure à laquelle le véhicule doit être prêt **6** ;

– type de programme, si il s'agit d'un programme de charge et/ou de climatisation **7** ;

– le ou les jours de la semaine pour lesquels vous souhaitez appliquer le programme **8** .

Appuyez sur « Enregistrer » pour valider.

## « Réglages charge » **2**

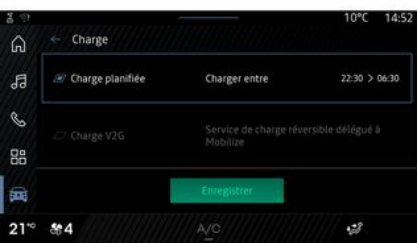

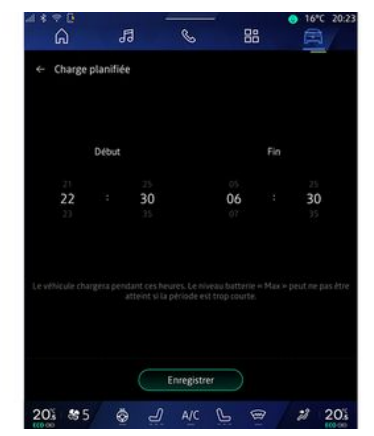

Depuis « Réglages charge » **2** , vous pouvez :

– activer/désactiver la « Charge planifiée » en choisissant l'heure de début et de fin de charge, puis appuyez sur « Enregistrer » pour valider ;

#### ou

– activer/désactiver le service « Charge V2G » (suivant équipement). Ce service permet de redistribuer l'énergie stockée dans la batterie de votre véhicule électrique vers votre maison et vers le réseau électrique. Vous devez disposer d'une borne de charge AC bidirectionnelle compatible et avoir souscrit au service. Consultez l'offre « Mobilize » sur le site https://

renault-connect.renault.com. Pour plus d'informations, consultez le Représentant de la marque. Cette fonction est également disponible depuis votre smartphone via l'application « My Renault ».

#### **Nota :**

– si l'heure de début est identique à l'heure de fin, la durée du programme est de 24 heures ;

– le niveau batterie « Max » peut ne pas être atteint si la période du programme pour la charge est trop courte ;

– vous ne pouvez pas valider un programme si vous ne sélectionnez pas un jour de la semaine.

#### « Réglages climatisation » **3**

(suivant équipement)

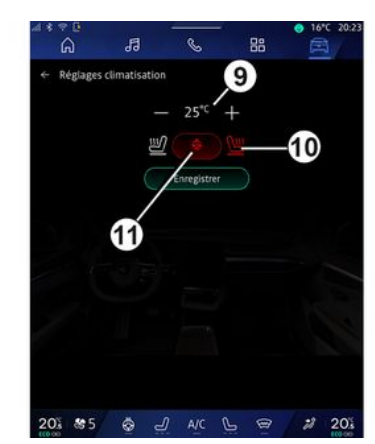

Depuis « Réglages climatisation » **3** , réglez les températures de confort :

- de l'habitacle **9** ;
- des sièges chauffants **10** ;
- du volant chauffant **11** .

Appuyez sur « Enregistrer » pour valider.

# Réglage des jours **8**

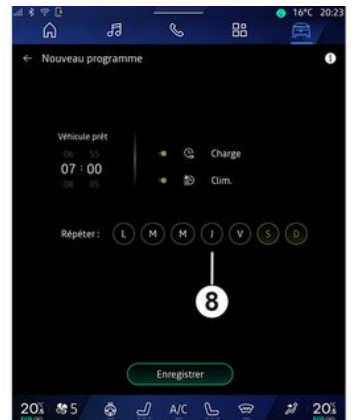

Sélectionnez le ou les jours **8** pour lesquels vous souhaitez appliquer le programme.

Lorsque le jour est en surbrillance. cela vous indique qu'il est sélectionné.

Appuyez sur « Enregistrer » pour valider.

## « Mes programmes » **4**

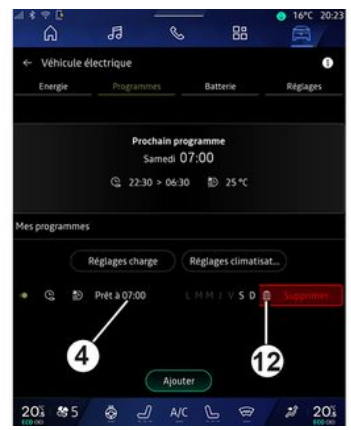

Depuis la liste **4** , vous pouvez visualiser un résumé de tous les programmes de charge et/ou de confort.

Appuyez sur un des programmes afin de visualiser, modifier ou supprimer.

Vous pouvez supprimer un programme en appuyant sur l'icône corbeille **12** du programme à supprimer.

## « Batterie »

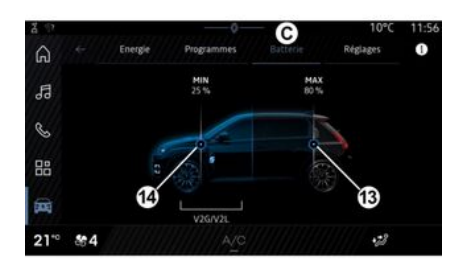

Depuis l'onglet « Batterie » **C** , vous pouvez paramétrer :

– le niveau de charge maximum de la batterie de votre véhicule, en déplaçant le bouton **13** ;

– le niveau minimum de la batterie de votre véhicule à ne pas dépasser, lors de l'utilisation de la fonction « Charge V2G » et « V2L », en déplaçant le bouton **14** .

# « Réglages »

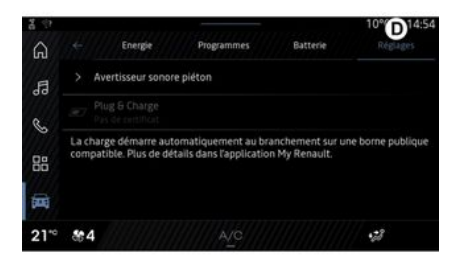

Depuis l'onglet « Réglages » **D** , vous accédez aux réglages suivants :

- « Avertisseur sonore piéton » ;
- « Hybride prédictif » ;
- « Plug & Charge » ;

– ...

### « Avertisseur sonore piéton»

Vous pouvez choisir le son de l'avertisseur sonore piéton qui permet de prévenir les autres usagers, plus particulièrement les piétons et les cyclistes, de votre présence lorsque vous circulez.

Pour plus d'informations sur l'avertisseur sonore piéton, reportezvous au chapitre « Véhicule électrique » de la notice véhicule.

### « Plug & Charge »

Vous pouvez activer/désactiver la fonction « Plug & Charge » qui vous permet de charger votre véhicule sur une borne de charge publique immédiatement après avoir branché la prise de charge. Vous devez préalablement avoir souscrit un contrat de recharge sur bornes publiques et activé l'option « Plug & Charge » via votre compte « My Renault ». Consultez l'offre « Mobilize Charge Pass » depuis l'application « My Renault » ou sur le site https://renaultconnect.renault.com.

Pour plus d'informations, consultez un Représentant de la marque ou consultez l'offre via le site dédié Renault.

### « Hybride prédictif»

Vous pouvez activer/désactiver la fonction « EV City » qui privilégie la conduite électrique en zone urbaine pour les véhicules hybrides.

**Nota :** cette fonction est disponible uniquement par abonnement et accessible pendant une période définie. Vous pouvez prolonger la

période de votre abonnement depuis votre compte « My Renault ».

# APPEL D'URGENCE

Lorsque le véhicule en est équipé, l'appel d'urgence est un système qui permet d'appeler automatiquement ou manuellement les secours en cas d'accident ou de malaise afin de réduire le temps de leur arrivée sur les lieux.

Dès l'appel vers les services de secours, le volume sonore de la source audio en cours d'écoute ou de la radio est coupé.

L'utilisation de la fonction « Appel d'urgence », rend inactif durant près d'une heure plusieurs commandes et menus du système multimédia afin de prioriser les rappels téléphoniques des services d'urgences.

Pour plus d'informations, reportezvous à la notice d'utilisation du véhicule.

# ASSISTANCE TECHNIQUE

Depuis le Monde « Applications »

品 , sélectionnez l'application assistance du Représentant de la marque pour accéder à une assistance dépannage ou à l'entretien de votre véhicule par téléphone en cas de panne.

#### **Nota :**

– certaines applications sont disponibles uniquement si vous souscrivez à un abonnement. Pour plus d'informations, consultez un Représentant de la marque ; – l'assistance dépannage par téléphone de votre véhicule est émise directement depuis le système multimédia et ne dépend pas du téléphone connecté au système multimédia.

### « Assistance »

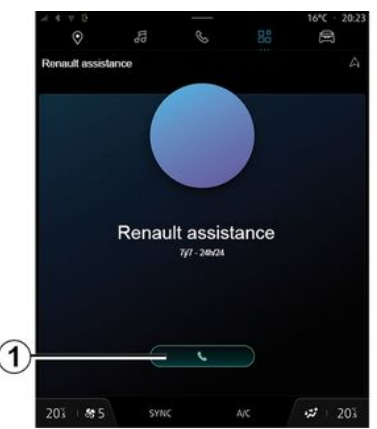

L'application assistance du Représentant de la marque vous permet d'accéder à un centre d'appels pour recevoir de l'assistance à la réparation ou à l'entretien de votre véhicule en cas de panne.

Appuyez sur **1** pour appeler l'assistance à la réparation ou à l'entretien de votre véhicule en cas de panne.

En cours d'appel, certaines fonctions de votre système multimédia ne sont plus accessibles :

– régler le volume des autres sources audio ;

– mettre en attente ;

– transférer l'appel vers votre téléphone ;

– appeler depuis votre téléphone.

Suite à votre appel, l'opérateur vous communiquera une liste de POI (points d'intérêt) correspondants à votre problème technique via le système multimédia, autour de votre point de localisation.

**Nota :** certains services de dépannage sont payants. Pour plus d'informations, consultez votre assurance ou un Représentant de la marque.

## Menu « Véhicule »

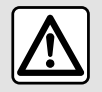

Pour des raisons de sécurité, effectuez ces réglages véhicule à l'arrêt.

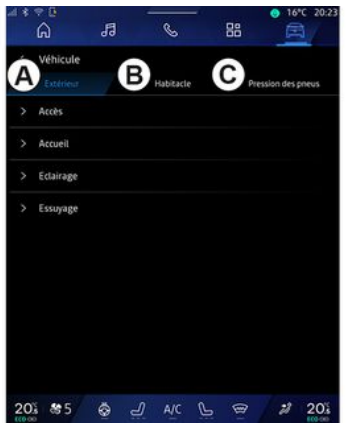

Depuis le Monde « Véhicule » sélectionnez le menu « Véhicule ».

Ce menu permet d'avoir accès aux onglets suivants :

- « Extérieur » **A** ;
- « Habitacle » **B** ;
- « Pression pneus » **C** .

**Nota :** les réglages disponibles peuvent varier suivant le niveau d'équipement.

# « Extérieur » **A**

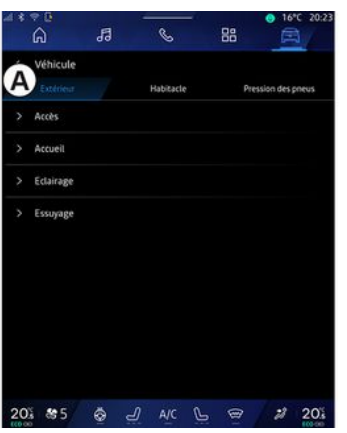

### « Accès »

Ce menu permet d'activer/désactiver les options suivantes :

– « Verrouillage auto portes en conduite » ;

– « Verrouiller/déverrouiller en main libre » :

« Mode silencieux » ; –

**Nota :** certaines options deviennent disponibles si les précédentes sont activées.

« Accès et démarrage par – téléphone » (clé digitale) ;

#### **Nota :**

- lorsque la fonction est désactivée, vous ne recevez également plus de notifications liées à celle-ci ;
- pour plus d'informations, –reportez-vous à la notice véhicule.

– ...

### « Accueil »

Ce menu permet d'activer/désactiver les options suivantes :

– « Animation éclairage extérieur » ;

– « Son d'accueil à l'ouverture porte » ;

– « Déploiement automatique des rétroviseurs » ;

– « Eclairage plafonnier automatique » ;

– ...

## « Eclairage »

Ce menu permet d'activer/désactiver les options suivantes :

- « Eclairage adaptatif » ;
- « Choix du coté de circulation » :
	- « Gauche » ;
	- « Droit ».

– ...

**Nota :** certaines options deviennent disponibles si les précédentes sont activées.

## « Essuyage »

– ...

Ce menu permet d'activer/désactiver les options suivantes :

– « Essuyage arrière en marche arrière » : l'essuie-vitre arrière s'active dès que la marche arrière est enclenchée ;

**Nota** : cette option fonctionne uniquement si les essuie-vitres avant sont activés.

– « Essuyage avant automatique » ;

## « Habitacle » **B**

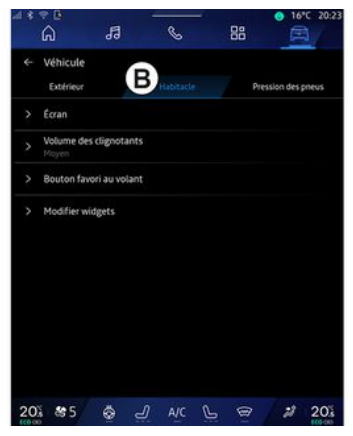

# « Écran »

Ce menu permet d'activer/désactiver la « Luminosité automatique » (suivant équipement) et régler les options suivantes :

– « Multimédia : luminosité de jour » ;

– « Multimédia : luminosité de nuit » ;

– « Luminosité du poste de conduite » ;

– ...

**Nota :** certaines options deviennent disponibles si les précédentes sont activées.

# « Affichage tête haute »

#### (suivant équipement)

Ce menu permet d'activer/désactiver et paramétrer les options suivantes :

– activer/désactiver l'affichage tête haute :

– le réglage luminosité ;

– le réglage position de l'image sur l'affichage tête haute ;

– activer/désactiver l'affichage des infos navigation ;

– activer/désactiver l'affichage des infos aide à la conduite ;

– ...

**Nota :** suivant véhicule, la position de l'afficheur tête haute est mémorisée automatiquement entre « Profils ».

### « Volume des clignotants »

Ce menu permet de régler le volume des clignotants dans l'habitacle parmi les choix suivants :

- « Faible » ;
- « Moyen » ;
- « Elevé ».

### « Bouton favori au volant »

Ce menu permet de configurer le « Bouton favori au volant » en choisissant sa fonction parmi les choix suivants :

– « Climatisation » ;

– « Mode Eco » ;

- $-$  « Caméra 360 $^{\circ}$  » :
- « Purificateur d'air » ;

– ...

**Nota :** les choix disponibles peuvent varier suivant le niveau d'équipement.

## « Modifier widgets »

Ce menu permet de modifier les widgets du Monde « Page d'accueil »

ou « Navigation »  $[n]$  disponibles suivant équipement parmi les choix suivants :

- « Qualité de l'air » ;
- « Assistant Google » ;
- $-$  « Caméra 360 $^{\circ}$  » :
- « Date et heure » ;
- « Pression des pneus » ;
- « Audio » ;

– ...

# « Pression pneus » **C**

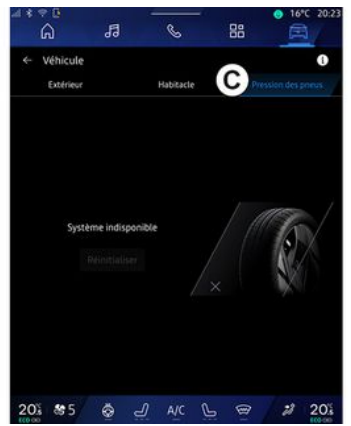

Ce menu permet de contrôler l'état de pression des pneumatiques de votre véhicule et de lancer une réinitialisation.

Pour plus d'informations sur la pression des pneumatiques, reportezvous :

– au chapitre « Pression des pneus » ;

– à la notice d'utilisation de votre véhicule.

# Menu « Profil»

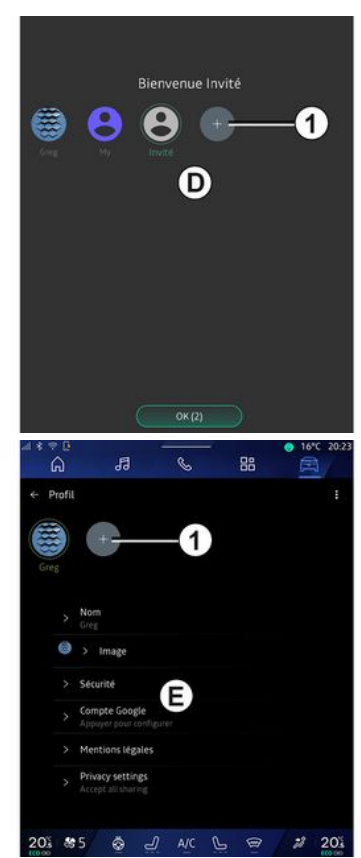

Au démarrage du système multimédia, en **D** , vous pouvez choisir ou ajouter

un profil utilisateur à appliquer au système et au véhicule.

Sélectionnez le profil utilisateur souhaité.

**Nota :** le changement de profil est disponible uniquement véhicule à l'arrêt.

Vous pouvez à tout moment accédrer au menu « Profil » **E** depuis le centre de notification en appuyant sur l'image de votre profil.

### Fonctions liées au profil utilisateur

Les paramètres suivants sont enregistrés dans le profil utilisateur :

- langue du système ;
- compte Google® ;
- compte « My Renault » ;

– réglages des conditions d'utilisation des données personnelles ;

- réglages de l'afficheur ;
- réglages MULTI-SENSE ;
- réglages de l'éclairage d'ambiance ;
- réglages du siège conducteur ;
- réglages des rétroviseurs extérieurs ;
- réglages audio ;
- réglages de navigation ;
- historique de navigation ;
- favoris de navigation ;

– ...

**Nota :** le premier profil créé devient par défaut le profil administrateur.

Certains paramètres sont disponibles uniquement via le profil administrateur.

# Ajouter un « Profil »

Pour ajouter un nouveau « Profil », appuyez sur **1** puis suivez les instructions affichées sur l'écran multimédia.

**Nota :**

- vous pouvez ajouter jusqu'à cinq « Profil » ;
- chaque création de nouveau

« Profil » nécessite une configuration, reportez-vous au chapitre « Activation des services ».

# Réglages « Profil »

Pour une meilleure  $\blacksquare$ protection de vos données personnelles, il est recommandé de verrouiller votre profil.

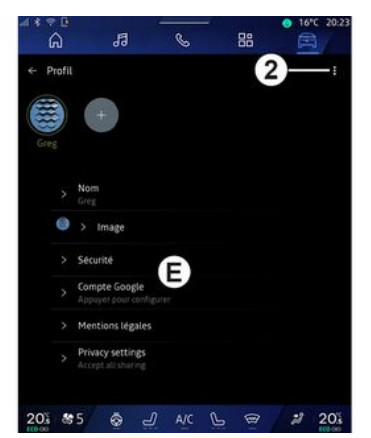

Depuis **2** , vous accédez aux fonctions suivantes :

- « Gérer les profils » ;
- « Gérer les comptes » ;
- « Supprimer le profil » ;
- « Profil invité ».

Depuis la zone de menu **E** , vous pouvez modifier les éléments suivants :

- $-$  « Nom » ;
- « Image » ;
- $-$  « Sécurité »  $\cdot$ 
	- « Choisir verrouillage » ;
	- « Effacer les identifiants » ;
	- « Déverrouiller profil avec le –téléphone ».

Cette fonction permet de déverrouiller votre « Profil » à

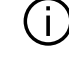

l'aide de votre smartphone si celui-ci est présent dans le véhicule.

Pour plus d'informations, reportez-vous au chapitre « Réglages système ».

– « Compte My Renault » (disponible uniquement sur le profil administrateur) ;

– « Compte Google® » ;

– « Paramètres de la reconnaissance faciale » (suivant équipement) :

- « Continuer » (si l'empreinte faciale n'est pas encore enregistrée) ;
- « Mise à jour » de l'empreinte faciale ;
- « Supprimer » son empreinte faciale.

Pour plus d'informations, reportez-vous au chapitre « Activation des services ».

- « Mentions légales » ;
- « Paramètres de confidentialité » :
	- « Accepter tout » ;
	- « Refuser tout » ;
	- « Personnaliser ». –

Pour plus d'informations, reportez-vous au chapitre « Activation des services ». Profil « Invité »

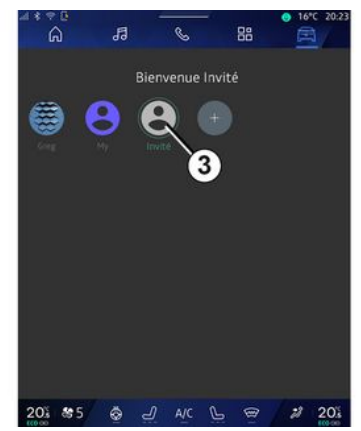

Le profil « Invité » (GUEST) vous permet d'accéder à certaines fonctions du système multimédia comme un profil utilisateur.

Pour y accéder, appuyez sur **2** , puis « Profil invité » ou sur **3** au démarrage.

Le profil « Invité » se réinitialise à chaque redémarrage du système, les réglages ne sont pas mémorisés.

– ...

# RÉGLAGES SYSTÈME

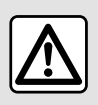

Pour des raisons de sécurité, effectuez ces réglages véhicule à l'arrêt.

### Menu « Réglages »

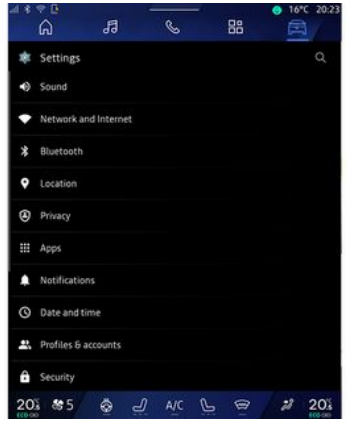

Depuis le Monde « Véhicule » appuyez sur « Réglages ».

Vous pouvez également accéder au menu « Réglages » depuis le centre de notification en appuyant sur l'icône « Réglages ».

**Nota :**

– les réglages disponibles peuvent varier suivant le niveau d'équipement ; – certains réglages sont disponibles lorsque le véhicule est à l'arrêt.

Ce menu permet de paramétrer les réglages suivants :

- $-$  « Son » :
- « Réseau et Internet » ;
- « Bluetooth® » ;
- « Position » ;
- « Confidentialité » ;
- « Applis » ;
- « Notifications » ;
- « Date et heure » ;
- « Profils et comptes » ;
- « Sécurité » ;
- « Système » ;
- « Mise à jour & assistant » ;
- « Google® » ;

– ...

## « Son »

Ce menu permet de paramétrer et régler les volumes suivants :

- « Volume du média » ;
- « Volume des appels entrants » ;
- « Volume de l'alarme » ;
- « Volume des notifications » ;
- « Volume de la navigation » ;
- « Volume de l'assistant » ;
- « Sonnerie du téléphone » ;
- ...

## « Réseau et Internet »

Lorsque vous utilisez le  $\left( \begin{array}{c} 1 \end{array} \right)$ partage de connexion de votre téléphone, vous utilisez la connexion internet de votre téléphone via la connexion WIFI (sous réserve de frais et limitations imposés par votre opérateur mobile).

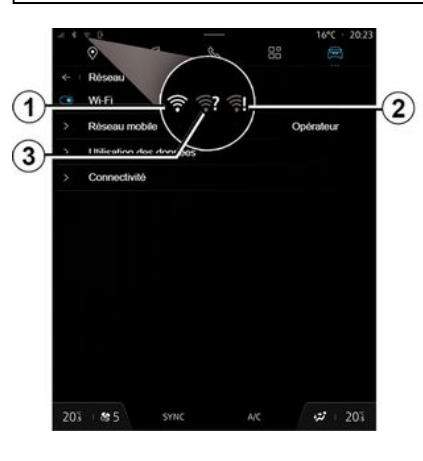

7

# RÉGLAGES SYSTÈME

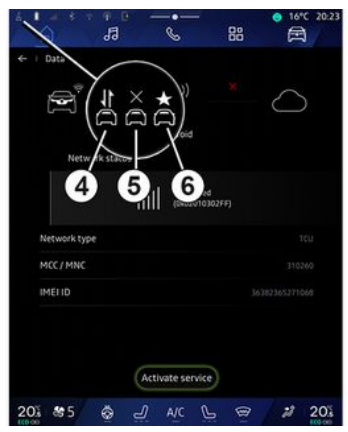

Ce menu permet de paramétrer les réseaux internet suivants :

- « Point d'accès » :
	- activer/désactiver « Point d'accès » ;
	- informations du point d'accès ;

– activer/désactiver le point d'accès automatiquement ;

- ...
- $-$  « WIFI » :

– activer/désactiver le « WIFI » du système multimédia pour l'utilisation d'un point d'accès internet à distance ;

- visualiser les réseaux disponibles ;
- « Ajouter un réseau ».
- « Préférences WIFI »

– « Connectivité », vous êtes informé :

– de l'état et des donnés de connectivité ;

- du « Type de réseau » ;
- des identifiants du système ;
- ...

Pour plus d'informations sur le partage de données, reportez-vous au chapitre « Activation des services ».

Lorsque vous activez le « WIFI » du système multimédia, vous êtes informé de son état via l'icône de la barre d'état :

– **1** « WIFI » actif et connecté à un réseau sans connexion limitée ;

– **2** « WIFI » actif et connecté à un réseau, mais sans accès internet ou connexion limitée ;

– **3** « WIFI » actif, mais non connecté à un réseau.

**Nota :** si le « WIFI » est désactivé, aucune icône WIFI n'apparaît dans la barre d'état.

Vous êtes également informé de l'état de partage de données via l'icône de la barre d'état :

- **4** « Accepter tout », partage de toutes les données ;
- **5** « Refuser tout », ne partage aucune des données ;
- **6** « Personnaliser », partage uniquement les données que vous avez autorisé.

Pour plus d'informations, reportezvous au chapitre « Activation des services ».

**Nota :** lorsque vous refuser de partager les données, aucun icône n'apparaît dans la barre d'état.

### « Bluetooth® »

Ce menu permet de paramétrer les fonctions Bluetooth® du système multimédia :

- activer/désactiver le « Bluetooth® » du système multimédia ;
- « Associer un nouvel appareil ».

### « Position »

Ce menu permet de paramétrer la localisation du véhicule :

- « Demandes de localisation récentes » ;
- « Autorisations des applis ».

### « Applications »

Ce menu permet de paramétrer les applications du système multimédia :

- « Afficher toutes les applications » ;
- « Applications par défaut » ;
- « Autorisation des applis » ;
- « Droits d'accès spécifiques

accordés aux applications » ;

# RÉGLAGES SYSTÈME

## « Notifications »

Ce menu permet de paramétrer les notifications du système multimédia :

– « Recommandations proactives ».

## « Date et heure »

Ce menu permet de paramétrer la date et l'heure du système multimédia :

– « Définir fuseau

horaire automatiquement » ;

- « Définir le fuseau horaire
- » (manuellement) ;
- « Utiliser le format 24 heures ».

## « Profils et comptes »

Permet d'accéder au menu profil du système multimédia.

# « Sécurité »

Ce menu permet de paramétrer la sécurité du système multimédia :

- « Verrouillage du profil » ;
- « Effacer les identifiants » ;
- « Mise à jour de sécurité » ;
- « Déverrouiller profil avec le téléphone ».

# « Système »

Ce menu permet de paramétrer le système multimédia :

– « Langue et saisie » ;

« Unités » (km/h ou mph) ; –

**Nota :** l'indicateur de vitesse et certaines informations de distance affichés au tableau de bord sont convertis. Pour revenir au mode précédent, effectuez la même opération.

- « Stockage » :
	- « Musique et audio » ;
	- « Autres applications » ;
	- « Fichiers » ;
	- « Système ».
- $-$  «  $\AA$  propos » :
- « Informations légales » ;
- « Options de réinitialisation » ;
- ...

### « Mise à jour & assistant »

Ce menu permet de consulter et/ou paramétrer les fonctions suivantes :

- « Suggestions proactives » ; Pour plus d'informations, reportezvous au chapitre « Notifications ».
- « Avatar » (suivant équipement) :
	- activer/désactiver « Activer reno l'avatar officiel Renault » ;
	- « Recommandations proactives » ;
	- « Mode de communication proactive » ;
	- activer/désactiver « Dire "Hey reno" » ;
- « Langue » ;
- « Découvrir reno l'avatar officiel Renault » ;
- ...
- « Mon appareil de confiance » ;
- « Mise à jour du véhicule » ; Pour plus d'informations, reportezvous au chapitre « Mise à jour ».

– ...

# « Google® »

Ce menu permet de paramétrer les services Google® :

– « Assistant Google » ;

– « Envoyer des commentaires à Google® ».

### « Mon appareil de confiance »

Ce menu permet de paramètrer le smartphone associé au profil d'utilisateur via « My Companion ».

Pour plus d'informations, reportezvous au chapitre « Réglages utilisateur ».

# NOTIFICATIONS

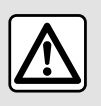

Pour des raisons de sécurité, effectuez ces opérations véhicule à l'arrêt.

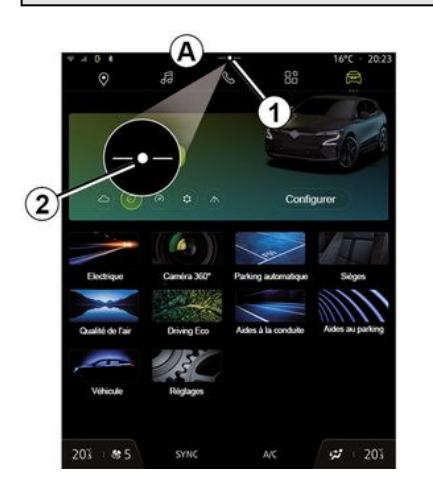

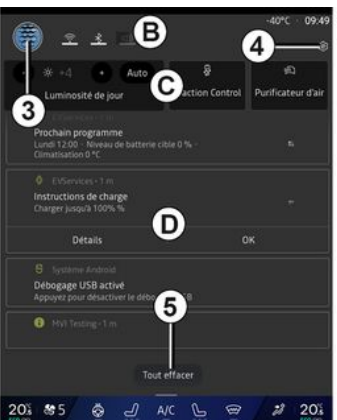

Le centre de notification permet d'accéder aux notifications pendant la conduite ainsi qu'à certaines fonctions, suggestions et réglages tels que :

- l'accès au « Profil » utilisateur **3** ;
- le statut des services **B** :
	- activer/désactiver le WIFI ;
	- activer/désactiver le Bluetooth® ;
	- activer/désactiver le son.
- les « Paramètres » **4** ;
- raccourcis de commandes d'éclairage de l'écran et d'équipement véhicule **C** ; –

**Nota :** les raccourcis et types de commandes sont disponibles

suivant équipement et ne sont pas modifiables.

– la liste des notifications reçues **D** ;

– les dernières applications utilisées ; – ...

Disponible par un appui sur le bouton **1** , ou par un balayage verticale rapide sur l'écran multimédia depuis la zone **A** vers le centre de l'écran, le centre de notification permet d'accéder à tout moment aux notifications et fonctions disponibles.

Lorsqu'une notification non lue est disponible, un point **2** apparaît au milieu du bouton **1** .

**Nota :** suivant équipement, le point **2** peut-être remplacé par un autre logo.

En appuyant sur **2** , vous ouvrez automatiquement le centre de notification afin de lire la notification non lue, puis le point disparaît.

Une fois le centre de notification ouvert, appuyez sur une notification disponible dans la liste **D** pour accéder à sa fonction.

Vous pouvez effacer la notification en effectuant un balayage horizontale rapide « swipe » sur l'écran.

Pour effacer toutes les notifications, appuyez sur le bouton **5** .

**Nota :** certaines notifications nécessitent de réaliser une action

# NOTIFICATIONS

requise afin d'être effacées du centre de notification.

### Paramètres des notifications

Depuis l'icône « Paramètres » **4** ou du

Monde « Véhicule »  $\Box$ , puis menu « Réglages », vous accédez au menu « Applications et notifications ».

Ce menu permet de paramétrer les notifications du système multimédia.

Pour plus d'informations sur le menu « Applications et notifications », reportez-vous au chapitre « Réglages systèmes ».

## « Suggestions proactives »

La fonction « Suggestions proactives » vous permet d'être informé via une notification qu'un mode « MULTI-SENSE » plus adapté à votre conduite actuel est disponible.

Le système multimédia vous propose alors les choix suivants :

- « Oui » ;
- $-$  « Non » :
- « Toujours non ».

Depuis l'icône « Paramètres » **4**

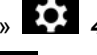

ou du Monde « Véhicule »  $\Box$ , puis menu « Réglages », vous accédez au

menu « Mise à jour & Assistant », puis « Suggestions proactives ».

Ce menu permet de paramétrer les notifications des recommandations proactives du système multimédia.

**Nota :** vous devez activer le partage de données afin de pouvoir utiliser la fonction « Suggestions proactives ». pour plus d'informations reportez-vous au chapitre « Activation des services ».

# MISE À JOUR

# Menu « Mise à jour véhicule »

L'installation de certaines mises à jour peut engendrer une indisponibilité momentanée de votre véhicule, veuillez vous référer aux indications affichées à l'écran le cas échéant.

Le véhicule doit être immobilisé, à l'arrêt et contact coupé. Dans certains cas vous ne pourrez pas démarrer votre véhicule pendant la durée qui vous sera indiquée par le système multimédia.

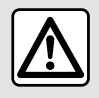

Pour des raisons de sécurité, effectuez ces opérations véhicule à l'arrêt.

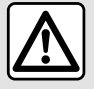

Avant de lancer l'installation, garez le véhicule de façon à être suffisamment éloigné de

la zone de circulation et serrez le frein à main.

Depuis le Monde « Véhicule » menu « Véhicule », « Réglages », « Mise à jour & assistant », puis sélectionnez « Mise à jour véhicule ».

Ce menu vous permet de visualiser différentes informations et mettre à jour votre véhicule, par exemple :

- équipement multimédia ;
- aides à la conduite ;
- ...

Les mises à jour peuvent être proposées par le système automatiquement, vous pouvez également vérifier la présence d'une mise à jour manuellement suivant la connectivité de votre véhicule.

# Écran « Mise à jour véhicule »

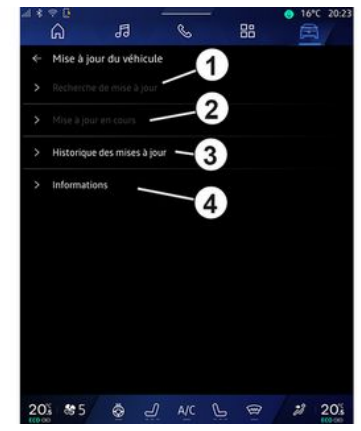

- **1.** « Recherche de mise à jour ».
- **2.** « Mise à jour en cours ».
- **3.** « Historique des mises à jour ».
- **4.** « Informations ».

#### **Nota :**

– vous pouvez être informé via les notifications si une mise à jour est disponible. Reportez-vous au chapitre « Gestion des notifications » ;

– si une mise à jour est disponible, son téléchargement se lancera de manière automatique ;

– la recherche et le téléchargement d'une mise à jour ne peuvent s'effectuer que si votre véhicule est positionné dans une zone

# MISE À JOUR

géographique couverte par un réseau mobile. Pour plus d'informations, reportez-vous au chapitre « Réglages système » ;

– si la mise à jour n'est pas disponible dans le pays ou se trouve le véhicule, les menus « Recherche de mise à jour » et « Mise à jour en cours » sont alors indisponibles.

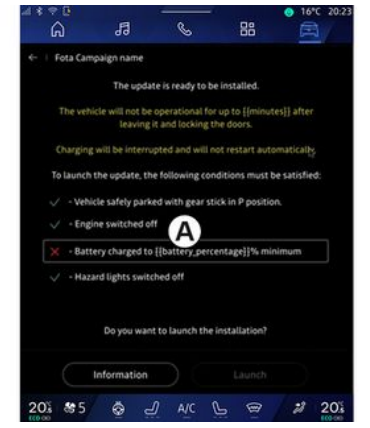

Lorsqu'une installation de mise à jour est prête, votre accord ainsi qu'une confirmation vous seront demandés afin de finaliser l'installation.

Pour lancer la mise à jour, toutes les conditions affichées à l'écran du système mulimédia **A** doivent être remplies.

Suivez les instructions affichées sur l'écran du système multimédia.

**Nota :**

– selon la mise à jour, les écrans peuvent s'éteindre ;

– certaines installations nécessitent de quitter et de verrouiller votre véhicule.

Au redémarrage du système multimédia, un message s'affiche pour confirmer que la mise à jour s'est terminée avec succès.

En cas d'erreur, reportez-vous au chapitre « Anomalies de fonctionnement ».

## « Recherche de mise à jour »**1**

Vous pouvez également rechercher directement des mises à jour en appuyant sur « Recherche de mise à iour »  $1$ .

Après la recherche du système multimédia, vous accédez à la prochaine mise à jour si disponible.

Suivez les instructions affichées sur l'écran du système multimédia.

Lorsque la mise à jour est en cours. cela peut prendre plusieurs jours durant lesquels vous pouvez utiliser votre véhicule comme d'habitude.

# « Mise à jour en cours » **2**

Ce menu est accessible lorsque une mise à jour est disponible.

Lorsqu'une mise a jour est en cours, appuyez sur l'icône « information »

 pour accéder aux informations du contenu de la mise à jour.

**Nota :** lorsqu'une « Mise à jour en cours » est disponible, la « Recherche de mise à jour » n'est alors pas accessible.

## « Historique des mises à jour » **3**

Ce menu vous permet de connaître l'historique et l'état des précédentes mises à jour.

Pour connaître les informations liées aux précédentes mises à jour, appuyez sur la mise à jour souhaitée.

### « Informations » **4**

Ce menu vous permet d'accédez aux informations liée aux mises à jour, de connaître le « VIN » (numéro d'identification du véhicule)...

# MISE À JOUR

### Particularités liées aux véhicules électriques et hybrides rechargeables

La mise à jour engendre une indisponibilité momentanée de votre véhicule et la prestation charge est inhibée pendant l'installation de la mise à jour.

Si vous venez d'accepter une mise à jour des systèmes depuis le système multimédia, la charge de la batterie de traction sera retardée ou annulée. Attendez la fin de la mise à jour avant de brancher le cordon de charge au véhicule.

Ne pas lancer de charge véhicule durant l'installation de la mise à jour de votre véhicule.

Suivez les instructions qui s'affichent sur l'écran du système multimédia.

**Nota :**

– la charge en courant continu (DC) du véhicule et mises à jour ne peuvent pas s'effectuer de manière simultanée. Si une mise à jour est en cours, il faudra attendre la fin de celle-ci pour lancer la charge en courant continu du véhicule. Toutefois, si une charge est en cours, la mise à jour peut être lancée, mais elle ne s'effectuera qu'à la fin de la charge ;

– si une mise à jour est lancée avant/ pendant la charge en courant alternatif (AC) du véhicule, cette dernière sera interrompue et reprendra automatiquement une fois la finalisation de la mise à jour terminée.

Pour plus d'informations, reportezvous à la notice d'utilisation de votre véhicule au chapitre « Véhicule électrique : charge » ou « Véhicule hybride : charge ».

7

# ANOMALIES DE FONCTIONNEMENT

# Système

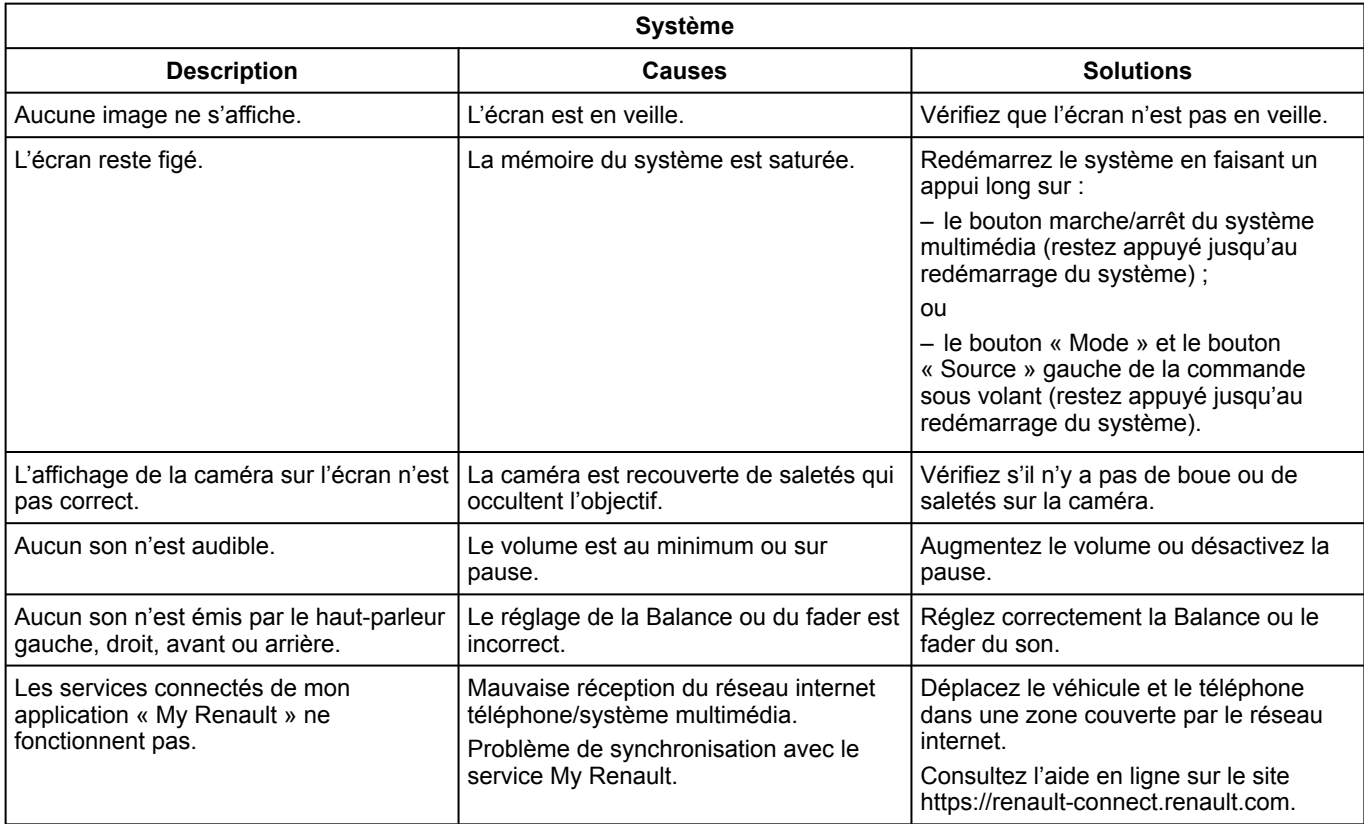

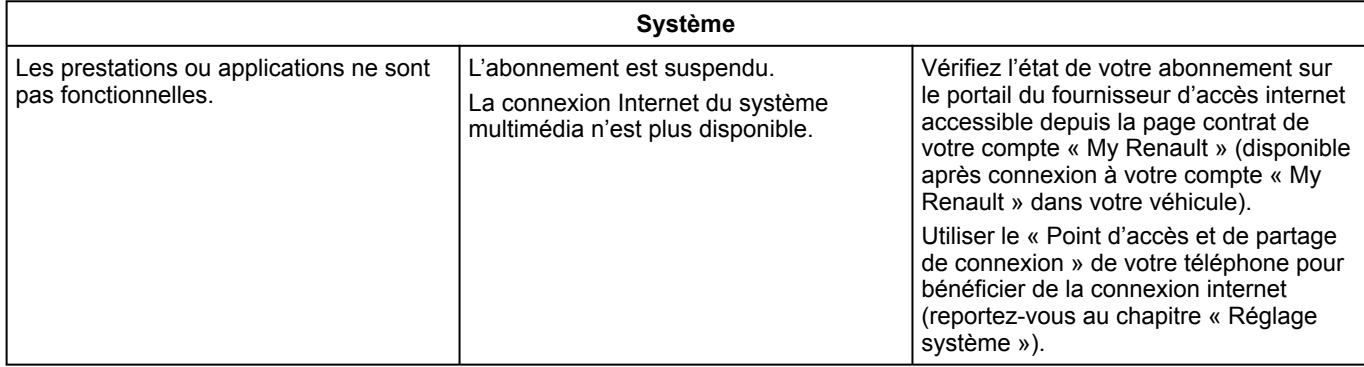

# ANOMALIES DE FONCTIONNEMENT

# Navigation

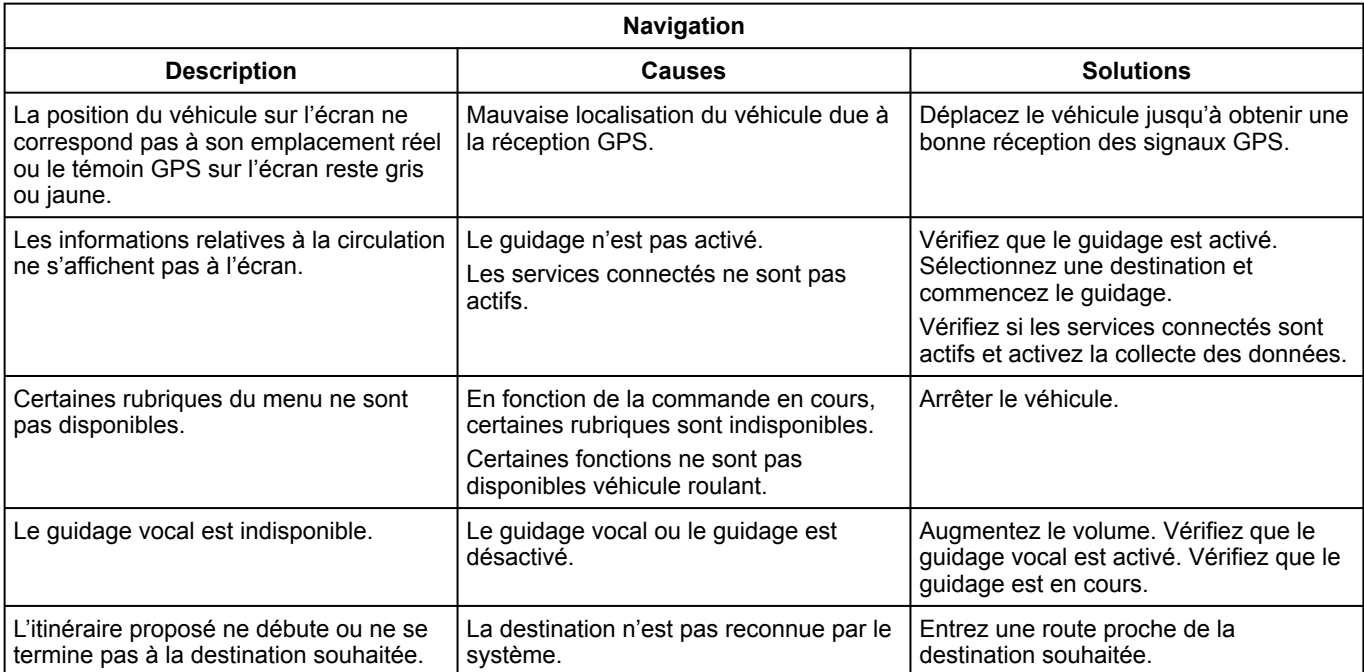

# ANOMALIES DE FONCTIONNEMENT

# Téléphone

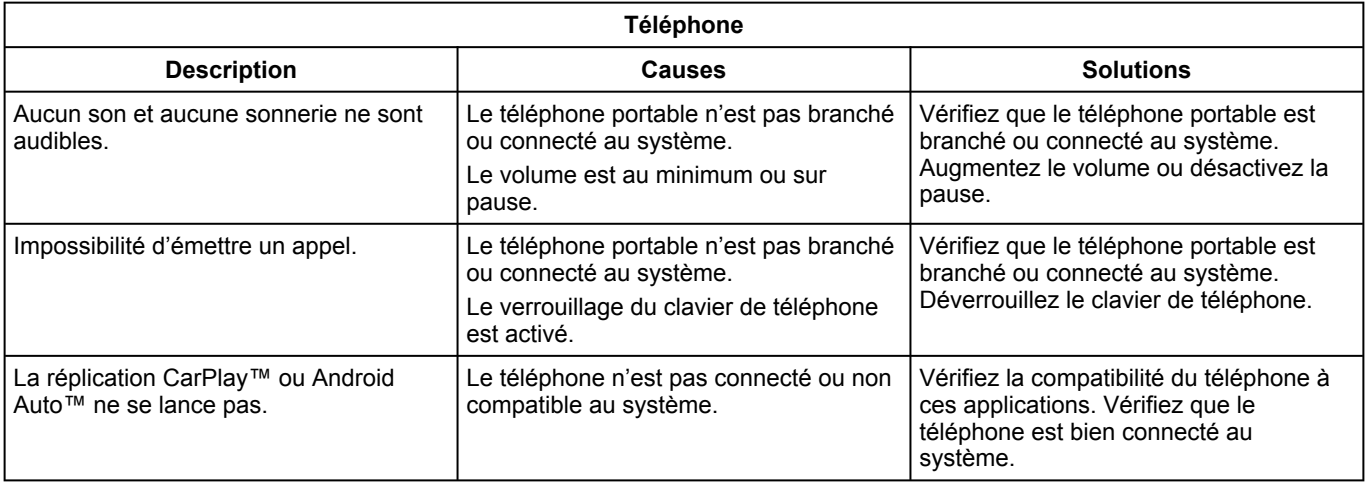
## ANOMALIES DE FONCTIONNEMENT

#### Reconnaissance vocale

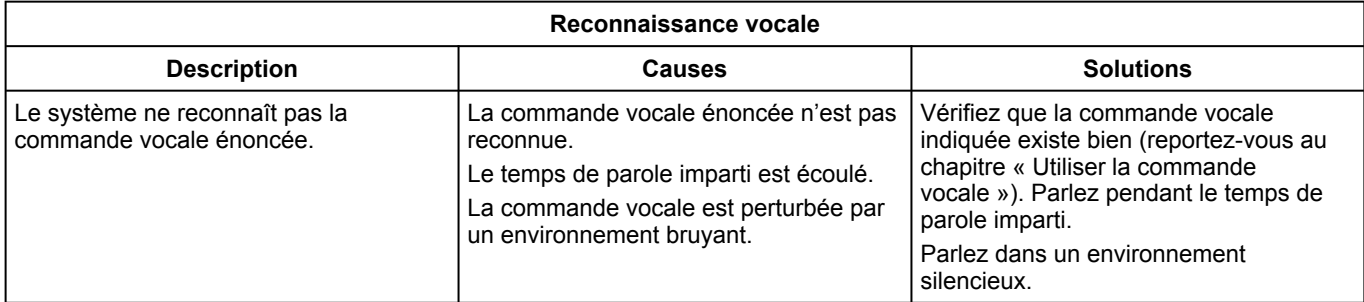

# <span id="page-145-0"></span>ANOMALIES DE FONCTIONNEMENT

### Mise à jour

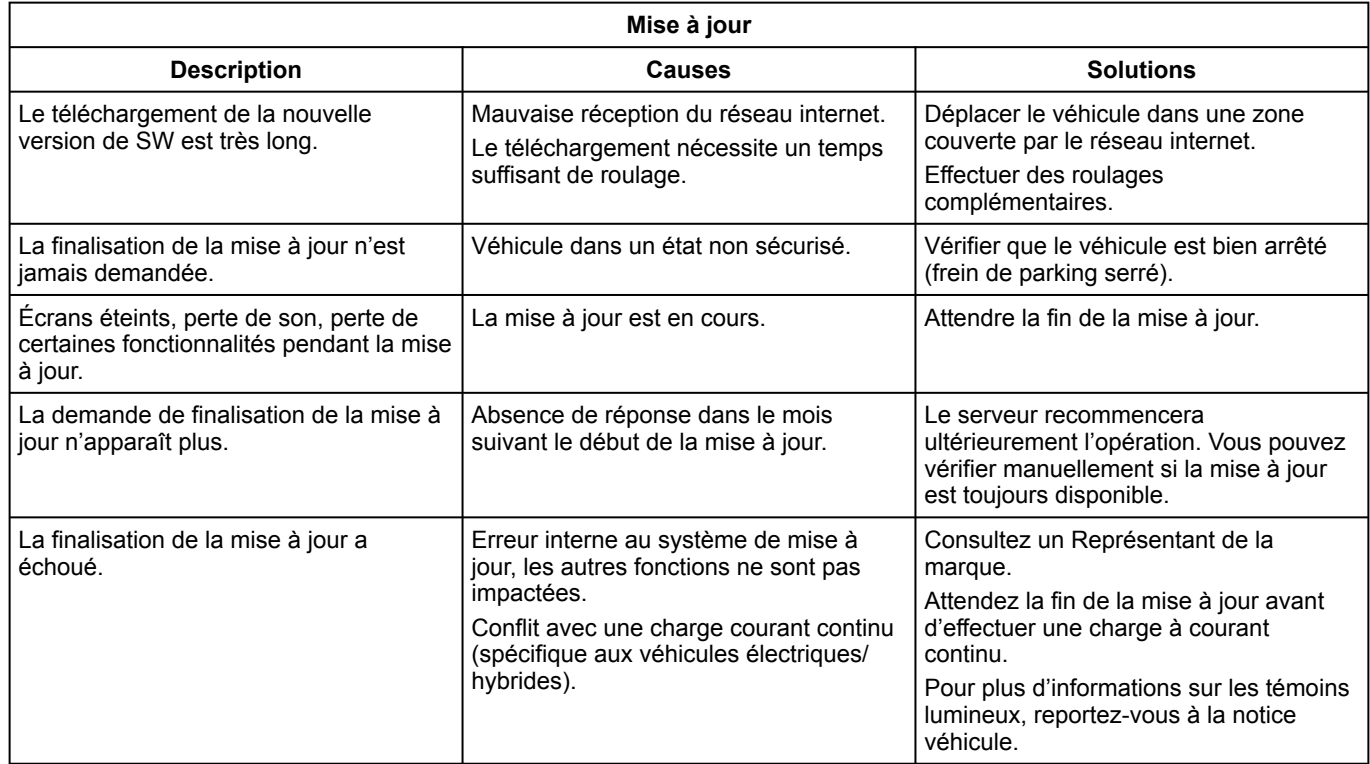

# ANOMALIES DE FONCTIONNEMENT

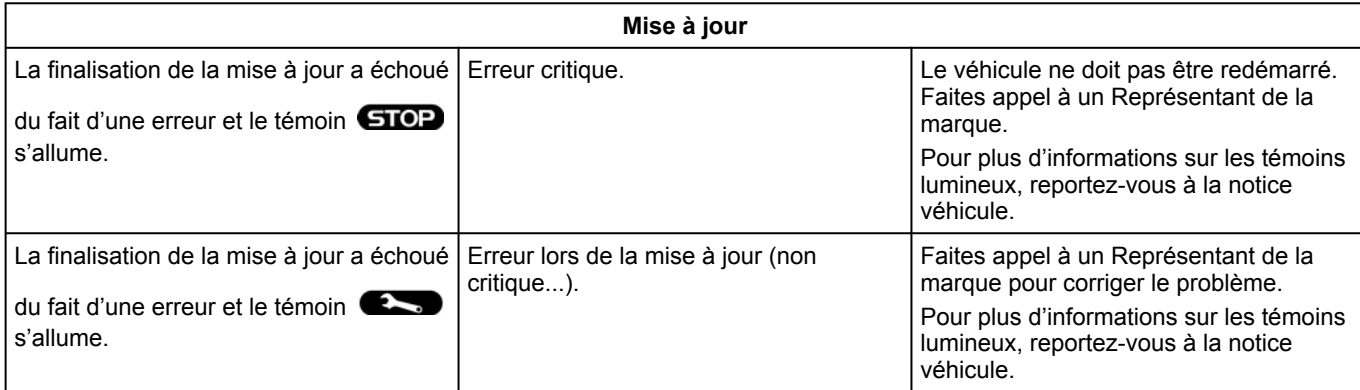

# INDEX ALPHABÉTIQUE

## Symboles

4 roues motrices (4WD), [107](#page-108-0)

# A

Adresse : domicile, [43](#page-44-0) Adresse : travail, [43](#page-44-0) Affichage 2D/3D : modes 2D/3D, [38](#page-39-0) Affichage au tableau de bord, [38](#page-39-0) Aide au parking, [98](#page-99-0) Aides à la conduite, [92](#page-93-0) Ambiance véhicule : personnalisation, [108](#page-109-0) Android Auto™ , Carplay™, [30](#page-31-0), [61](#page-62-0), [82](#page-83-0) Anomalies de fonctionnement, [139](#page-140-0), [142](#page-143-0), [144](#page-145-0) Appel d'urgence, [124](#page-125-0) Appel en attente, [71](#page-72-0) Arrêt, [26](#page-27-0) Assistance dépannage d'urgence, [125](#page-126-0) Associer un téléphone, [66](#page-67-0)

#### B

Bluetooth®, [61](#page-62-0) Boutons, [12](#page-13-0), [20](#page-21-0)

### C

Caméra 360°, [102](#page-103-0) Caméra de recul, [101](#page-102-0) Caméra de recul activer : gabarits, [101](#page-102-0)

Caméra de recul paramètres : réglages de l'image, [101](#page-102-0) Caméra multivues, [102](#page-103-0) Carte : affichage, [38](#page-39-0) Carte : réglages, [38](#page-39-0) Carte : symboles cartographiques, [38](#page-39-0) Chargeur sans fil : recharge à induction, [80](#page-81-0), [80](#page-81-1), [81](#page-82-0) Clé USB, [61](#page-62-0) Commandes, [12](#page-13-0), [20](#page-21-0) Commandes écran, [12](#page-13-0) Commande vocale, [30](#page-31-0) Composer un numéro, [71](#page-72-0), [75](#page-76-0) Connecter un téléphone, [68](#page-69-0) Consommation de carburant, [114](#page-115-0)

#### D

Déconnecter un téléphone, [68](#page-69-0) Décrocher un appel, [71](#page-72-0) Désappairer un téléphone, [66](#page-67-0) Données personnelles : sauvegarder, [15](#page-16-0), [66](#page-67-0), [73](#page-74-0)

### E

ECO conduite, [114](#page-115-0) Économies de carburant, [114](#page-115-0) Économies d'énergie, [114](#page-115-0) Écran : menu, [8](#page-9-0) Écran : veille, [26](#page-27-0) Écran multimédia, [8](#page-9-0) Environnement, [114](#page-115-0)

# INDEX ALPHABÉTIQUE

Équipements multimédia, [8](#page-9-0)

# F

Façades et commandes au volant, [12](#page-13-0)

## G

Google Assistance™, [30](#page-31-0), [71](#page-72-0) Google Maps™, [30](#page-31-0), [38](#page-39-0), [43](#page-44-0), [51](#page-52-0) Google Play ™, [86](#page-87-0) Guidage : carte, [38](#page-39-0)

### H

Historique des appels, [74](#page-75-0)

#### M

Menu : page d'accueil, [28](#page-29-0) Messages vocaux/message vocal, [75](#page-76-0) Mise en route du système multimédia, [26](#page-27-0) Multi-Sense, [104](#page-105-0) Musique, [61](#page-62-0) My Renault, [88](#page-89-0)

#### N

Navigation : entrer une destination, [43](#page-44-0) Navigation : historique de navigation, [43](#page-44-0) Navigation : réglages de navigation, [51](#page-52-0) Notifications : suggestions et notifications, [22](#page-23-0), [134](#page-135-0)

#### P

Paramétrage du système multimédia, [126](#page-127-0) Parking mains libres, [98](#page-99-0) Personnalisation des réglages, [28](#page-29-0), [126](#page-127-0) Point d'intérêt, [43](#page-44-0) Pression des pneumatiques, [112](#page-113-0)

### $\Omega$

Qualité de l'air, [118](#page-119-0)

### R

Raccrocher un appel, [71](#page-72-0), [73](#page-74-1) Radio : mémorisation automatique des stations, [57](#page-58-0) Radio : présélection de stations, [57](#page-58-0) Radio choisir une station : écouter la radio, [57](#page-58-0) Recevoir un appel, [71](#page-72-0) Reconnaissance vocale, [30](#page-31-0) Refuser un appel, [71](#page-72-0) Réglages, [79](#page-80-0), [131](#page-132-0) Réglages : navigation, [51](#page-52-0) Réglages : personnalisation, [131](#page-132-0) Réglages des volumes sonores, [79](#page-80-0) Réglages personnalisation : multi-sense, [104](#page-105-0) Réglages personnalisés du véhicule, [126](#page-127-0) Réglages téléphone : sonnerie du téléphone, [75](#page-76-0), [79](#page-80-0) Reno, [35](#page-36-0) Répertoire téléphone, [73](#page-74-0) Replication smartphone, [30](#page-31-0), [82](#page-83-0)

# INDEX ALPHABÉTIQUE

## S

Saisir un numéro à partir du clavier, [75](#page-76-0) Services connectés, [15](#page-16-0) Sièges : avant massant, [110](#page-111-0) Sièges : réglages sièges avant, [110](#page-111-0) SMS, [77](#page-78-0) SMS : lecture des SMS, [77](#page-78-0) SMS : réception des SMS, [77](#page-78-0) Source, [61](#page-62-0) Source : audio. [55](#page-56-0) Système : mise à jour, [136](#page-137-0) Système de navigation, [38](#page-39-0)

### T

Touches contextuelles, [8](#page-9-0)

### V

Véhicule électrique, [119](#page-120-0) Véhicule électrique : charge, [119](#page-120-0) Véhicule électrique et hybride, [119](#page-120-0)

#### W

Wifi, [82](#page-83-0), [131](#page-132-0)

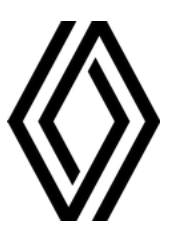

RENAULT S.A.S. SOCIÉTÉ PAR ACTIONS SIMPLIFIÉE AU CAPITAL DE 533 941 113 € / 122-122 BIS, AVENUE DU GENERAL LECLERC 92100 BOULOGNE-BILLANCOURT R.C.S. NANTERRE 780 129 987 — SIRET 780 129 987 03591 / renaultgroup.com

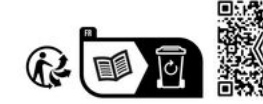

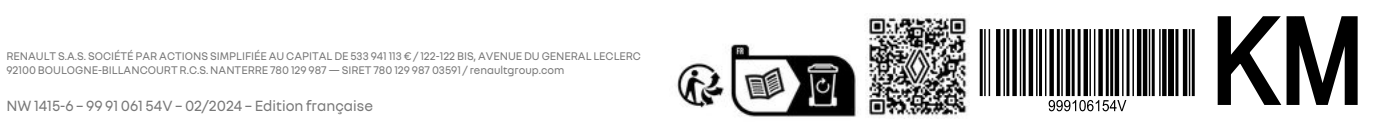